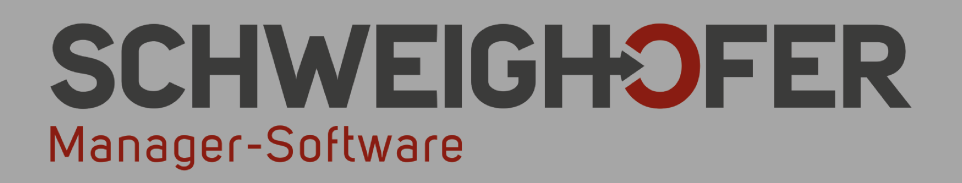

# Kurzanleitung UNTERNEHMER

**Microsoft Partner** 

www.schweighofer.com

## Inhaltsverzeichnis

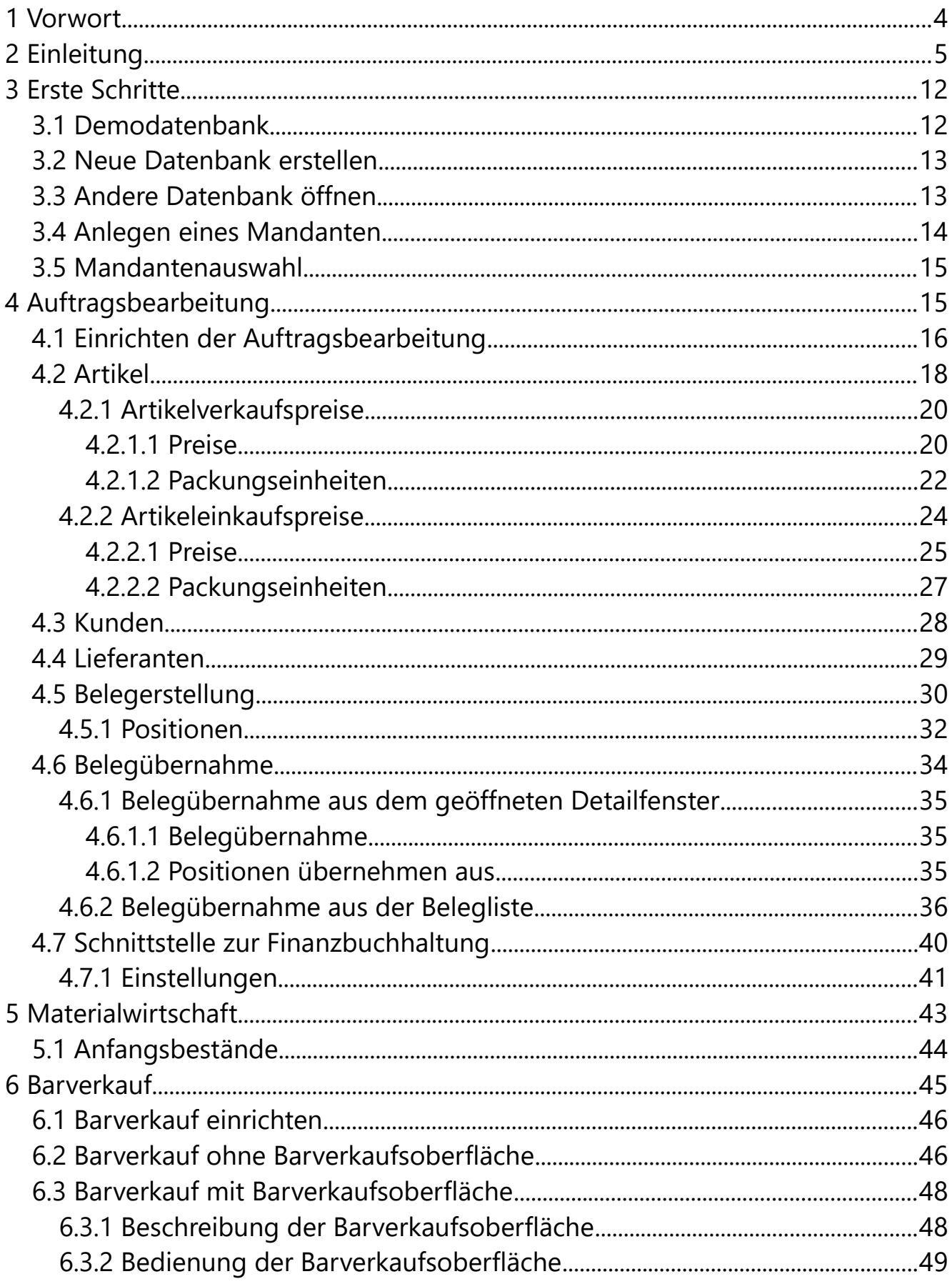

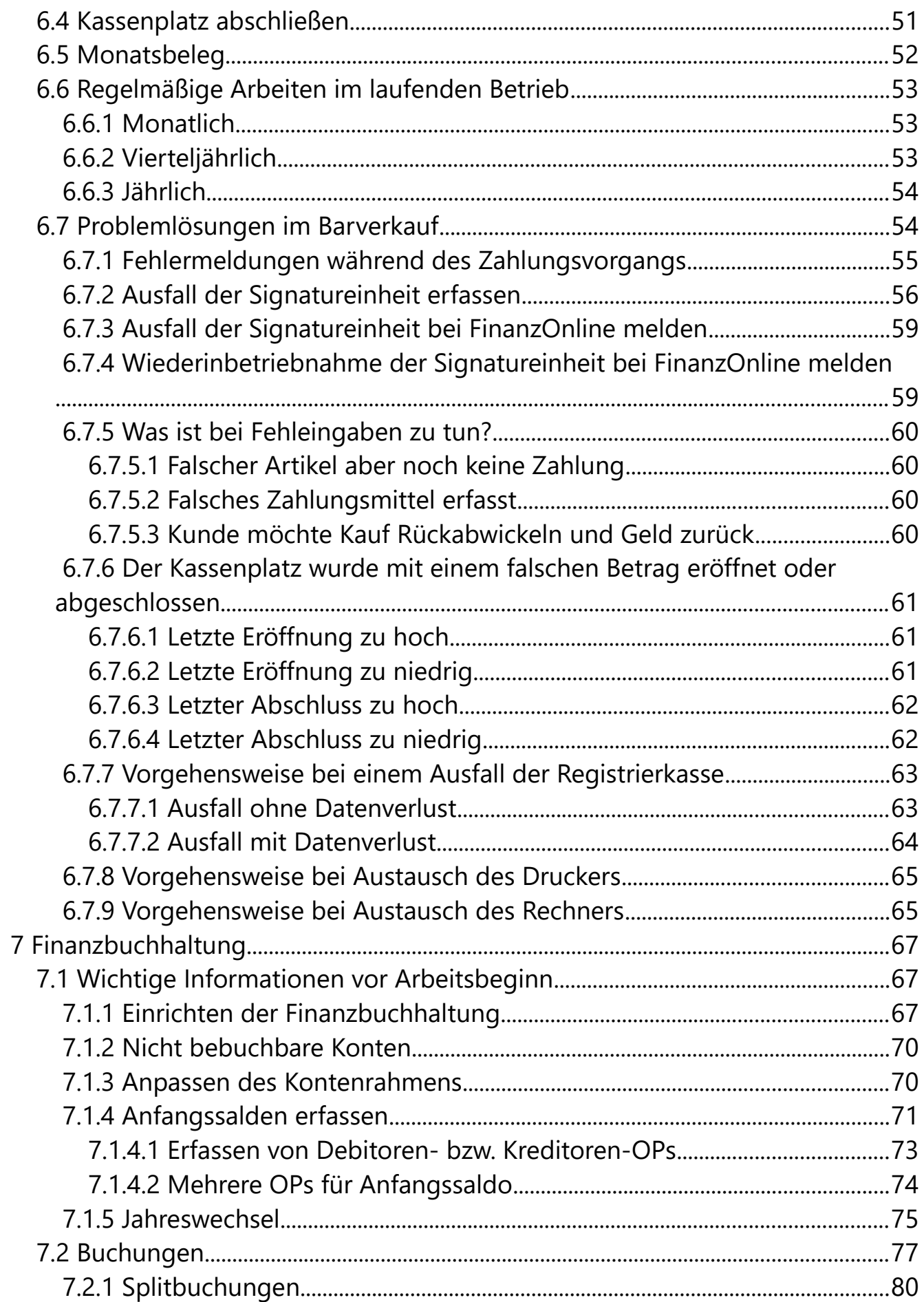

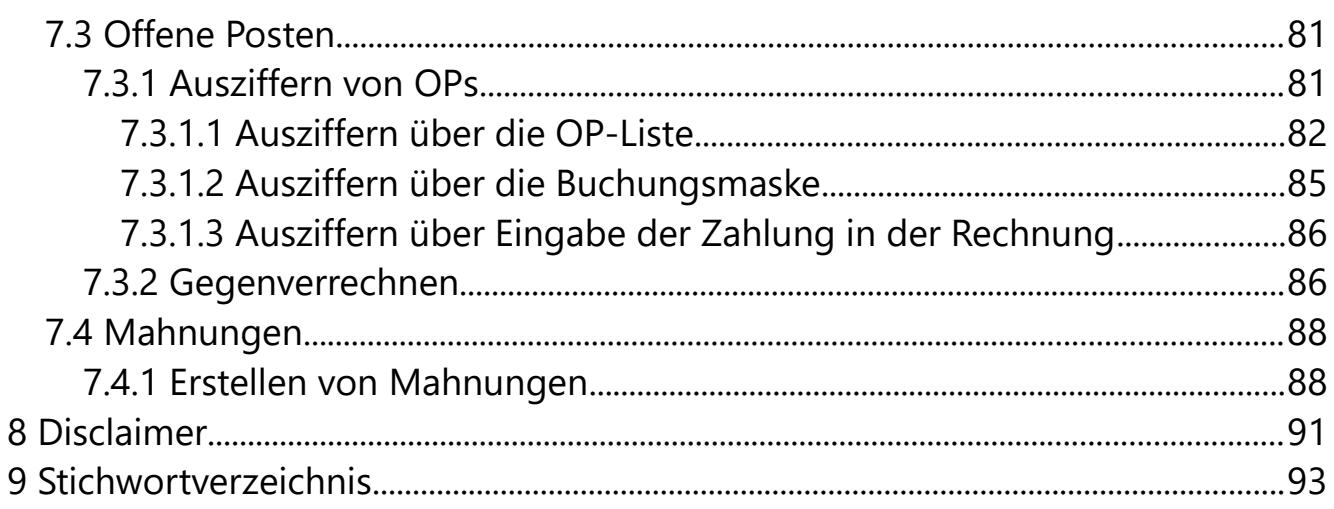

# <span id="page-5-0"></span> **1 VORWORT**

Mit der Bezahlung des Programms erwerben Sie lediglich ein Nutzungsrecht an diesem Programm. Die Weitergabe des Programms an andere Personen ist nicht gestattet und strafbar.

**Grundsätzlich darf das Programm nur auf einem Rechner eingesetzt werden. Wollen Sie das Programm auf mehreren Rechnern verwenden, müssen Sie gegen eine zu vereinbarende Gebühr zusätzliche Lizenzen erwerben.**

**Der Autor haftet nicht, für welche Schäden auch immer, die aus der Verwendung dieses Programms entstehen könnten!**

Mit dem Kauf oder der Nutzung dieses Programms anerkennen Sie diese vom Autor festgelegte Haftungserklärung und alle anderen vom Autor festgelegten Geschäfts- und Lizenzbedingungen. Bitte lesen Sie unbedingt vor Installation der Software die Lizenzbedingungen. Wenn Sie Anregungen oder Vorschläge zur Verbesserung des Programms haben, schreiben Sie uns:

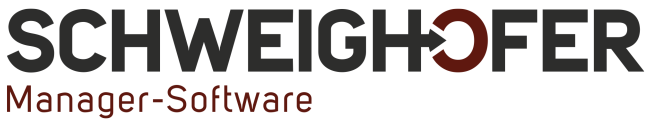

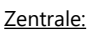

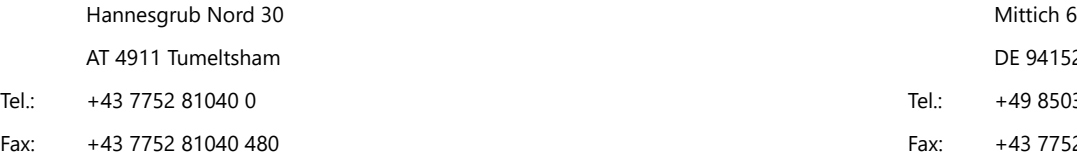

Filiale Deutschland:

DE 94152 Neuhaus/Inn Tel.: +49 8503 91498 0 Fax: +43 7752 81040 480 Fax: +43 7752 81040 480

#### **Unsere Internetadressen:**

Homepage: **[https://www.schweighofer.com](https://www.schweighofer.com/)** E-Mail: **[manager.software@schweighofer.com](mailto:manager.software@schweighofer.com)**

Österreich / Deutschland, im Juli 2023

# <span id="page-6-0"></span> **2 EINLEITUNG**

Das Produkt UNTERNEHMER ist das perfekte Softwarepaket zum Erstellen von Angeboten, Aufträgen, Lieferscheinen, Rechnungen und Gutschriften für Einund Verkauf.

Je nach erworbenem Softwareumfang können Rechnungen und Gutschriften sofort in die Finanzbuchhaltung bzw. E/A Rechnung verbucht oder in externe Buchhaltungen exportiert werden. Es kann aber auch nur eine einfache Offene Posten Verwaltung mit Mahnwesen geführt werden.

Da die Software mehrmandantenfähig ist, können auch für mehrere Firmen getrennt die Daten verwaltet werden. Standardmäßig können bis zu drei Mandanten verwaltet werden, mehr auf Anfrage.

Unterstützung der Screenreader von Microsoft® und NVDA auch mit Ansteuerung einer Braillezeile für sehbehinderte und blinde Menschen.

Optional stehen zur Erweiterung des Funktionsumfangs folgende Module zur Verfügung:

## **Modul Microsoft® SQL Server® -Anbindung**

Mit dem Modul Microsoft® SQL Server® -Anbindung können Sie Ihre Daten auf einer zuverlässigen, produktiven und intelligenten Datenplattform organisieren. Auch Datenmengen von mehreren Gigabyte können so hocheffizient verarbeitet werden. Die Sicherheitsfeatures und die Zuverlässigkeit die mit dem Modul Microsoft® SQL Server® -Anbindung zur Verfügung gestellt werden, ermöglichen eine verbesserte Performance und innovative Verwaltung und rüsten Ihr Unternehmen für die Zukunft.

## **Modul Auftragsbearbeitung Pro**

Dieses Modul bietet zusätzlich folgenden Funktionsumfang:

- Abbilden von Streckengeschäften in Ein- und Verkaufsbelegen. In Kombination mit dem Modul Materialwirtschaft werden dadurch bei Artikeln mit Lagerführung keine Lagerbewegungen erzeugt.
- Artikeldaten können im Format DATANORM 4 und 5 Importiert bzw. aktualisiert werden.
- Vertreterabrechnung mit Provisionsberechnung nach Verkaufspreis oder Deckungsbeitrag
- Erstellen von Setartikeln mit bis zu 8 Ebenen mit optionaler Preisberechnung des Setartikels aus den einzelnen Bestandteilen.
- Definieren von Koppelartikeln um z. B. die Abrechnung von Pfand umzusetzen
- Erstellung von eRechnungen (an den Bund)
- Verwaltung und Zuweisung von Projekten zu Belegen mit entsprechender Auswertung über das Berichts-Center

#### **Modul Preisverwaltung Pro**

Erweitern Sie mit diesem Modul den Funktionsumfang der Software um folgende Features:

- Verwaltung von beliebig vielen Packungseinheiten und -größen bei den Artikeln
- Zeitbezogene Preise und Staffelpreise
- Beliebig viele Brutto- bzw Nettopreislisten
- Kundenindividuelle Preise
- Preisberechnung mittels Formeln
- Fremdwährungen und Wechselkurse

### **Modul Materialwirtschaft**

Mit dem Modul Materialwirtschaft erhalten Sie folgenden Funktionsumfang:

- Erfassung von Anfangsbeständen inkl. ESTP
- Verwaltung des Lagerbestandes auf einem oder mehreren Lagern
- Automatische Berechnung von Einstandspreis, Aufschlag und Deckungsbeitrag
- Verwaltung von Seriennummernartikeln mit vollständiger Nachvollziehbarkeit aller Bewegungen
- Automatische Erstellung von Bedarfen nach verschiedenen Kriterien
- Vollständige Inventurverwaltung, bei der auch abgeschlossene Inventuren jederzeit nachträglich gedruckt werden können. Inventuren sind auch während des laufenden Betriebs möglich.
- Zusätzliche Belegarten für Eigenverbrauch, Lagerumbuchung, internen Wareneingang und -ausgang

#### **Modul Materialwirtschaft Pro**

Grundvoraussetzung für dieses Modul ist das Modul Materialwirtschaft. Mit dem Modul Materialwirtschaft Pro erhalten Sie zusätzlich zur normalen Materialwirtschaft folgenden Funktionsumfang:

- Vollständige Chargenverwaltung im Ein- und Verkauf.
- Berechnung des Einstandspreises pro Charge.
- Verwaltung von Varianten mit beliebigen Varianten Elementen (Größe, Farbe, Material, …)
- Alle Variantentypen und Varianten Elemente können selbst frei definiert werden.
- Berechnung des Einstandspreises pro Variante.
- Verwaltung von Lagerplätzen innerhalb eines Lagers mit getrennten Beständen pro Lagerplatz.

## **Modul Produktion**

Mit diesem Modul können Sie können Sie Produktionsvorgänge auf einfache Weise im Programm abbilden. Grundvoraussetzung für dieses Modul ist das Modul Materialwirtschaft.

- Belegtypen: Produktionsvorbereitung, Produktionsauftrag, Produktionsfertigmeldung
- Definieren von Stücklisten der für die Produktion benötigten Teile.
- Rückstandsliste nach Fertigstellungstermin
- Berechnung des ESTP von Produktionsartikeln auch unter Einbeziehung von Ausschussmengen.
- Ermittlung der Ausschussquote anhand des erfassten Ausschusses bei der Produktionsfertigmeldung.

#### **Modul Recycling Intrastat**

- Hinterlegung von Verpackungen und Verpackungskomponenten im Artikelstamm
- Erstellen einer Meldung für die Altstoff Recycling Austria AG (ARA)
- Erstellen einer Meldung für die ERA Elektro Recycling Austria GmbH
- Intrastat-Meldung für Statistik Austria aus bestehenden Belegen

### **Modul Fahrzeugverwaltung, BIRNER® -Import**

- Hinterlegen von Fahrzeugdaten im Kundenstamm
- Auswahl eines Kunden aufgrund des hinterlegten KFZ-Kennzeichens
- Import von Artikelstammdaten im Format der Firma BIRNER GmbH (nur in Verbindung mit Microsoft® SQL Server® -Anbindung!)

### **Modul Finanzbuchhaltung, E/A-Rechnung**

- Die Buchhaltung kann wahlweise als EA-Rechnung oder Finanzbuchhaltung eingerichtet werden.
- OP-Verwaltung mit vollständigem Mahnwesen
- Mit allen dazugehörigen Auswertungen wie Kontenblatt, Saldenliste, Umsatzsteuerverprobung, Umsatzsteuervoranmeldung (UVA), GuV, Bilanz, Kammerumlage 1 und Zusammenfassende Meldung (ZM).
- Erfassung von Stapelbuchungen, Buchungen und Splitbuchungen wahlweise mit Brutto- oder Nettobetrag
- Erstellen von SEPA-Lastschriften und -Überweisungen
- Einlesen von Telebanking-Dateien zum Verbuchen von Kundenzahlungen
- Übermittlung von Umsatzsteuervoranmeldung (UVA), Umsatzsteuererklärung (U1) und Zusammenfassender Meldung (ZM) über FINANZOnline
- Schnittstellen zu externen Buchhaltungen wie *Win*1A-FIBU | Profi | Steuer, EU-FIBU | Plus, RZL® , DATEV, DVO, BMD und IGEL
- Datenexport gemäß BAO
- Es können auch vom Kalenderjahr abweichende Wirtschaftsjahre angelegt werden.
- Automatische Umbuchung von VSt/USt auf das Finanzamt-Zahllastkonto

## **Modul Anlagenbuchhaltung**

Mit diesem Modul erweitern Sie die Software um folgenden Funktionsumgang:

- Detaillierte Informationen zu jedem Anlagegut (Anlagennummer/Inventarnummer, Anschaffung, Inbetriebnahme, Anlagegruppe, Lieferant, uvm.
- Frei definierbare Abschreibungsarten mithilfe von Abschreibungsschemen.
- Automatische Erstellung von Anlagebuchungen wie laufende Abschreibung, Zuschreibung, Abgang, Teilzugang, Teilabgang, Verkauf oder außerplanmäßige Abschreibung.
- Abschreibung nach AfA-Prozentsatz oder Nutzungsdauer, wahlweise linear oder degressiv. Bei außerplanmäßiger Abschreibung auch betragsmäßig.
- Gemischte Abschreibungen bei denen zuerst degressiv und dann linear abgeschrieben wird.
- Änderung der Abschreibungsart während der Nutzungsdauer.
- Frei definierbare Bilanzgliederungen.
- Verwaltung von Anlagelieferanten.
- Auswertung der Buchverluste und Buchgewinne.
- AfA-Vorschau für die kommenden Jahre.
- Abbildung von Rumpfwirtschaftsjahren.
- Individuell anpassbare Berichte für Inventarliste (Anlagenverzeichnis), Anlagenkonten, Anlagenspiegel, Zu- und Abgangsliste und Anlagekalkulation.
- Umbuchungen von Kosten zwischen Anlagegütern

### **Modul Steuererklärungen**

Das Modul Steuererklärungen ist vollständig in den UNTERNEHMER integriert und das Erstellen von Steuererklärungen ohne und mit eingerichteter Finanzbuchhaltung möglich.

- Beilagen zur Steuererklärung E1a, E1b, E1c.
- Steuererklärung K1 mit den Beilagen K10, K11, K12, K12a, K12aG, K1g.
- Leistungs- und Strukturerhebung (LSE) der Statistik Austria ab 2022 und Export als XML Datei für den Upload beim Statistik Austria-Portal.
- Automatisches Befüllen von E1a, E1b, E1c, K1, K10, K11, K12, K12a, K12aG, K1g, LSE aus vorhandenen Buchungen (nur bei eingerichteter Finanzbuchhaltung).
- Manuelles Befüllen und Abändern von Steuererklärungen jederzeit möglich.
- Ausgabe der Steuererklärungen als PDF.
- Export der Steuerklärungen als XML für FinanzOnline.

#### **Modul Dokumentenverwaltung, Organizer, Telefon**

#### • **Dokumentenverwaltung**

Mit der Dokumentenverwaltung nutzen Sie ein leistungsfähiges Instrument. Sie können z. B. E-Mails, Bilder oder Dokumente zu Kunden, Artikeln oder Verkaufsbelegen zuordnen. Diese werden wahlweise direkt aus der Software gescannt, manuell eingefügt bzw. über Drag & Drop zugeordnet. Die Erstellung von Serienbriefen kann einerseits direkt in der Software über sog. Seriendokumentvorlagen durchgeführt werden und andererseits ebenso über eine integrierte Schnittstelle zu Microsoft® Word®.

• Der Versand von Belegen und Mahnungen per E-Mail ist mit diesem Modul auch ohne installierten E-Mail Client über ein Microsoft® 365 Konto bzw. SMTP möglich.

#### • **Organizer**

Im Organizer können Sie Termine und Aufgaben erstellen. Sie erhalten automatisch Erinnerungen damit nichts mehr vergessen werden kann. Weiters können Sie z. B. für Kunden oder Lieferanten Journaleinträge ablegen, d. h. Sie können z. B. Gesprächsnotizen eines Telefonats direkt beim Kunden hinterlegen.

#### • **Telefon**

Mittels TAPI-Schnittstelle und einer TAPI Telefonanlage, wird das Wählen direkt aus der Software ermöglicht. Das mühsame Suchen und Wählen von Telefonnummern erübrigen sich dadurch. Bei eingehenden Anrufen wird die Telefonnummer automatisch mit allen gespeicherten in Ihrer Datenbank verglichen. Ab einer relevanten Übereinstimmung werden die passenden Kontakte angezeigt. Durch dieses Modul wissen Sie schon vor Entgegennahme des Gesprächs, wer Sie kontaktiert.

#### **Modul BARVERKAUF**

Das Modul BARVERKAUF ist vollständig in den UNTERNEHMER integriert und ermöglicht das Erfassen von Barumsätzen gemäß den seit 01.01.2016 in Österreich geltenden gesetzlichen Rahmenbedingungen und der seit 01.04.2017 ebenfalls in Österreich geltenden Manipulationssicherheit.

Um sich den Umgang mit dem UNTERNEHMER perfekt anzueignen, empfehlen wir eine Gesamt- oder eine Individualschulung durch uns in Anspruch zu nehmen.

Wir wünschen Ihnen in jedem Fall viel Freude und viel Zeitersparnis mit unserem Produkt UNTERNEHMER.

# <span id="page-13-1"></span> **3 ERSTE SCHRITTE**

Bevor Sie mit dem Programm zu arbeiten beginnen, sind einige Einstellungen und Schritte nötig, damit die Möglichkeiten des Programms korrekt genutzt werden können.

Dieses Dokument behandelt nicht alle möglichen Fälle und Varianten im Programm. Es bietet lediglich einen Überblick über die wichtigsten Vorgänge und Einstellungen, damit der Start mit der neuen Software erleichtert wird.

## <span id="page-13-0"></span> **3.1 Demodatenbank**

Mit dem Programm wird eine Demodatenbank mitgeliefert. In dieser Datenbank sind bereits Daten eingegeben. Die Demodatenbank dient zum Kennenlernen des Programms. Für die Anmeldung an die Demodatenbank ist kein Kennwort erforderlich. Um eigene Daten zu erfassen, legen Sie wie im nächsten Abschnitt beschrieben, eine neue Datenbank an.

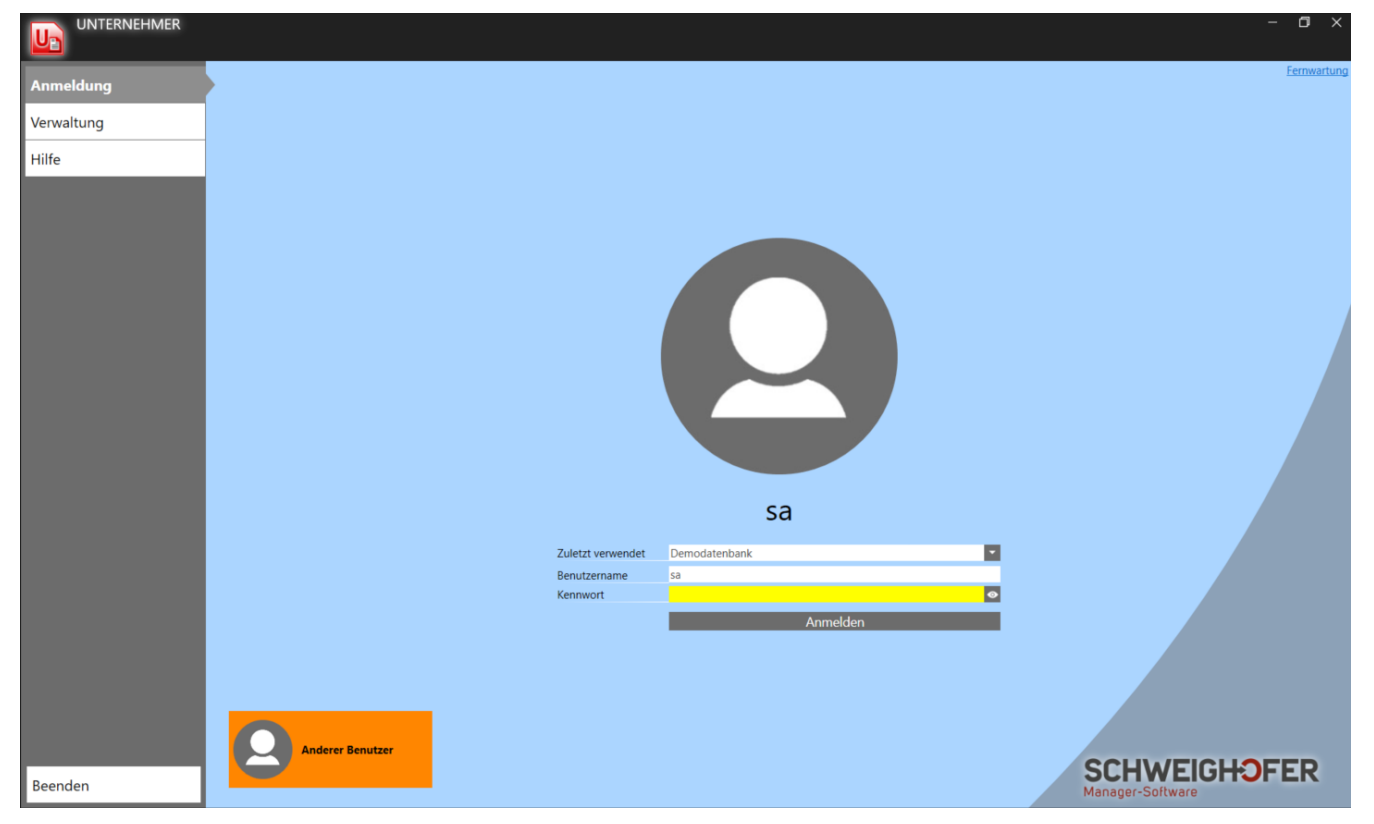

Im Auswahlfeld *Zuletzt verwendet* wird beim ersten Programmstart eine standardmäßig mitgelieferte Datenbank mit Musterdaten vorgeschlagen. In weiterer Folge dann immer die zuletzt geöffnete Datenbank. Wollen Sie eine andere Datenbank öffnen, wählen Sie entweder hier die gewünschte Datenbank aus oder Sie klicken im Auswahlfeld auf den Link *andere Datenbank öffnen* und wählen die gewünschte Datenbank aus. Zur Anmeldung an die aktuell ausgewählte Datenbank klicken Sie auf die Schaltfläche *Anmelden*.

## <span id="page-14-1"></span> **3.2 Neue Datenbank erstellen**

Um für die Erfassung Ihrer Daten eine neue Datenbank anzulegen, klicken Sie im Anmeldungsfenster links oben auf *Verwaltung*. Hier finden Sie die Schaltfläche *Neue Datenbank erstellen*. Sind Sie bereits an eine Datenbank angemeldet, müssen Sie sich vorher abmelden, um eine neue Datenbank erstellen zu können.

Ist das Modul *Microsoft® SQL Server® - Anbindung* nicht Teil des erworbenen Programmumfanges wählen Sie nach einem Klick auf die Schaltfläche *Neue Datenbank erstellen* im folgenden Dateiauswahldialog den Ordner, in dem die Datenbank abgelegt werden soll aus und geben den Dateinamen der neuen Datenbank ein. Mit einem Klick auf die Schaltfläche *Speichern* werden die Einstellungen übernommen und Sie können durch einen Klick auf die Schaltfläche *Datenbank erstellen* die neue Datenbank erstellen. Soll für den standardmäßig angelegten Systembenutzer *sa* (Systemadministrator) ein Kennwort vergeben werden, geben Sie in den Eingabefeldern *Kennwort* und *Kennwort bestätigen* das gewünschte Kennwort an, das Kennwort kann jedoch auch später in der *Systemverwaltung* festgelegt werden.

Um eine neue Datenbank auf einem Microsoft® SQL Server® zu erstellen, wählen Sie nach dem Klick auf die Schaltfläche *Neue Datenbank erstellen* den Datenbanktyp *Microsoft SQL-Server* aus und darunter den gewünschten Server. Geben Sie den Benutzernamen des Systemadministrators des SQL-Servers oder eines entsprechenden Benutzers an, der auf dem SQL-Server die Berechtigung hat, eine Datenbank zu erstellen. Wenden Sie sich bei Fragen hierzu an Ihren Techniker, der den SQL-Server installiert hat.

Anschließend geben Sie das Kennwort des Benutzers und einen Namen für die neue Datenbank ein und bestätigen mit *Datenbank erstellen*.

Wurde die neue Datenbank fertig eingerichtet, wird sie automatisch geöffnet und die Liste *Mandanten* wird geöffnet. Hier können Sie Ihr Unternehmen als Mandant anlegen. Die Informationen hierzu finden Sie im Abschnitt *[Anlegen ei](#page-15-0)[nes Mandanten](#page-15-0)*.

## <span id="page-14-0"></span> **3.3 Andere Datenbank öffnen**

Wollen Sie eine bereits bestehende Datenbank öffnen, klicken Sie im Auswahlfeld Zuletzt verwendet auf die Schaltfläche und wählen hier aus der Liste eine Datenbank aus oder Sie klicken auf den Link *andere Datenbank öffnen,* um eine Datenbank direkt auswählen zu können. Steht Ihnen das Auswahlfeld *Zuletzt verwendet* nicht zur Verfügung, klicken Sie links unten auf die Kachel *Anderer Benutzer* damit das Auswahlfeld eingeblendet wird. Mit einem Klick auf die Schaltfläche *Anmelden* wird die ausgewählte Datenbank geöffnet.

## <span id="page-15-0"></span> **3.4 Anlegen eines Mandanten**

Wurde eine neue Datenbank erstellt, wird die Liste *Mandanten* automatisch geöffnet und Sie können über die Schaltfläche In Ihr Unternehmen als Mandant anlegen. Melden Sie sich an eine bestehende Datenbank an und wollen einen neuen Mandanten anlegen, drücken Sie die Taste *F1* oder klicken links oben auf das Programmsymbol, um zur *Navigatorseite* zu gelangen und klicken hier auf die Kachel *Mandanten* bzw. geben hier im Eingabefeld *Menü durchsuchen* den Begriff "Mandanten" ein. Klicken Sie mit der Maus auf die eingeblendete Kachel oder bestätigen Sie mit *Enter,* um die Liste *Mandanten* zu öffnen.

Die Eingabe der Daten für einen Mandanten erfolgt in nachfolgend dargestelltem Fenster.

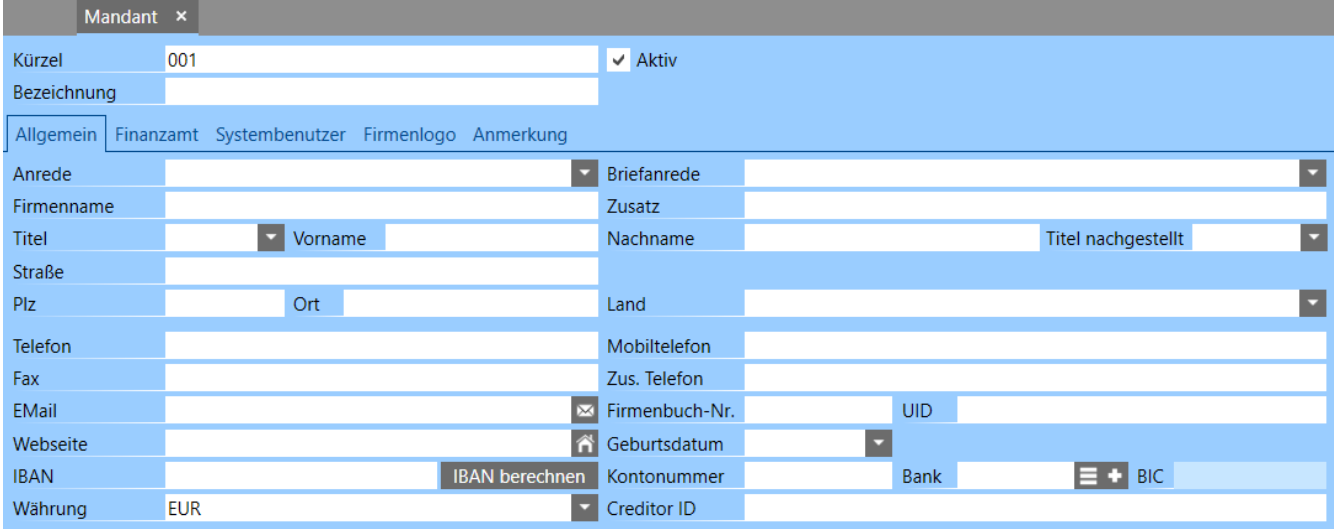

Das *Kürzel* für den Mandanten wird anhand einer automatischen, dreistelligen Nummerierung festgelegt, kann bei Bedarf aber auch manuell geändert werden. Geben Sie nachfolgend eine beliebige *Bezeichnung* und die Adressdaten des Mandanten ein.

Ist die Finanzbuchhaltung und/oder die Anlagenbuchhaltung Teil des erworbenen Programmumfanges, legen Sie auf dem Register *Wirtschaftsjahre* das erste zu bebuchende Wirtschaftsjahr an. Klicken Sie dazu auf die Schaltfläche überprüfen Sie die vorgeschlagenen Daten und klicken Sie auf *Speichern & Schließen*. Das Wirtschaftsjahr hat nichts mit jenem Datum zu tun, an dem Sie

die Arbeit mit dem UNTERNEHMER beginnen, sondern muss mit dem tatsächlichen Wirtschaftsjahr Ihrer Buchhaltung übereinstimmen.

**Hinweis:** Das Datum des Wirtschaftsjahres kann nur solange verändert werden solange noch keine Buchungsdaten erfasst wurden!

Wollen Sie die Online-Übermittlung von Umsatzsteuervoranmeldungen nutzen oder sind Sie von der *Registrierkassensicherheitsverordnung (RKSV)* betroffen, wechseln Sie auf die Registerkarte *Finanzamt* und geben hier die Daten Ihres Finanzamtes und die Zugangsdaten für Ihren FinanzOnline-Benutzer ein. Ein entsprechender Benutzer kann auf der FinanzOnline-Webseite erstellt werden.

Bei Fragen hierzu wenden Sie sich an Ihr zuständiges Finanzamt oder sehen Sie sich die Links auf unserer Homepage unter [www.schweighofer.com/registrierkassenpflicht-und](https://www.schweighofer.com/registrierkassenpflicht-und-belegerteilungsverpflichtung/)[belegerteilungsverpflichtung/](https://www.schweighofer.com/registrierkassenpflicht-und-belegerteilungsverpflichtung/) an.

## <span id="page-16-1"></span> **3.5 Mandantenauswahl**

Verwalten Sie mehrere Mandanten im Programm können Sie die gewünschten Mandanten durch drücken der Funktionstaste *F12* oder durch einen Klick rechts oben im Programm auf die im Bild gekennzeichnete Schaltfläche auswählen.

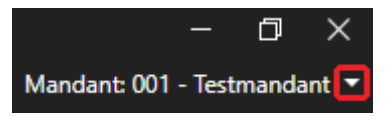

Sie erhalten dadurch eine Liste in der alle aktiven und für den Benutzer freigegebenen Mandanten angezeigt werden. Wählen Sie hier den gewünschten Mandanten aus indem Sie ihn in der Liste durch Anhaken aktivieren und unten mit *OK* bestätigen. Stehen mehr als 9 Mandanten zur Auswahl, wird zusätzlich eine Suchleiste angezeigt. Hier können Sie Mandanten nach *Kürzel* oder *Bezeichnung* suchen.

## <span id="page-16-0"></span> **4 AUFTRAGSBEARBEITUNG**

Im Abschnitt der Auftragsbearbeitung sind je nach erworbenem Programmumfang die 3 Teilbereiche *Einkauf*, *Verkauf* und *Materialwirtschaft* zusammengefasst. Je nach erworbenem Programmumfang müssen Sie darauf achten, dass bestimmte Teile in Ihrem Programm nicht enthalten sein können! Im Handbuch sind diese 3 Teile gemeinsam beschrieben, da viele Vorgänge ineinandergreifen und daher eine gemeinsame Beschreibung die Abläufe besser verdeutlicht.

## <span id="page-17-0"></span> **4.1 Einrichten der Auftragsbearbeitung**

Um die Auftragsbearbeitung für einen Mandanten einzurichten, öffnen Sie die Liste *Mandanten*. Drücken Sie dazu die Taste *F1* oder klicken links oben auf das Programmsymbol, um zur *Navigatorseite* zu gelangen und geben hier im Eingabefeld Menü durchsuchen den Begriff "Mandant" ein. Klicken Sie mit der Maus auf die eingeblendete Kachel oder bestätigen Sie mit *Enter,* um die Liste *Mandanten* zu öffnen.

Markieren Sie in der geöffneten Liste den Mandanten für den die Auftragsbearbeitung eingerichtet werden soll und klicken Sie auf den Menüpunkt *Aktionen / Auftragsbearbeitung einrichten*.

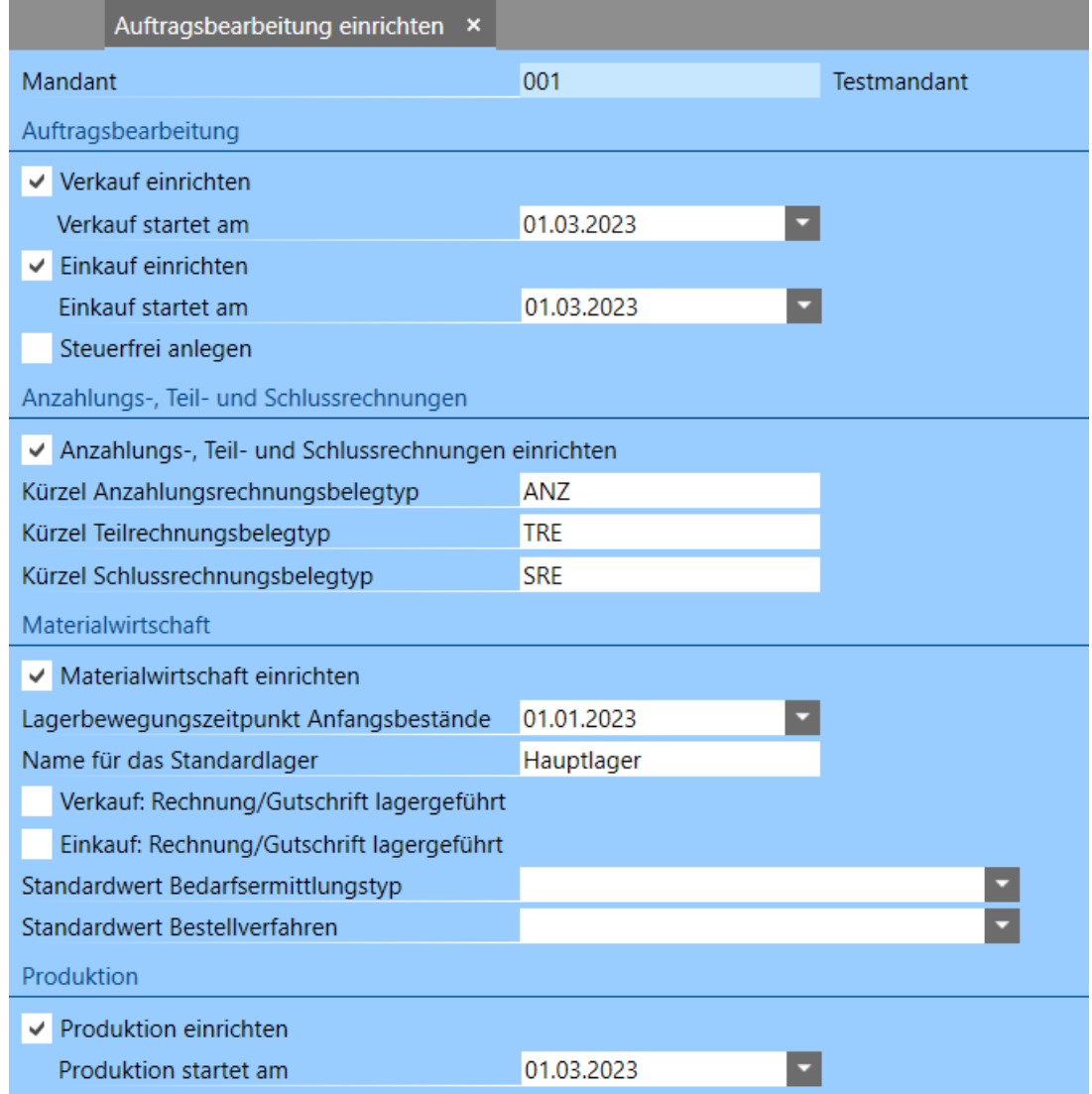

Die Einstellungen in diesem Fenster haben folgende Funktionen:

• *Verkauf einrichten / Einkauf einrichten*

Mit diesen Optionen legen Sie fest, dass für den markierten Mandanten für die Auftragsbearbeitung die Ein- bzw. Verkaufsseite eingerichtet wird. Es werden dabei einige Standardeinstellungen festgelegt. Sie können diese Einstellungen nach diesem Vorgang im Mandanten auf dem Register *Auftragsbearbeitung* überprüfen und ggf. ergänzen. Das jeweilige Startdatum legt fest, ab wann für den betreffenden Bereich Belege erstellt werden sollen. Diese Angaben können nachträglich nicht mehr geändert werden!

• *Steuerfrei anlegen*

Muss ein Mandant eingerichtet werden, der nicht vorsteuerabzugsberechtigt ist (Kleinunternehmerregelung), ist diese Option zu aktivieren. Dadurch werden die Erlös- und Aufwandskontenvorlagen für die Artikel ohne Steuer angelegt.

• *Anzahlungs-, Teil- und Schlussrechnungen einrichten*

Sind Anzahlungs-, Teil- und Schlussrechnungen Teil des erworbenen Programmumfangs, kann durch aktivieren dieser Option das System der Anzahlungs-, Teil und Schlussrechnungen eingerichtet werden. Dieser Programmteil kann auch nachträglich noch eingerichtet werden, wenn die Auftragsbearbeitung selbst bereits eingerichtet wurde. Es werden dabei eigene Verkaufsbelegtypen erstellt, für die in den entsprechenden Eingabefeldern ein eindeutiges Kürzel angegeben werden muss. Mit den hier angegebenen Kürzeln dürfen vor dem Einrichten noch keine Belegtypen vorhanden sein. Weitere Informationen zu diesem Thema finden Sie im Benutzerhandbuch zum Programm.

• *Materialwirtschaft einrichten*

Wenn die Materialwirtschaft Teil des erworbenen Programmumfangs ist, können Sie mit dieser Option festlegen, dass für den markierten Mandanten die Materialwirtschaft eingerichtet wird. Es werden dabei einige Standardeinstellungen festgelegt. Sie können diese Einstellungen nach diesem Vorgang im Mandanten auf dem Register *Auftragsbearbeitung* überprüfen. Dieser Programmteil kann auch nachträglich noch eingerichtet werden, wenn die Auftragsbearbeitung selbst bereits eingerichtet wurde.

• *Lagerbewegungszeitpunkt Anfangsbestände*

Mit dieser Angabe legen Sie jenen Stichtag fest, mit dem Anfangsbestände mengen- und wertmäßig im Programm zugebucht werden. Ist die Finanzbuchhaltung Teil des erworbenen Programmumfangs, sollte dieses Datum mit dem Beginn eines Wirtschaftsjahres übereinstimmen. Dieses Datum bestimmt auch den frühesten Zeitpunkt mit dem z. B. interne Wareneinund Ausgänge und Lagerumbuchungen erfasst werden können. Dieser Zeitpunkt kann nach der erstmaligen Einrichtung nicht mehr geändert werden!

• *Name für das Standardlager* Geben Sie hier die gewünschte Bezeichnung für Ihr Hauptlager an, welches standardmäßig bei der Belegerstellung in den Belegpositionen vorgeschlagen werden soll. Verwalten Sie mehrere Lager kann im Bedarfsfall in den Belegen das Lager jederzeit manuell geändert werden.

• *Rechnung / Gutschrift lagergeführt*

Mit diesen Optionen können Sie bei Einrichtung der Materialwirtschaft festlegen, ob die Belegtypen *Rechnung* und *Gutschrift* Lagerbewegungen erzeugen. Standardmäßig erfolgen die Lagerbewegungen mit Lieferschein und Retourlieferschein. Verwalten Sie mehrere Mandanten in einer Datenbank, können diese Einstellungen für jeden Mandanten individuell festgelegt werden, da die Belegtypen und die entsprechenden Einstellungen pro Mandant festgelegt werden können.

• *Standardwert Bedarfsermittlung / Standardwert Bestellverfahren* Werden hier Einstellungen getroffen, erzeugt das Programm beim Einrichten der Materialwirtschaft Standardwerte, die beim Anlegen von Lagereinstellungen für Artikel herangezogen werden. Diese Vorgaben können jederzeit geändert werden. Hier muss nicht zwingend eine Auswahl getroffen werden.

• *Produktion einrichten*

Diese Option wird nur angezeigt, wenn der entsprechende Funktionsumfang erworben wurde und zusätzlich die Option *Materialwirtschaft einrichten* aktiviert wurde. Das hier angegebene Datum bestimmt den frühesten Zeitpunkt, mit dem Produktionsbelege erstellt werden können. Dieses Datum kann nachträglich nicht mehr geändert werden! Weitere Informationen hierzu finden Sie im Benutzerhandbuch zum Programm.

Erst nachdem dieser Vorgang abgeschlossen wurde, ist es möglich Artikel, Kunden, Belege usw. zu erstellen.

## <span id="page-19-0"></span> **4.2 Artikel**

Vor der Anlage der benötigten Artikel sollten einige Überlegungen getroffen werden, denn gerade bei Artikeln mit Lagerführung kann eine falsche Definition im weiteren Verlauf zu Problemen führen. Der Grund dafür liegt in den Lagerbewegungen die beim Speichern von Belegen erstellt werden. Diesbezüglich sollte

unbedingt darauf geachtet werden, dass die zugewiesene Einheit des Artikels korrekt sein muss, da bei Artikeln mit Lagerführung, bei denen bereits Bewegungen durchgeführt wurden, die Einheit nachträglich nicht mehr verändert werden kann!

Um die Datensatzliste zur Verwaltung der *Artikel* zu öffnen, drücken Sie die Taste *F1* oder klicken links oben auf das Programmsymbol, um zur *Navigatorseite* zu gelangen und klicken hier auf die Kachel *Artikel* bzw. geben hier im Eingabefeld *Menü durchsuchen* den Begriff "Artikel" ein. In der geöffneten Datensatzliste können Sie über die Funktionstaste *F6* festlegen, welche Spalten angezeigt werden.

Mit einem Klick auf die Schaltfläche in der Symbolleiste oder durch Drücken der Taste *Einfg* können Sie einen neuen Artikel anlegen.

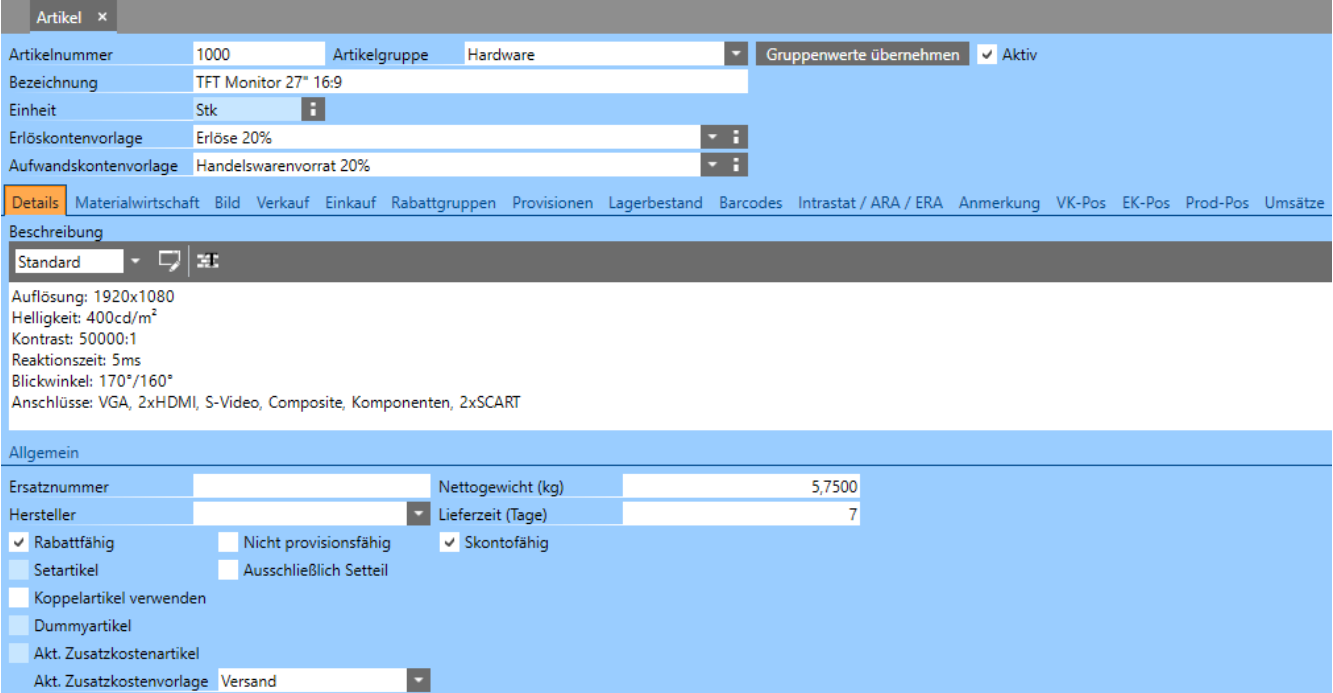

Pflichtfelder bei der Artikelanlage sind die *Artikelnummer*, die *Bezeichnung*, die *Einheit* und die *Erlös*- und *Aufwandskontenvorlage*. Die Erlös- bzw. Aufwandskontenvorlagen bestimmen dabei anhand des *Steuertyps* der Kunden bzw. Lieferanten die Versteuerung des Artikels bzw. welche Erlös- und Aufwandskonten in der Buchhaltung bebucht werden.

Wird während der Neuanlage eines Artikels eine *Artikelgruppe* ausgewählt, werden die darin voreingestellten Werte wie z. B. die *Erlös*- und *Aufwandskontenvorlage* in den neuen Artikel übernommen. Wird **nach** dem erstmaligen Speichern eines Artikels eine Gruppe ausgewählt, findet diese Übernahme nicht mehr statt. Sie können die Daten aus der Artikelgruppe in diesem Fall mittels der Schaltfläche *Gruppenwerte übernehmen* im Artikel aktualisieren.

## <span id="page-21-1"></span> **4.2.1 Artikelverkaufspreise**

Ohne das Modul *Preisverwaltung Pro* können Sie auf der Registerkarte *Verkauf* in den Eingabefeldern *Nettopreis* bzw. *Bruttopreis* den jeweils gewünschten Preis hinterlegen. Es erfolgt dabei automatisch anhand der hinterlegten *Erlöskontenvorlage* die Umrechnung in den jeweils anderen Preis. Die Verwaltung mehrere Verkaufspreise und Packungseinheiten ist in diesem Fall nicht möglich. Ist das Modul *Preisverwaltung Pro* Teil des erworbenen Programmumfangs haben Sie hier nachfolgende Möglichkeiten.

Auf dem Register *Verkauf* können Sie die Preise und die Packungseinheiten für den Verkauf der Artikel definieren.

### <span id="page-21-0"></span> **4.2.1.1 Preise**

In der Liste *Preise* können Sie die *Verkaufspreise* des Artikels hinterlegen. Wird hier ein neuer Preis angelegt, erfolgt dies in folgendem Fenster.

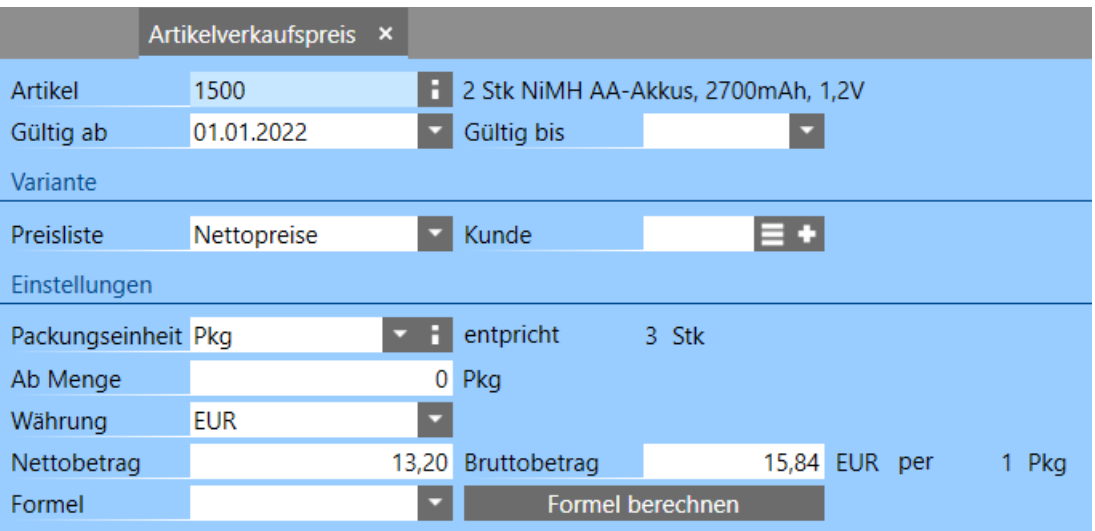

• *Artikel*

Hier werden Artikelnummer und Bezeichnung des aktuellen Artikels als Information angezeigt, um zu sehen für welchen Artikel der Preis bearbeitet oder erfasst wird.

• *Gültig ab / Gültig bis*

In diesen beiden Feldern können Sie die Gültigkeit des Preises angeben. D. h., es ist im Programm möglich, die Preise nach Datum zu verwalten. Ändert sich also ein Preis, ist es nicht nötig, den bestehenden Preis zu überschreiben, sondern Sie können den neuen Preis mit einem neuen Gültigkeitsdatum im Programm hinterlegen. Somit bleiben auch die alten Preise erhalten und Sie haben jederzeit die Möglichkeit, die Historie des Preises nachzuvollziehen. Wird z. B. ein Beleg mit einem Datum vor dem ersten Gültigkeitsdatum erstellt, wird kein Preis vorgeschlagen. Analog dazu wird auch kein Preis im Beleg vorgeschlagen, wenn ein Beleg mit einem Datum nach dem *Gültig bis* Datum erstellt wird. Grundsätzlich ist es nicht erforderlich im Feld *Gültig bis* ein Datum anzugeben. Wird ein Preis mit einem neueren *Gültig ab* Datum angelegt, setzt dies automatisch den älteren Preis außer Kraft.

• *Preisliste*

Hier können Sie den Preis einer bestimmten Preisliste zuordnen. Im Programm können beliebige Preislisten definiert und den Kunden zugeordnet werden. Somit bezieht ein Kunde seine Preise immer aus der in den Kundendaten hinterlegten Preisliste.

• *Kunde*

Abweichend von der beim Kunden hinterlegten Preisliste, können Preise auch direkt zum Kunden zugeordnet werden. Der Vorteil darin liegt in der Menge der verwalteten Daten. Wenn ein Kunde für den Großteil der Artikel Standardpreise erhält und nur für einige wenige Artikel wurden Sonderpreise vereinbart, können Sie diese Sonderpreise durch direkte Zuweisung des Kunden zum Preis hinterlegen. In diesem Fall ist keine Preisliste anzugeben. Wird ein Artikel in einen Verkaufsbeleg eingefügt, erfolgt die Preisermittlung hierarchisch. D. h., es wird zuerst überprüft, ob Kundenpreise für den Artikel vorhanden sind, ist dies nicht der Fall, wird der Preis aus der in den Kundendaten hinterlegten Preisliste verwendet.

• *Packungseinheit*

Wählen Sie hier die Packungseinheit aus, für die der angegebene Preis gilt. Sie können für einen Artikel auch verschiedene Packungseinheiten anlegen und auswählen, falls der Artikel in unterschiedlichen Packungseinheiten verkauft wird.

• *Ab Menge*

Zur Verwaltung von Staffelpreisen kann hier eine *Ab Menge* angegeben werden. Wenn der Grundpreis eines Artikels z. B. 100,00 EUR beträgt, geben Sie für die erste Staffel eine *Ab Menge* von 0 an und legen für die nächste Staffel einen neuen Preis mit der erhöhten Menge und dem entsprechenden Preis an. Dies können dann z. B. 100 Stk mit einem Preis von 80,00 EUR sein. Beachten Sie hier, dass die erste Staffelmenge immer mit einer *Ab Menge* von 0 angegeben werden muss, da ohne diese Angabe kein Grundpreis ermittelt werden kann.

### • *Währung*

Preise können in verschiedenen Währungen verwaltet werden. Hierbei muss natürlich beachtet werden, dass der erstellte Beleg in der gleichen Währung angelegt wird bzw. beim Kunden die entsprechende Währung hinterlegt ist.

• *Nettobetrag / Bruttobetrag*

Hier können Sie unabhängig vom *Preistyp* der gewählten *Preisliste* den gewünschten Preis für den Artikel angeben. Der jeweils andere Betrag wird anhand der im Artikel hinterlegten Erlöskontenvorlage automatisch berechnet. Beachten Sie hierbei, dass der *Preistyp* der Preisliste (Netto/Brutto) die Basis für die Berechnung bildet. D. h. bei einer eventuell nötigen Rundung wird der jeweils andere Betrag gerundet, damit der eingegebene Betrag erhalten bleibt. Sollten für die Preisangaben mehr als 2 Kommastellen nötig sein, können Sie dies in der jeweils ausgewählten *Packungseinheit* festlegen.

• *Formel*

Hier können Formeln zur Preisberechnung hinterlegt werden. Wurde eine Formel hinterlegt, muss die Änderung zuerst gespeichert werden, um über die Schaltfläche *Formel berechnen* den Preis berechnen zu können. In diesem Fall ist eine manuelle Preiseingabe nicht mehr möglich, erst wenn die Formel entfernt wurde, kann wieder manuell ein Preis eingegeben werden. Genauere Informationen hierzu finden Sie im Benutzerhandbuch zum Programm.

• *Artikelvariante*

Ist die Verwaltung von Varianten Teil des erworbenen Programmumgangs können Sie bei Variantenartikeln in diesem Auswahlfeld eine Variante des Artikels auswählen. Damit können Sie für jede Variante eines Artikeln einen beliebigen Preis definieren. Varianten, die im Artikel deaktiviert wurden, können hier nicht ausgewählt werden. Wird keine Variante ausgewählt, gilt der Preis für alle Artikelvarianten, für die kein Preis festgelegt wurde.

## <span id="page-23-0"></span> **4.2.1.2 Packungseinheiten**

In der Liste *Packungseinheiten* können Sie die Packungseinheit(en) für den Verkauf angeben. Es besteht somit die Möglichkeit, einen Artikel firmenintern z. B. in Stk zu verwalten, aber z. B. in Packungen zu 5 Stk zu verkaufen. Sie können auch mehrere Packungseinheiten verwalten. In diesem Fall muss im Verkaufsbeleg je nach Bedarf die richtige Packungseinheit ausgewählt werden.

Wenn ein neuer Artikel angelegt wird, wird automatisch vom Programm eine Packungseinheit in der Grundeinheit des Artikels angelegt. Diese können Sie so belassen oder entsprechend Ihren Anforderungen anpassen. Sie haben dazu folgende Eingabefelder zur Verfügung.

• *Artikel*

Hier wird die Artikelnummer und die Bezeichnung des aktuellen Artikels als Information angezeigt.

• *Einheit*

Wählen Sie hier die gewünschte Packungseinheit für den Verkauf aus.

• *Aktiv*

Mit dieser Option können nicht mehr benötigte Packungseinheiten deaktiviert werden. Deaktivierte Packungseinheiten können nicht mehr in Belegen und für die Anlage von Verkaufspreisen ausgewählt werden. Ebenso werden dadurch Preise von deaktivierten Packungseinheiten bei der Neuberechnung nicht mehr berücksichtigt.

• *Packungsgröße*

Geben Sie die Packungsgröße ein. Die Packungsgröße gibt an, wie viele Einheiten der Grundeinheit in der Packungseinheit enthalten sind. Also z. B. Packung (Pkg) zu 5 Stk. Handelt es sich um einen Setartikel, kann als Packungsgröße nur 1 angegeben werden, unabhängig von der gewählten Packungseinheit!

• *Bruttogewicht (kg)*

Im Eingabefeld *Bruttogewicht* können Sie das Gewicht pro Packung in *kg* angeben. Es handelt sich hier um das Gewicht der Packungseinheit inkl. der Verpackung. Somit besteht die Möglichkeit, das Gewicht pro Position und auch in Summe auf den Belegen auszugeben.

• *Kommastellen Preis*

Standardmäßig werden die Preise im Programm mit zwei Kommastellen verwaltet. Sollten mehr Kommastellen benötigt werden, können Sie hier die Anzahl der Kommastellen erhöhen. Diese Eingabe gilt nicht für alle Preise, sondern nur für die Packungsgröße eines bestimmten Artikels.

• *Preiseinheit*

Über die Preiseinheit können Sie festlegen, dass der Preis z. B. pro 1000 Stk angegeben werden soll. Dies ist vor allem dann hilfreich, wenn Sie mir sehr niedrigen Preisen arbeiten oder die Preise entsprechend vereinbart wurden.

• *Standard*

Wenn Sie mit mehreren Packungseinheiten bei einem Artikel arbeiten, aktivieren Sie diese Option bei jener Packungseinheit die standardmäßig in den Verkaufsbelegen vorgeschlagen werden soll. Sie können natürlich trotzdem jederzeit im Verkaufsbeleg eine andere Packungseinheit auswählen.

## <span id="page-25-0"></span> **4.2.2 Artikeleinkaufspreise**

Auf dem Register *Einkauf* können Sie die Einkaufspreise und die Zuordnung der Artikel zu Lieferanten verwalten. Es besteht auch die Möglichkeit mehrere Lieferanten zu einem Artikel zuzuordnen, für den Fall, dass der gleiche Artikel bei mehreren Lieferanten eingekauft werden kann.

Handelt es sich um einen Artikel ohne Lagerführung bzw. ist die Materialwirtschaft nicht Teil Ihres Programms, haben Sie hier die Möglichkeit im Eingabefeld *ESTP / EH* den Einstandspreis pro Einheit zu hinterlegen. Anhand des Einstandspreises wird bei Verkäufen der *Deckungsbeitrag* ermittelt.

Wollen Sie für einen Artikel *Einkaufspreise* hinterlegen, muss hier zuerst eine Zuweisung zum Lieferanten erfolgen. Hierzu erhalten Sie folgendes Fenster.

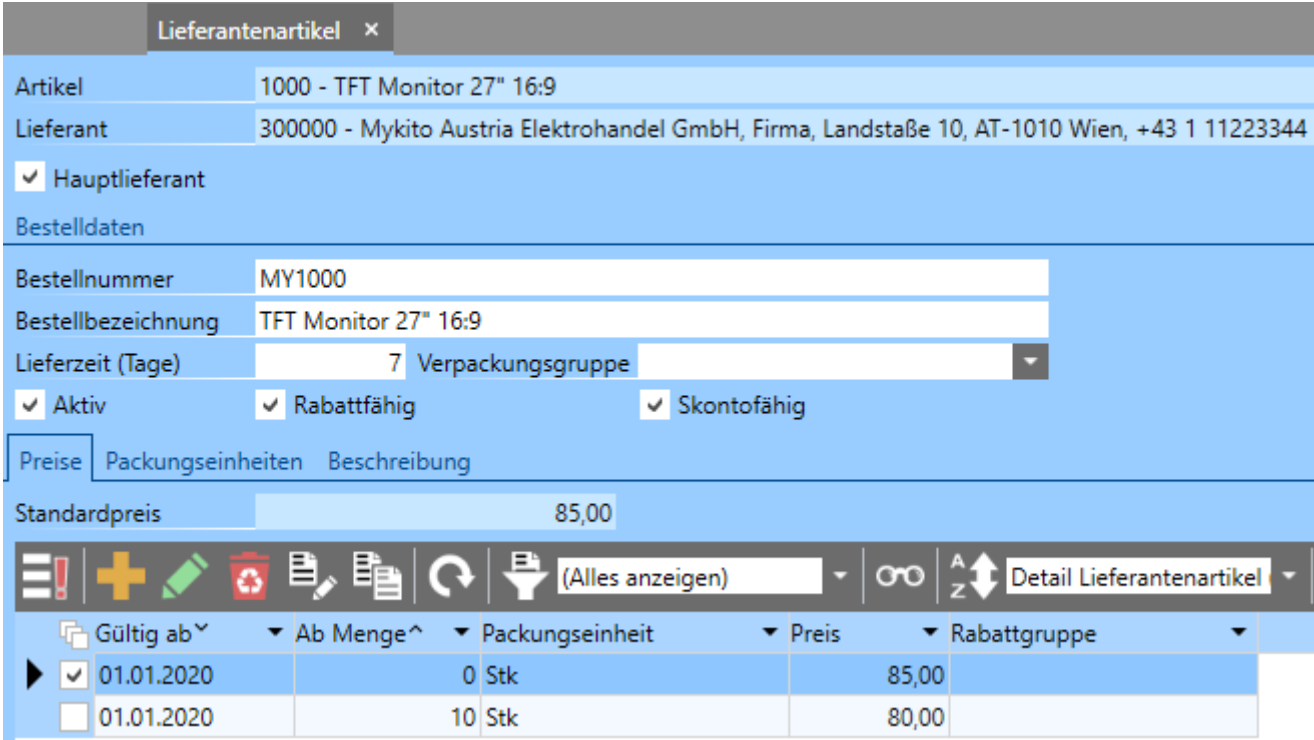

Im oberen Bereich sind der Artikel und der zugeordnete Lieferant als Information angezeigt. Bei Neuzuweisung eines Lieferanten zum Artikel kann der Lieferant hier ausgewählt werden. Die Option *Hauptlieferant* wird beim Speichern des ersten Lieferanten zu einem Artikel automatisch aktiviert. Haben Sie mehrere Lieferanten zu einem Artikel, können Sie die Option auch selbst beim Hauptlieferanten aktivieren. Diese Option ist vorwiegend für zwei Dinge von Bedeutung. Einerseits wird diese Option für die Bedarfsermittlung herangezogen und andererseits für die Ermittlung des Einstandspreises bei Artikeln mit Lageführung, wenn der Lagerbestand Null ist.

Im Abschnitt *Bestelldaten* werden bei der erstmaligen Anlage der Einkaufsdaten automatisch die Artikelnummer, die Bezeichnung und die Beschreibung aus den Stammdaten übernommen. Sollen diese Daten abweichend sein, da Ihr Lieferant eine andere Artikelnummer oder Bezeichnung verwendet, ändern Sie hier einfach die Daten wie benötigt. Beachten Sie allerdings, dass diese Daten bei späteren Änderungen in den Hauptdaten des Artikels nicht mehr automatisch angepasst werden.

Weiters können Sie hier noch die *Lieferzeit* in Tagen für den Einkauf angeben. Diese Lieferzeit wird in den Einkaufsbelegen zum Belegdatum hinzugerechnet, somit kann der *Liefertermin* jederzeit angezeigt werden.

Mit der Option *Aktiv* kann festgelegt werden, ob ein Artikel für die Erstellung von Einkaufsbelegen verfügbar ist. Mit der Option *Rabattfähig* können Sie festlegen, ob ein Artikel auf der Einkaufsseite rabattfähig ist. Wenn diese Option nicht aktiviert ist, kann im Beleg kein Positionsrabatt zu diesem Artikel eingegeben werden. Auch wenn ein Gesamtrabatt im Beleg eingegeben wird, wird dieser Artikel dadurch nicht rabattiert. Eingegebene Rabattgruppen auf der Einkaufsseite des Artikels werden außer Kraft gesetzt, wenn diese Option deaktiviert wird. Durch deaktivieren der Option *Skontofähig*, welche standardmäßig aktiviert ist, können Artikel für den Einkauf als nicht skontofähig gekennzeichnet werden. Ist ein Artikel nicht skontofähig, wird der Betrag der betreffenden Position in den Einkaufsbelegen nicht in die Berechnung des Skontobetrages mit einbezogen. Damit dies auf dem Ausdruck der Belege auch entsprechend ersichtlich ist, können die Positionen diesbezüglich auf dem Ausdruck gekennzeichnet werden.

## <span id="page-26-0"></span> **4.2.2.1 Preise**

Ohne das Modul *Preisverwaltung Pro* können Sie auf der Registerkarte *Preise* Eingabefeld *Standardpreis* den Einkaufspreis des betreffenden Lieferanten hinterlegen. Die Verwaltung mehrere Einkaufspreise und Packungseinheiten ist in diesem Fall nicht möglich. Ist das Modul *Preisverwaltung Pro* Teil des erworbenen Programmumfangs haben Sie hier nachfolgende Möglichkeiten.

Auf dem Register *Preise* hinterlegen Sie die *Einkaufspreise* des Artikels. Die Eingabe erfolgt in anschließend dargestelltem Fenster.

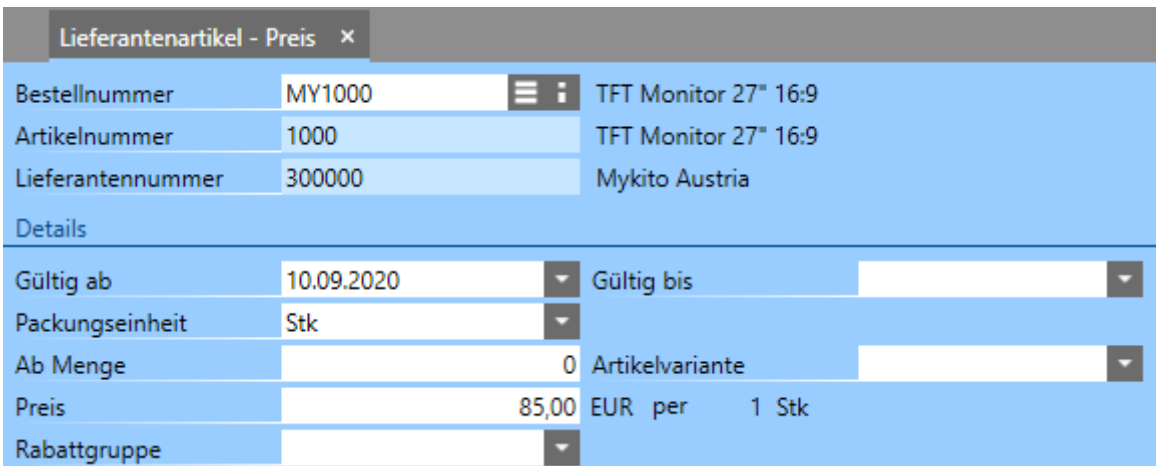

Im oberen Abschnitt werden die Infos zu Artikel und Lieferant angezeigt. Diese Informationen können hier nicht verändert werden. Darunter, im Abschnitt *Details*, sind die Daten zum Preis einzugeben.

• *Gültig ab / Gültig bis*

In diesen beiden Feldern können Sie die Gültigkeit des Preises angeben. D. h., es ist im Programm möglich, die Preise nach Datum zu verwalten. Ändert sich also ein Preis, ist es nicht nötig, den bestehenden Preis zu überschreiben, sondern Sie können den neuen Preis mit einem neuen Gültigkeitsdatum im Programm hinterlegen. Somit bleiben auch die alten Preise erhalten und Sie haben jederzeit die Möglichkeit, die Historie des Preises nachzuvollziehen. Wird z. B. ein Beleg mit einem Datum vor dem ersten Gültigkeitsdatum erstellt, wird kein Preis vorgeschlagen. Analog dazu wird auch kein Preis im Beleg vorgeschlagen, wenn ein Beleg mit einem Datum nach dem *Gültig bis* Datum erstellt wird. Grundsätzlich ist es nicht erforderlich im Feld *Gültig bis* ein Datum anzugeben. Wird ein Preis mit einem neueren *Gültig ab* Datum angelegt, setzt dies automatisch den älteren Preis außer Kraft.

• *Packungseinheit*

Wählen Sie hier die Packungseinheit aus, für die der angegebene Preis gilt. Sie können hier, wie oben beschrieben, für einen Artikel auch verschiedene Packungseinheiten anlegen und auswählen, falls der Artikel in unterschiedlichen Packungseinheiten eingekauft wird.

• *Ab Menge*

Zur Verwaltung von Staffelpreisen kann hier eine *Ab Menge* angegeben werden. Wenn also der Grundpreis eines Artikels z. B. 100,00 EUR beträgt, geben Sie für die erste Staffel eine *Ab Menge* von 0 an und legen für die nächste Staffel einen neuen Preis mit der erhöhten Menge und dem entsprechenden Preis an. Dies können z. B. 100 Stk mit einem Preis von 80,00

EUR sein. Beachten Sie hier, dass die erste Staffelmenge immer mit einer *Ab Menge* von 0 angegeben werden muss, da ohne diese Angabe kein Grundpreis ermittelt werden kann.

• *Artikelvariante*

Ist die Verwaltung von Varianten Teil des erworbenen Programmumgangs können Sie bei Variantenartikeln in diesem Auswahlfeld eine Variante des Artikels auswählen. Damit können Sie für jede Variante eines Artikeln einen beliebigen Preis definieren. Varianten, die im Artikel deaktiviert wurden, können hier nicht ausgewählt werden. Wird keine Variante ausgewählt, gilt der Preis für alle Artikelvarianten, für die kein Preis festgelegt wurde.

• *Preis*

Geben Sie hier den Einkaufspreis des Artikels ohne Rabatt ein. In den Stammdaten des Lieferanten legen Sie fest ob es sich um Brutto- bzw. Nettopreise handelt. Die Währung in der die Preise verwaltet werden, wird im Lieferanten festgelegt und kann hier nicht geändert werden.

• *Rabattgruppe*

Erhalten Sie von Ihrem Lieferanten verschiedene Rabatte für die Artikel, können Sie diese in den Lieferantendaten hinterlegen. Damit der Artikel entsprechend rabattiert wird, wählen Sie hier die Rabattgruppe aus.

### <span id="page-28-0"></span> **4.2.2.2 Packungseinheiten**

Auf diesem Register können Sie die Packungseinheiten für den Einkauf festlegen.

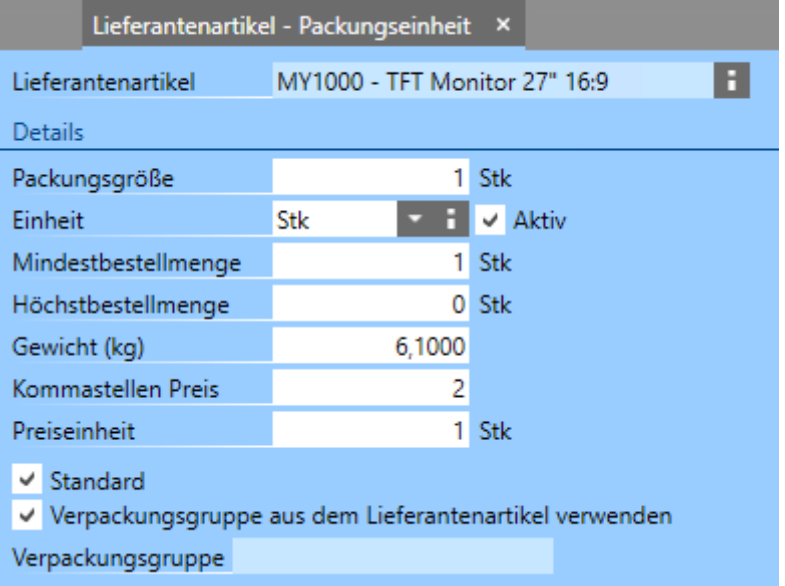

Die Angabe der Einheit in diesem Fenster bezieht sich immer auf die Grundeinheit des Artikels. Wenn Sie einen Artikel z. B. in Stück verwalten, aber in Packungen zu 10 Stk einkaufen, wäre hier als Einheit *Pkg* anzugeben und als Packungsgröße 10. Mit der Option *Aktiv* können nicht mehr benötigte Packungseinheiten deaktiviert werden. Deaktivierte Packungseinheiten können nicht mehr in Belegen und für die Anlage von Einkaufspreisen ausgewählt werden. Ebenso werden dadurch Preise von deaktivierten Packungseinheiten bei der Neuberechnung nicht mehr berücksichtigt.

Mit den Angaben der *Mindestbestellmenge* und/oder *Höchstbestellmenge* haben Sie die Möglichkeit in den Einkaufsbelegen Warnungen auszugeben, wenn diese unter- bzw. überschritten werden. Es ist dazu bei den entsprechenden Einkaufsbelegtypen die Option *Mindest- und Höchstbestellmenge prüfen*, welche über die Funktionstaste *F6* in der Liste eingeblendet werden kann über den Editiermodus zu aktivieren.

## <span id="page-29-0"></span> **4.3 Kunden**

Um die Datensatzliste zur Verwaltung der *Kunden* zu öffnen, drücken Sie die Taste *F1* oder klicken links oben auf das Programmsymbol, um zur *Navigatorseite* zu gelangen und klicken hier auf die Kachel *Kunden* bzw. geben hier im Eingabefeld *Menü durchsuchen* den Begriff "Kunden" ein. In der geöffneten Datensatzliste können Sie über die Funktionstaste *F6* festlegen, welche Spalten angezeigt werden.

Mit einem Klick auf die Schaltfläche in der Symbolleiste oder durch Drücken der Taste *Einfg* können Sie einen neuen Kunden anlegen.

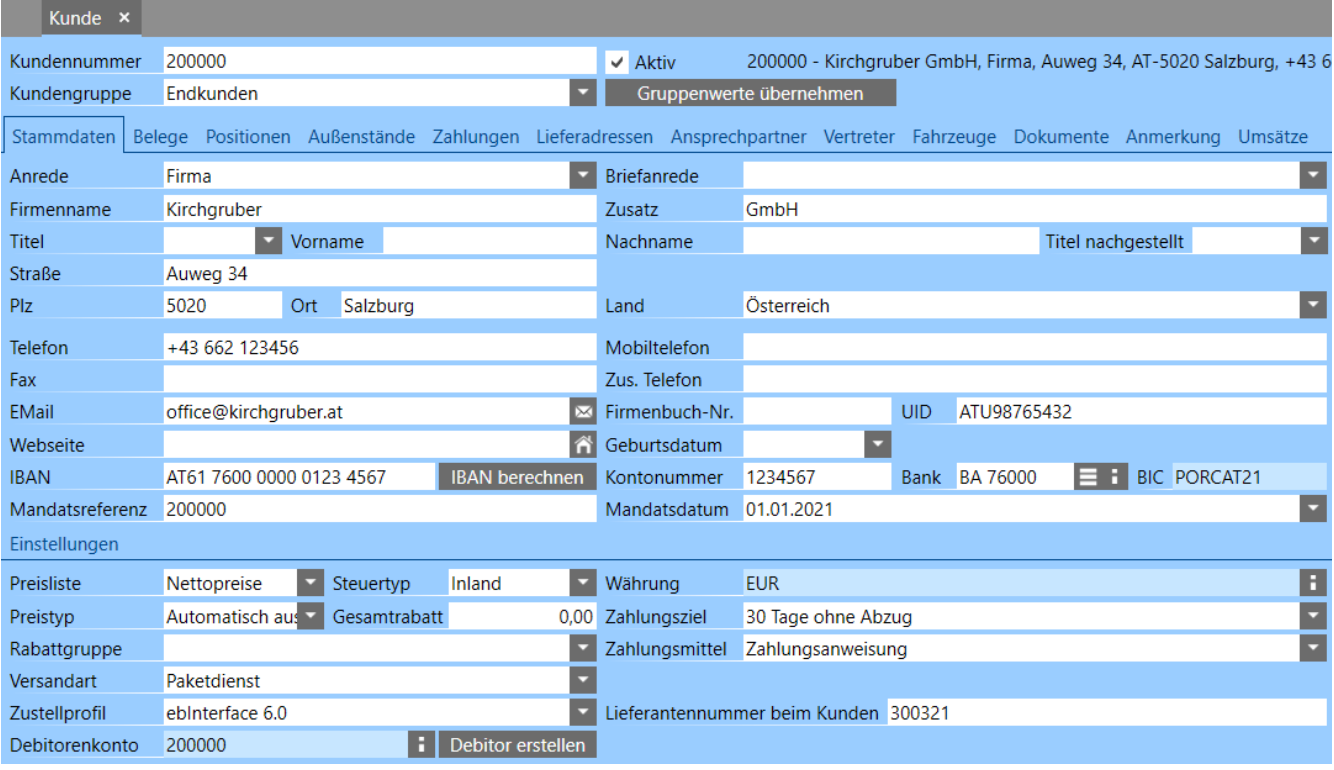

Pflichtfelder bei der Anlage von Kunden sind die *Kundennummer*, der *Firmenname* bzw. *Vor*- und/oder *Nachname*, die *Preisliste* und die *Währung*. Der *Steuertyp* wird anhand der Adresse des Kunden automatisch vorgeschlagen, kann für Sonderfälle aber auch selbst ausgewählt werden.

Anhand des Steuertyps regelt das Programm automatisch die Verrechnung der USt bzw. bei eingerichteter Buchhaltung welche Konten bebucht werden. D. h. über den *Steuertyp* des Kunden werden die Steuersätze bzw. Erlöskonten aus den in den Artikeln hinterlegten *Erlöskontenvorlagen* ermittelt. Eine Ausnahme bildet hier die UID Nummer bei EU Kunden. Ist ein Kunde aus einem EU- oder Drittland als Privatkunde anzulegen, also ohne UID Nummer, ist in diesem Fall der *Steuertyp* manuell auf *Inland* einzustellen, dadurch wird der Steuersatz wie bei einem Inlandskunden verrechnet und beim Buchen in die Buchhaltung werden die standardmäßigen Inlandskonten verwendet. Wird der *Steuertyp* bei Anlage eines Kunden nicht ausgewählt, wird anhand des eingestellten Landes in der Adresse der Steuertyp automatisch bestimmt. Dazu muss in den Ländern die Option *EU-Mitglied* entsprechend gesetzt sein.

Wird während der Neuanlage eines Kunden eine Kundengruppe ausgewählt, werden die darin voreingestellten Werte wie z. B. die *Preisliste*, der *Gesamtrabatt*, das *Zahlungsziel* und das *Zahlungsmittel* in den neuen Kunden übernommen. Wird **nach** dem erstmaligen Speichern eines Kunden eine Gruppe ausgewählt, findet diese Übernahme nicht mehr statt. Sie können die Daten aus der Kundengruppe in diesem Fall mittels der Schaltfläche *Gruppenwerte übernehmen* im Kunden aktualisieren.

## <span id="page-30-0"></span> **4.4 Lieferanten**

Um die Datensatzliste zur Verwaltung der *Lieferanten* zu öffnen, drücken Sie die Taste *F1* oder klicken links oben auf das Programmsymbol, um zur *Navigatorseite* zu gelangen und klicken hier auf die Kachel *Lieferanten* bzw. geben hier im Eingabefeld Menü durchsuchen den Begriff "Lieferanten" ein. In der geöffneten Datensatzliste können Sie über die Funktionstaste *F6* festlegen, welche Spalten angezeigt werden.

Mit einem Klick auf die Schaltfläche in der Symbolleiste oder durch Drücken der Taste *Einfg* können Sie einen neuen Lieferanten anlegen.

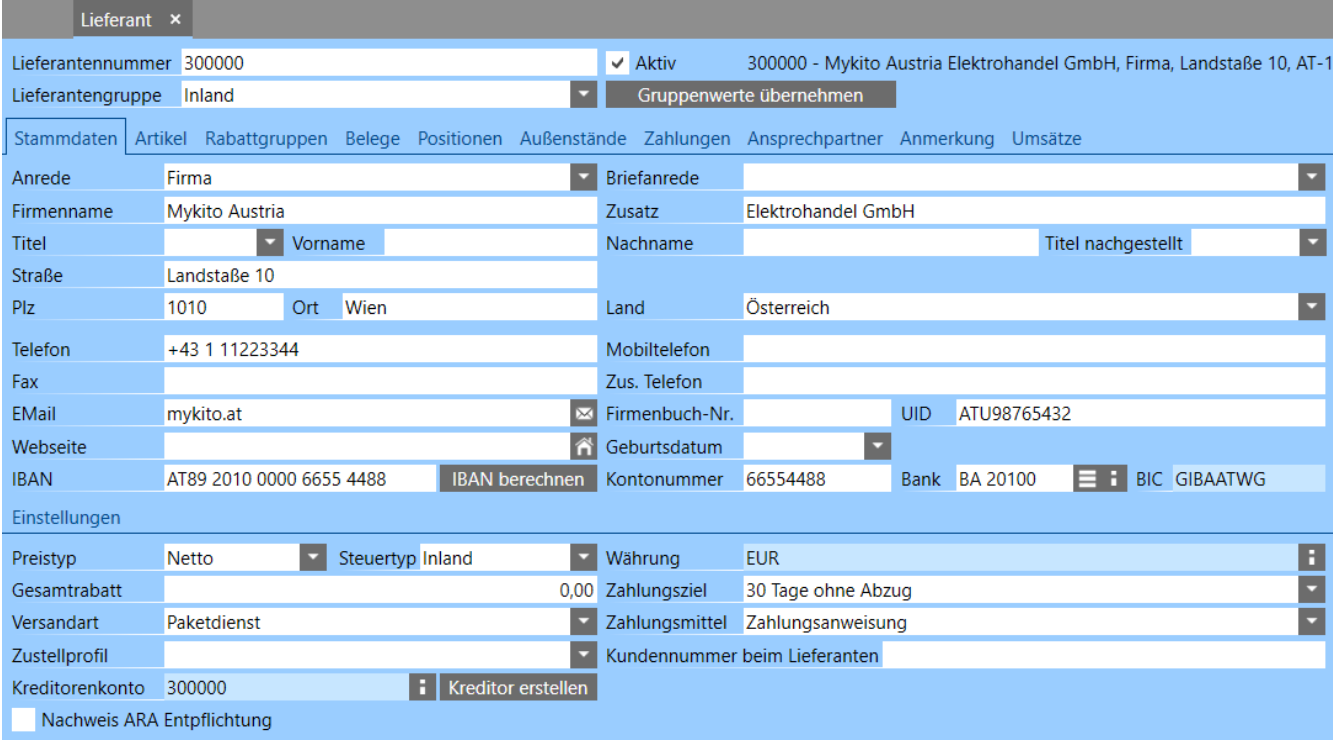

Pflichtfelder bei der Anlage von Lieferanten sind die *Lieferantennummer*, der *Firmenname* bzw. *Vor*- und/oder *Nachname*, der *Preistyp* und die *Währung*.

Der *Steuertyp* wird anhand der Adresse des Lieferanten automatisch vorgeschlagen, kann für Sonderfälle aber auch selbst ausgewählt werden. Anhand des *Steuertyps* regelt das Programm automatisch die Verrechnung der VSt bzw. bei eingerichteter Buchhaltung welche Konten bebucht werden. D. h. über den *Steuertyp* des Lieferanten werden die Steuersätze bzw. Aufwandskonten aus den in den Artikeln hinterlegten *Aufwandskontenvorlagen* ermittelt. Wird der *Steuertyp* bei Anlage eines Lieferanten nicht ausgewählt, wird anhand des eingestellten Landes in der Adresse der *Steuertyp* automatisch bestimmt. Dazu muss in den Ländern die Option *EU-Mitglied* entsprechend gesetzt sein.

Wird während der Neuanlage eines Lieferanten eine *Lieferantengruppe* ausgewählt, werden die darin voreingestellten Werte wie z. B. der Gesamtrabatt, das Zahlungsziel und das Zahlungsmittel in den neuen Lieferanten übernommen. Wird **nach** dem erstmaligen Speichern eines Lieferanten eine Gruppe ausgewählt, findet diese Übernahme nicht mehr statt. Sie können die Daten aus der Lieferantengruppe in diesem Fall mittels der Schaltfläche *Gruppenwerte übernehmen* im Lieferanten aktualisieren.

## <span id="page-31-0"></span> **4.5 Belegerstellung**

Vor der Erstellung von Belegen sollten Sie die Belegnummerierung überprüfen und entsprechend Ihren Vorstellungen einstellen. Standardmäßig werden die Belege mit dem eingestellten Kürzel des Belegtyps (RE, LI, …), einer zweistelligen Jahreszahl und einer 5-stelligen laufenden Nummer mit 00001 beginnend durchnummeriert.

Um mit einer bestimmten Belegnummer zu beginnen oder den Aufbau der Belegnummer nach Ihren Vorstellungen anzupassen, drücken Sie die Taste *F1* oder klicken links oben auf das Programmsymbol, um zur *Navigatorseite* zu gelangen und geben klicken hier links auf die Lasche *Verwaltung,* um die *Systemverwaltung* zu öffnen. Genauere Informationen zur Einstellung von Nummerierungen finden Sie im Benutzerhandbuch.

Um die Datensatzliste zur Verwaltung der *Verkaufsbelege* zu öffnen, drücken Sie die Taste *F1* oder klicken links oben auf das Programmsymbol, um zur *Navigatorseite* zu gelangen und klicken hier auf die Kachel *Verkaufsbelege* bzw. geben hier im Eingabefeld Menü durchsuchen den Begriff "Verkaufsbelege" ein. In der geöffneten Datensatzliste können Sie über die Funktionstaste *F6* festlegen, welche Spalten angezeigt werden. Mit einem Klick auf die Schaltfläche in der Symbolleiste oder durch Drücken der Taste *Einfg* können Sie einen neuen Verkaufsbeleg erstellen.

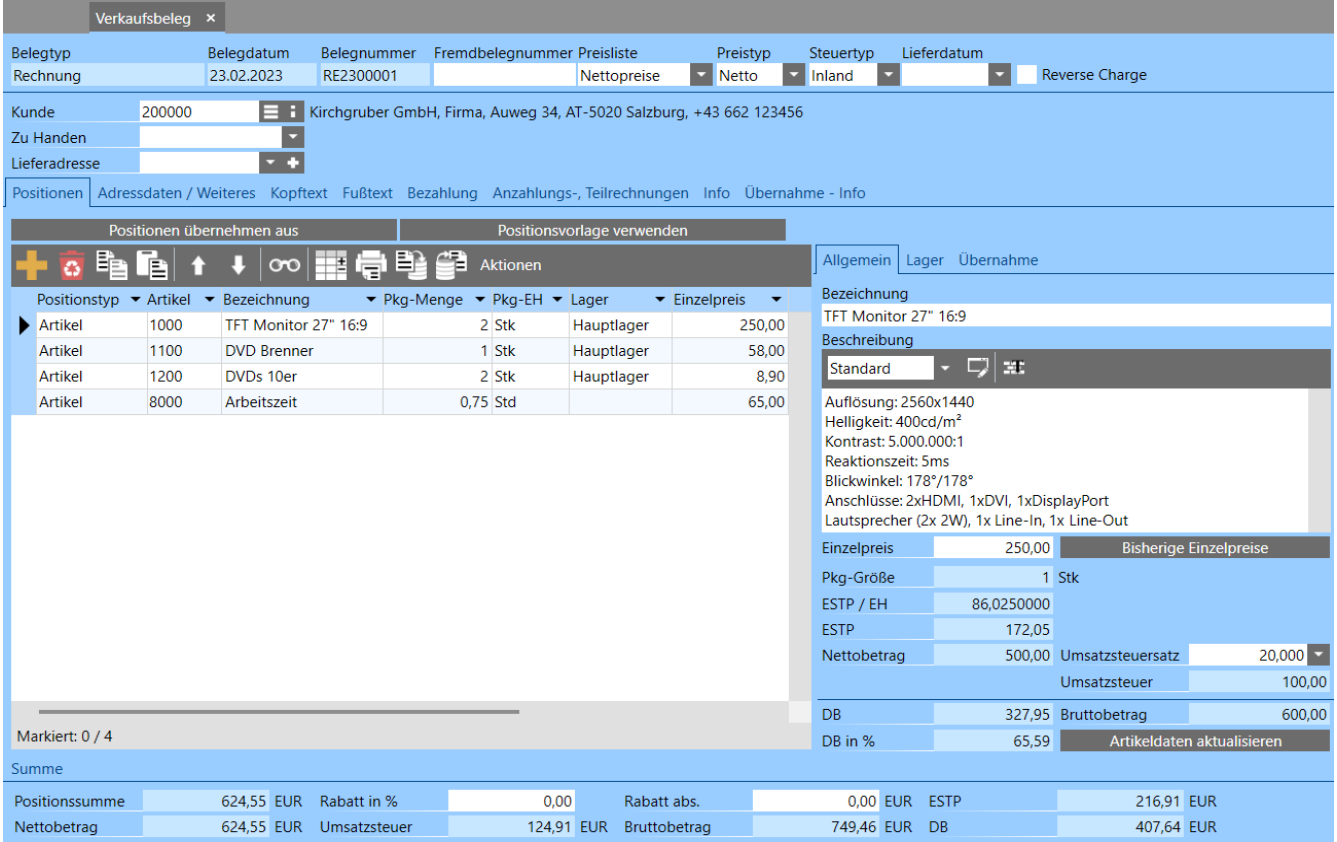

Hier wählen Sie zuerst den *Belegtyp* aus. Anschließend ist der *Kunde* auszuwählen für den der Beleg erstellt werden soll. Das *Belegdatum* kann, außer bei Angeboten, nur so lange verändert werden, solange der Beleg noch nicht gespeichert wurde. Die *Preisliste*, die *Währung* und der *Steuertyp* werden anhand des ausgewählten Kunden automatisch übernommen. Der *Belegtyp*, das *Belegdatum* und die *Währung* können nach dem erstmaligen Speichern eines Belegs nicht mehr verändert werden. Die *Belegnummer* ist immer fortlaufend und wird automatisch erstellt. Die *Fremdbelegnummer* stellt die Belegnummer des Kunden dar, um eine Referenz zum Kundenbeleg herstellen zu können. Die Eingabe einer Fremdbelegnummer wird auch für den Export von *e-Rechnungen* an den Bund benötigt. Wird das *Lieferdatum* eingegeben wird es bei allen Positionen eingetragen, bei denen das Lieferdatum noch leer ist. Für neue Positionen wird das eingegebene Lieferdatum in weiterer Folge automatisch übernommen. Ist kein Lieferdatum angegeben, wird das Datum anhand der Lieferzeit aus den Stammdaten der Artikel ermittelt.

Wird eine *Lieferadresse* angegeben, beachten Sie hierbei, dass bei Angabe einer Lieferadresse der *Steuertyp* des Belegs unter Umständen automatisch geändert wird, wenn die Lieferadresse einen anderen *Steuertyp* hat. Dies ist notwendig, da sich in diesem Fall die Berechnung der USt ändert und dadurch andere Erlöskonten bebucht werden müssen. Ist es erforderlich bei einem Kunden standardmäßig immer die gleiche Lieferadresse zu verwenden, können Sie bei dieser Lieferadresse die Option *Standard* aktivieren, dadurch wird bei der Auswahl des Kunden im Beleg automatisch die betreffende Lieferadresse zugewiesen.

**Hinweis:** Nachdem für eine Rechnung eine Zahlung erfasst oder die Rechnung verbucht wurde, kann in diesem Beleg nichts mehr verändert werden. Die einzige Möglichkeit, verbuchte Rechnungen zu bearbeiten, ist alle zugehörigen Buchungen zu stornieren oder die erfasste Zahlung auf dem Register *Bezahlung* zu entfernen. Auch nach Erstellung einer SEPA Lastschrift bzw. SEPA Überweisung können in Belegen keine Änderungen mehr vorgenommen werden.

Die weiteren Daten sind auf den nachfolgend beschriebenen Registern einzugeben.

## <span id="page-33-0"></span> **4.5.1 Positionen**

Um Artikel in einen Beleg einzufügen, klicken Sie auf die Schaltfläche nund geben die Artikelnummer oder einen Teil der Bezeichnung ein und bestätigen mit *Enter*. Wurden mehrere Artikel gefunden, die zum eingegebenen Suchkriterium passen, wird eine Auswahlliste geöffnet. In dieser Auswahlliste können Sie den gewünschten Artikel einfach mit einem Doppelklick auswählen. Wollen Sie aus dieser Liste mehrere Artikel in einem Schritt übernehmen, markieren Sie die betreffenden Artikel und klicken auf die Schaltfläche . Es ist hier auch möglich, mehrere Artikel nacheinander in den Beleg zu übernehmen, ohne die Auswahlliste zu schließen. Markieren Sie dazu den oder die Artikel und klicken auf die Schaltfläche  $\leq$  Dadurch bleibt die Auswahlliste geöffnet und Sie können im Anschluss weitere Artikel suchen und markieren und ebenfalls übernehmen.

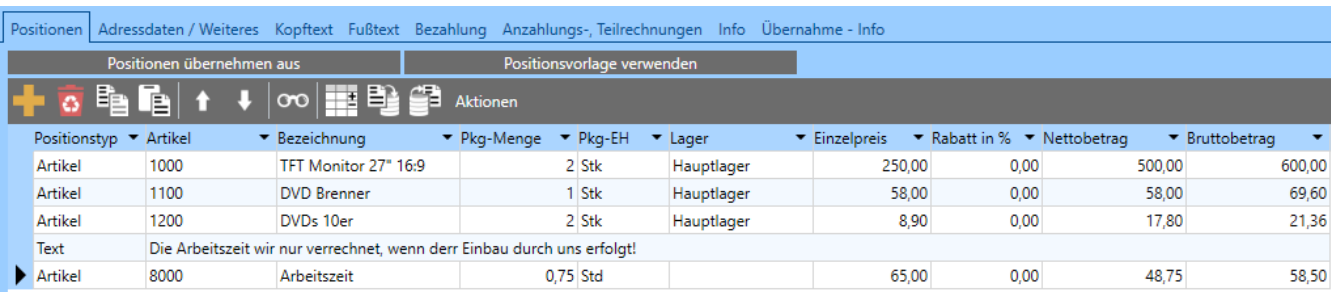

Um Artikel aus der Positionsliste zu löschen, drücken Sie die Tastenkombination **Strg + Entf oder klicken Sie auf die Schaltfläche in der Symbolleiste oberhalb** der Positionsliste.

Um Positionen innerhalb eines Belegs zu verschieben, benutzen Sie die Schaltflächen 1 und  $\blacksquare$  in der Symbolleiste oberhalb der Positionsliste. Sind mehrere Positionen zu verschieben, klicken Sie die erste zu verschiebende Position an, halten die *Umschalt*-Taste gedrückt und klicken die letzte zu markierende Position an. Es können nur zusammenhängende Blöcke von Positionen markiert werden.

Im Bereich rechts neben der Positionsliste befindet sich ein Infobereich. Hier erhalten Sie detaillierte Informationen zur aktiven Position in der Positionsliste.

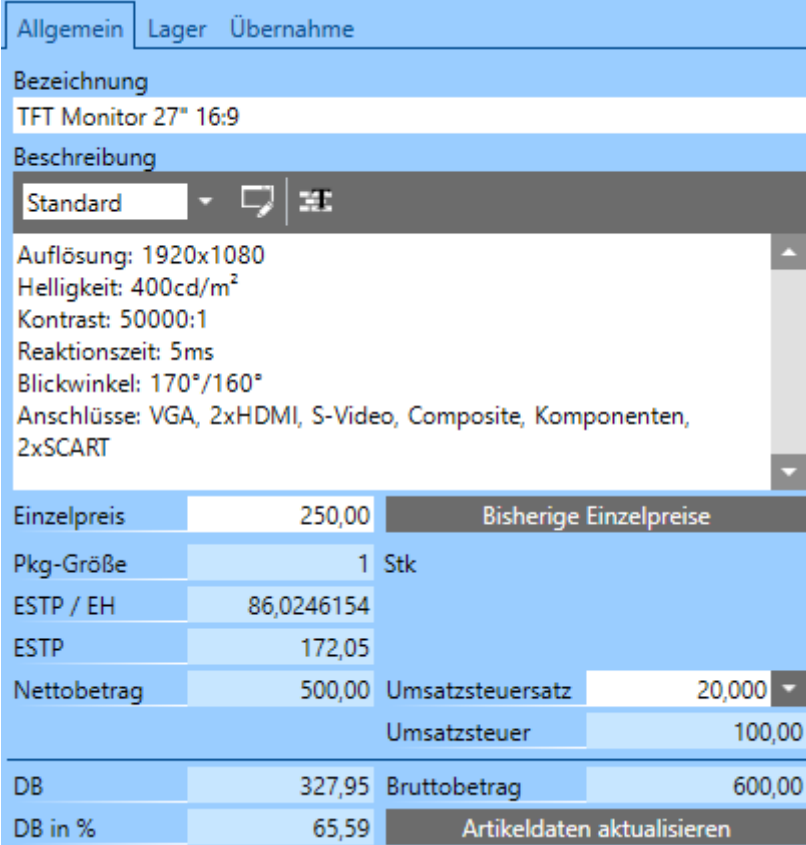

Sie können in diesem Infobereich unter anderem die Bezeichnung und die Beschreibung des Artikels bearbeiten.

In Programmversionen mit Materialwirtschaft stehen bei Artikeln mit Lagerführung auf dem Register *Lager* auch Informationen zum aktuellen Lagerbestand usw. zur Verfügung.

Wurden nach der Erstellung von Belegen Daten des Artikels, wie z. B. die *Bezeichnung*, die *Beschreibung*, die *Rabattfähigkeit* oder ähnliches geändert, werden diese Änderungen in gespeicherte Belege nicht übertragen. Zur Aktualisierung dieser Daten in einem Beleg, klicken Sie auf die Schaltfläche *Artikeldaten aktualisieren*. Beachten Sie dabei allerdings, dass Daten wie z. B. die *USt* aufgrund der *Erlöskontenvorlage*, der *Einzelpreis* oder die *Lagerführung* hier nicht verändert werden!

Auf dem Register *Übernahme* sehen Sie Informationen aus welchem Beleg bzw. auch in welche Belege die aktuelle Position übernommen wurde.

## <span id="page-35-0"></span> **4.6 Belegübernahme**

Durch die Belegübernahme haben Sie die Möglichkeit, z. B. einen Auftrag in einen Lieferschein zu übernehmen, ohne im Lieferschein die Positionen erneut eingeben zu müssen. Es ist aber auch möglich z. B. mehrere Lieferscheine in eine
Rechnung zu übernehmen und so gesammelt zu verrechnen. Belege, die bereits in andere Folgebelege übernommen wurden, können nicht mehr storniert werden. In diesem Fall muss zuerst der letzte Beleg in der Kette storniert werden. Der Geschäftsfall muss also rückwärts aufgerollt werden. Wird ein Beleg storniert, der aus einem anderen Beleg übernommen wurde, wird durch die Stornierung die Verbindung zum Vorgängerbeleg gelöst. Der Vorgängerbeleg ist somit wieder für eine neue Übernahme in einen anderen Beleg verfügbar. Soll ein Beleg übernommen werden, kann dies auf mehrere Arten durchgeführt werden.

#### **4.6.1 Belegübernahme aus dem geöffneten Detailfenster**

Im Detailfenster eines Belegs gibt es zwei mögliche Arten der Belegübernahme. Einerseits können Sie den geöffneten Beleg weiter in einen anderen Beleg übernehmen und andererseits können Sie Positionen aus einem anderen Beleg in den aktuellen Beleg übernehmen.

#### **4.6.1.1 Belegübernahme**

Wenn Sie sich im geöffneten Detailfenster eines Belegs befinden, haben Sie rechts die Schaltfläche *Belegübernahme* zur Verfügung. Mittels dieser Schaltfläche gelangen Sie in das Übernahmefenster. Hier haben Sie die Möglichkeit den Belegtyp des Folgebelegs sowie die Menge und die Positionen, die in den Folgebeleg übernommen werden sollen, festzulegen. Weitere Informationen zum Übernahmefenster finden Sie weiter unten.

#### **4.6.1.2 Positionen übernehmen aus**

Auf dem Register *Positionen* im Beleg, befindet sich oberhalb der Positionsliste die Schaltfläche *Positionen übernehmen aus*. Mittels dieser Schaltfläche können Sie aus einem anderen Beleg beliebige Positionen in den aktuellen Beleg übernehmen.

Nach einem Klick auf diese Schaltfläche wird das Übernahmefenster geöffnet und alle Belege des aktuellen Kunden, die noch nicht oder nur teilweise übernommen wurden, werden zur Übernahme angezeigt. Nun haben Sie die Möglichkeit festzulegen, welche Positionen übernommen werden sollen.

Die Vorgänge und Einstellungsmöglichkeiten im Übernahmefenster werden weiter unten näher beschrieben.

Beachten Sie bei dieser Variante, dass nur die Positionen übernommen werden! Felder wie z. B. *Belegrabatt*, *Lieferadresse*, *Zahlungsmittel*, *Kopf*- und *Fußtext* usw. werden hier nicht übernommen.

#### **4.6.2 Belegübernahme aus der Belegliste**

Um mehrere Belege, auch von mehreren Kunden, in einem Schritt in Folgebelege zu übernehmen, markieren Sie die gewünschten Belege und klicken auf den Menüpunkt *Aktionen / Belegübernahme*. Dabei ist jedoch zu beachten, dass dieser Vorgang nur für Belege vom gleichen Belegtyp durchführbar ist. Es können also z. B. nur mehrere Aufträge markiert und in Lieferscheine übernommen werden. Es ist nicht möglich, Aufträge und Lieferscheine zu markieren und z. B. in Rechnungen zu übernehmen.

Aufgrund der Einstellungen im *Verkaufsbelegtyp* wird automatisch der Zielbeleg im Feld *Belegtyp* hinterlegt. Das Datum für den Zielbeleg wählen Sie im Feld *Belegdatum* aus.

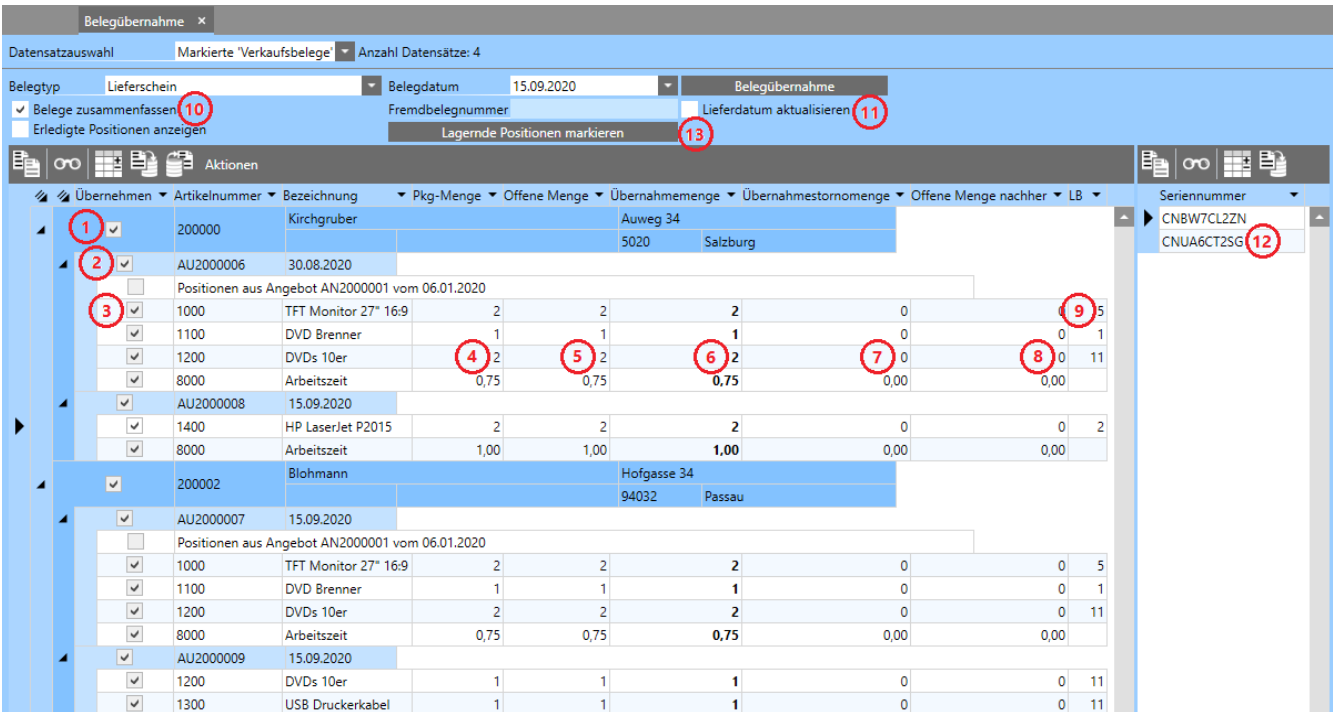

1. *Übernehmen* (auf Kundenebene): Über diese Option können Sie alle Belege des jeweiligen Kunden für die Übernahme aktivieren oder deaktivieren. Dabei werden auch alle Artikelpositionen des jeweiligen Belegs aktiviert oder deaktiviert. Textpositionen oder Gliederungspositionen sind hiervon nicht betroffen. Diese Standardeinstellungen zum Markieren können Sie in den *Verkaufsbelegtypen* durchführen.

- 2. *Übernehmen* (auf Belegebene): Über diese Option können Sie pro Beleg festlegen, ob er übernommen werden soll.
- 3. *Übernehmen* (auf Positionsebene): Mittels dieser Option können Sie einzelne Positionen für die Übernahme aktivieren oder deaktivieren.
- 4. *Pkg-Menge*: Hier sehen Sie die volle Menge des Artikels im ursprünglichen Beleg. In diesem Feld können keine Änderungen vorgenommen werden.
- 5. *Offene Menge*: Hier wird die für die Übernahme noch offene Menge angezeigt. Wurde bereits ein Teil der Menge übernommen, wird eine geringere Menge als in Punkt 4 angezeigt. In diesem Feld können keine Änderungen vorgenommen werden.
- 6. *Übernahmemenge*: In diesem Eingabefeld können Sie die zu übernehmende Menge festlegen. Wird eine geringere Menge als die offene Menge angegeben, bleibt die Restmenge für eine weitere Übernahme offen.
- 7. *Übernahmestornomenge*: Wird eine Übernahmestornomenge angegeben, wird diese Menge für die Übernahme in einen Folgebeleg storniert. Die Menge im ursprünglichen Beleg verändert sich dadurch nicht. Um nachträglich feststellen zu können, ob bei einer Belegübernahme eine Übernahmestornomenge eingegeben wurde, kann in der Positionsliste im Nachfolgebeleg die Spalte *Übernahmestornomenge* eingeblendet werden, hier ist der entsprechende Wert ersichtlich.
- 8. *Offene Menge nachher*: Hier wird angegeben, welche Menge nach dieser Übernahme für weitere Übernahmen noch offen ist. Diese Menge errechnet sich aus offener Menge abzüglich Übernahmemenge, abzüglich Übernahmestornomenge. In diesem Feld können keine Änderungen vorgenommen werden.
- 9. *LB*: Ist die Materialwirtschaft Teil des Programms und es handelt sich um Artikel mit Lagerführung, wird in dieser Spalte der aktuelle Lagerbestand des Artikels angezeigt. Somit ist unmittelbar ersichtlich, ob für die Belegübernahme die ausreichende Menge vorhanden ist.
- 10. *Belege zusammenfassen*: Wird diese Option aktiviert, werden bei Übernahme mehrerer Belege alle Belege eines Kunden in einen Zielbeleg zusammengefasst. Ist diese Option nicht aktiviert, wird für jeden Quellbeleg ein Zielbeleg erstellt.
- 11. *Lieferdatum aktualisieren*: Das Lieferdatum der Positionen wird bei der Belegübernahme nicht aktualisiert. Soll dies der Fall sein, weil z. B. ein Angebot weiter zurück liegt, aktivieren Sie die Option *Lieferdatum aktualisie-*

*ren*. Dadurch wird das Lieferdatum der einzelnen Positionen anhand des neuen Belegdatums und der in den Artikelstammdaten hinterlegten Lieferzeit ermittelt und so im neuen Beleg aktualisiert.

- 12. *Seriennummer*: Befinden sich Seriennummernartikel im Beleg, wird rechts neben der Positionsliste des Übernahmefensters die Eingabe der Seriennummern eingeblendet. Hier können somit die Seriennummern der Artikel in der entsprechenden Menge ausgewählt werden. Zusätzlich werden Positionen, in welchen noch nicht ausreichend Seriennummern hinterlegt sind, farblich hervorgehoben.
- 13. *Lagernde Positionen markieren*: Ist die Materialwirtschaft Teil des Programms, werden bei einem Klick auf diese Schaltfläche jene Positionen für die Übernahme markiert, bei denen es sich um Artikel mit Lagerführung handelt und die Übernahmemenge kleiner oder gleich des aktuellen Lagerbestands ist. Ist die Übernahmemenge höher als der aktuelle Lagerbestand, wird die betreffende Position für die Übernahme nicht markiert bzw. die Option *Übernehmen* wird entfernt. Bei mehrfachem Vorkommen eines Artikels werden nur jene Positionen für die Übernahme markiert, deren Summe aufgrund des aktuellen Lagerbestands abgedeckt wird. Teilmengen werden hier nicht berücksichtigt! Artikel ohne Lagerführung sind von dieser Aktion nicht betroffen.

Ist die Verwaltung von Chargen und Varianten Teil des erworbenen Programmumfangs, muss zur Auswahl der gewünschten Charge bzw. Variante im Zuge der Belegübernahme mittels der Funktionstaste *F6* die Spalte *Charge* bzw. *Artikelvariante* in der Positionsliste eingeblendet werden. Positionen für die noch keine Charge ausgewählt wurde, werden hier farblich hervorgehoben. Ist es erforderlich, für eine Übernahmeposition mehrere Chargen oder Varianten anzugeben, können über die Spalte *Position aufteilen*, welche ebenfalls über die Funktionstaste *F6* eingeblendet werden kann, in einem speziellen Bereich rechts neben Positionsliste die Chargen bzw. Varianten und die benötigten Mengen erfasst werden. In diesem Fall werden dadurch im Zielbeleg der Übernahme mehrere Positionen des gleichen Artikels eingefügt. Um die Option *Position aufteilen* wieder deaktivieren zu können, ist es erforderlich, aus der Liste rechts alle Einträge zuvor manuell zu löschen.

Durch einen Klick auf die Schaltfläche *Belegübernahme* wird die Belegübernahme durchgeführt. Dabei wird der *Übernahmestatus* bei den ursprünglichen Belegen entsprechend gesetzt. Wenn alle Artikelpositionen vollständig übernommen wurden, hat der ursprüngliche Beleg den Status *erledigt*. Wurde nur ein Teil der Positionen bzw. Mengen übernommen, hat der Beleg den Status *teilweise offen*. *Gliederungspositionen* oder *Textpositionen* fließen hier nicht ein, da diese natürlich keine Menge aufweisen. Wurde im ursprünglichen Beleg ein Gesamtrabatt in % angegeben, wird dieser prozentuale Rabatt sowohl bei vollständiger wie auch bei teilweiser Übernahme der Positionen in den Folgebeleg mit übernommen. Wurde der Rabatt im Ursprungsbeleg als absoluter Rabatt eingegeben, wird bei vollständiger Übernahme der eingegebene absolute Betrag übernommen und bei teilweiser Übernahme der Positionen wird der daraus berechnete prozentuale Rabatt in den Folgebeleg übertragen.

Sie können den Nachfolgebeleg natürlich auch noch um zusätzliche Positionen ergänzen. Weiters können Sie Positionen löschen und Positionen abändern. Das Gleiche gilt für den Vorgängerbeleg. Beim Speichern des Belegs wird dabei eine entsprechende Neuberechnung des *Übernahmestatus* durchgeführt und dieser, falls nötig, geändert.

Werden mehrere Belege aufgrund der Einstellung *Belege zusammenfassen* in einen gemeinsamen Nachfolger übernommen (z. B. mehrere Lieferscheine in eine Rechnung), gibt es in den Belegen bestimmte Daten, welche hier zu speziellen Situationen führen können.

Stimmen folgende Felder nicht bei allen Belegen überein, die zusammengefasst werden sollen, erfolgt keine Zusammenfassung und es werden eigene Belege erstellt:

- Reverse Charge
- Steuertyp
- Preistyp
- Währung

Ist das Modul *e-Commerce* Teil des erworbenen Programmumfangs, kommen in diesem Fall noch folgende Felder hinzu:

- Versandhandel
- Webshop Bestellung

Stimmen folgende Felder nicht bei allen Belegen überein, die zusammengefasst werden sollen, wird der Inhalt im Zielbeleg auf den Standard der Kunden bzw. Lieferanten gesetzt und es erfolgt eine Zusammenfassung:

- Rabatt in %
- Zahlungsziel
- Skontoziel 1 in Prozent
- Skontoziel 2 in Prozent
- Skontoziel 1 in Tagen
- Skontoziel 2 in Tagen
- Nettozahlungsziel
- Lieferadresse
- Preisliste (falls der *Preistyp* bei den Preislisten übereinstimmt)
- Fremdbelegnummer
- Streckengeschäft
- Kundenfahrzeug
- Vertreter
- Ansprechpartner
- Lieferdatum
- **Sachbearbeiter**

In beiden Fällen wird in jedem Fall nach der Übernahme ein Protokoll erstellt, in welchem die entsprechenden Informationen vermerkt sind.

## **4.7 Schnittstelle zur Finanzbuchhaltung**

Rechnungen und Gutschriften von Kunden und Lieferanten können im vorliegenden Programm auf einfachste Weise verbucht werden. Dabei muss jedoch zwischen zwei Situationen unterschieden werden:

• Die Buchhaltung ist nicht Teil des erworbenen Programmumfangs bzw. wurde nicht eingerichtet.

In diesem Fall können zwar auch Zahlungen für Belege erfasst werden, es kann jedoch keine OP Verwaltung im Programm geführt werden. Beim Export in eine externe Buchhaltung, welcher in diesem Fall aus der Liste *Ein*bzw. *Verkaufsbelege* über den Menüpunkt *Aktionen / Verbuchen* erfolgt, werden nur die Erlös- bzw. Aufwandsbuchungen unmittelbar exportiert, jedoch nicht die Zahlungsbuchungen.

• Die Buchhaltung ist Teil des erworbenen Programmumfangs und wurde eingerichtet.

In diesem Fall erfolgt die Verbuchung der Belege und Zahlungen vollständig im Programm. D. h. aus der Liste *Ein*- bzw. *Verkaufsbelege* werden über den Menüpunkt *Aktionen / Verbuchen* alle Buchungen im Programm entsprechend erzeugt. Der Export in eine externe Buchhaltung, kann anschließend aus der Liste *Buchungen* über den Menüpunkt *Aktionen / Exportieren* erfolgen. In diesem Fall werden auch eventuell erfasste Zahlungsbuchungen erzeugt.

Die Informationen zum Export von Buchungen in eine Fremdbuchhaltung finden Sie im Abschnitt *Export von Buchungen* im Benutzerhandbuch.

### **4.7.1 Einstellungen**

Damit die Verbuchung der Erlöse und Aufwände korrekt erfolgen kann, sind *Artikel – Erlöskontenvorlagen* bzw. *Artikel – Aufwandskontenvorlagen* zu definieren.

Eine Erlöskontenvorlage setzt sich dabei aus nachfolgend dargestellten Eingabefeldern zusammen. Bei den Aufwandskontenvorlagen stehen die Felder *Eigenverbrauchskonto* und *Anzahlungskonto* nicht zur Verfügung.

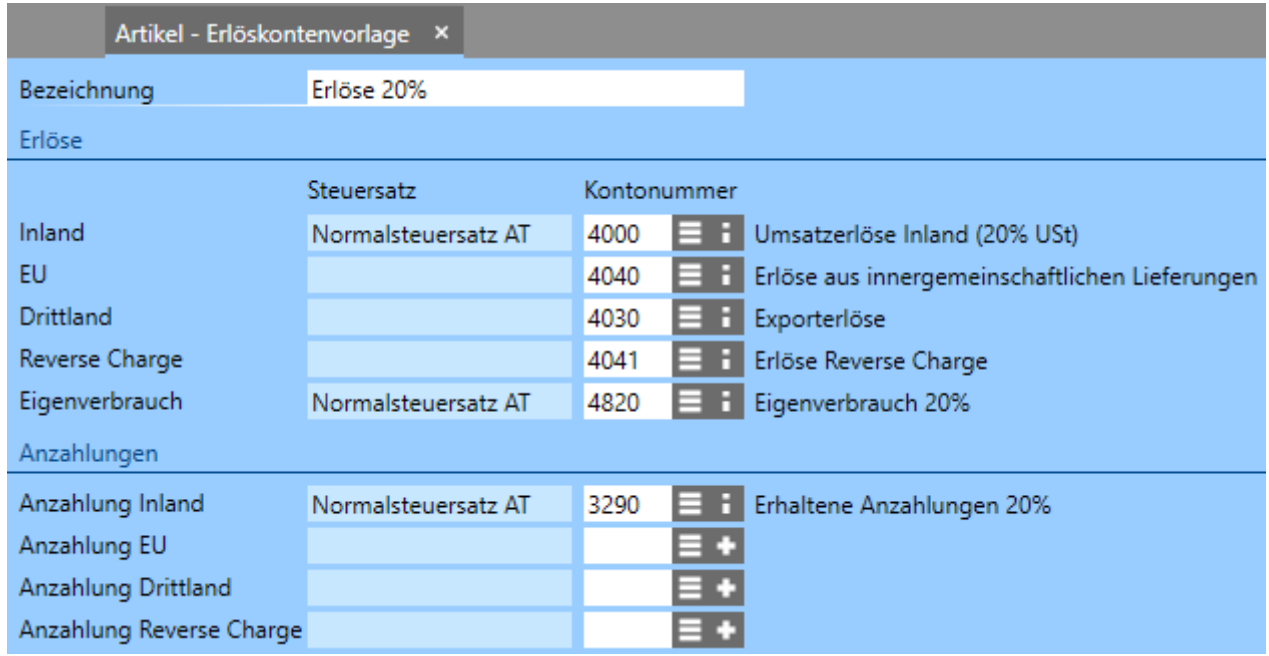

Diese Zusammenstellungen haben folgende Funktion:

Wird ein Verkaufsbeleg erstellt, wird je nach *Steuertyp* des Kunden der entsprechende Steuersatz herangezogen. Beim Verbuchen von Rechnungen und Gutschriften wird auf die gleiche Weise das entsprechende Erlöskonto bebucht. Wird also in diesem Fall eine Rechnung für einen Inlandskunden erstellt, wird der Erlös auf das Konto 4000 gebucht und bei einem EU Kunden auf das Konto 4040.

Wenn Sie also z. B. die Inlandserlöse auf verschiedene Erlöskonten aufteilen wollen, müssen Sie mehrere Erlöskontenvorlagen erstellen, bei denen jeweils das entsprechende Erlöskonto *Inland* hinterlegt wird. Die anderen Konten können dabei natürlich identisch sein.

In gleicher Weise funktionieren natürlich auch die Aufwandskontenvorlagen. Diese Vorlagen können Sie dann wie im Abschnitt *[Artikel](#page-19-0)* beschrieben zu den einzelnen Artikeln zuweisen.

Im Mandanten auf dem Register *Buchungseinstellungen* können Sie pro Belegtyp die genauen Einstellungen treffen, welcher Buchungstext erzeugt, welcher Belegnummernkreis verwendet und im Fall von Stapelbuchungen, welcher Stapel bebucht wird.

Für den Buchungstext stehen dabei einige vordefinierte Text mit Variablen zur Verfügung, die jedoch auch ohne weiteres an Ihre eigenen Anforderungen angepasst werden können.

Ist das Modul *e-Commerce* Teil des erworbenen Programmumfangs, können Sie im Abschnitt *Versandhandel (OSS – One Stop Shop)* die Steuersätze bzw. bei eingerichteter Buchhaltung die Erlöskonten für die benötigten Länder hinterlegen. Soll die Verbuchung in die programmeigene Buchhaltung oder eine Fremdbuchhaltung durchgeführt werden, muss die Finanzbuchhaltung zwingend eingerichtet werden! Weitere Informationen dazu finden Sie im Benutzerhandbuch.

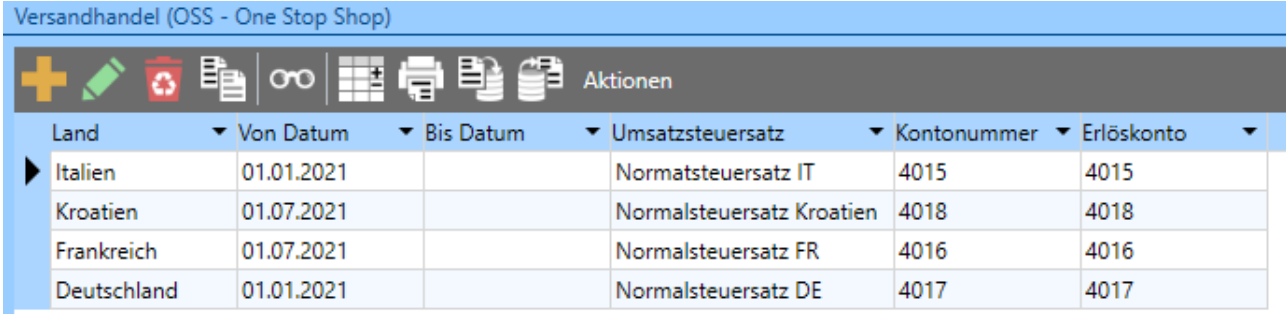

Hierbei besteht die Möglichkeit, die Anwendung der Versandhandelsregelung pro Land auch mit den entsprechenden Datumsangaben zu begrenzen. Dadurch kann je nach über- bzw. unterschreiten der entsprechenden Umsatzgrenzen geregelt werden, wann für welches Land die OSS Regelung anzuwenden ist.

Privatkunden aus dem EU Raum, für die diese Regelung gilt, müssen mit dem Steuertyp *Inland* angelegt werden. In Sonderfällen, wenn z. B. von Kunden aus dem grenznahen Raum die Waren abgeholt und nicht versendet werden, muss über die Funktionstaste *F6* in der Datensatzliste die Spalte *Versandhandel* eingeblendet und nach dem Speichern über den Editiermodus in der Datensatzliste die Option deaktiviert werden. Die Steuersätze werden dadurch automatisch auf die Steuersätze für das Inland geändert. Sind in der Erlöskontenvorlage für das

betreffende Land keine Einstellungen hinterlegt, wird in jedem Fall der Steuersatz für das Inland verwendet.

Ist das Modul *e-Commerce* nicht Teil des erworbenen Programmumfangs, ist bei jeder betroffenen Verkaufsbelegsposition einzeln das benötigte Erlöskonto zu hinterlegen. Sollten Sie regelmäßig OSS Geschäftsfälle fakturieren, empfehlen wir Ihnen zur bequemeren Erfassung das Modul *e-Commerce* zu erwerben.

# **5 MATERIALWIRTSCHAFT**

Kommt die Materialwirtschaft zum Einsatz, sind die folgenden grundlegenden Punkt zu beachten:

- Der Lagerbestand von Artikeln kann nie negativ werden, d. h. die Artikel müssen mengenmäßig immer zugebucht werden, bevor sie abgebucht werden können - was nicht auf Lager liegt kann auch nicht verkauft werden! Ist es vom Ablauf her nicht immer möglich, die Eingänge vor den Ausgängen zu erfassen, sehen Sie sich den Abschnitt *Kommissionieren von Belegen* im Benutzerhandbuch an.
- Durch Bestellungen entstehen geplante Zugänge und durch Aufträge geplante Abgänge. Werden diese Belege in Nachfolgebelege übernommen, die eine Lagerbewegung auslösen, werden die geplanten Mengen in "echte" Abgänge umgewandelt.
- Der verfügbare Lagerbestand errechnet sich wie folgt: aktueller Lagerbestand  $+$  gepl. Zug.  $-$  gepl. Abg.  $=$  verf. Lagerbestand.
- Der Einstandspreis von Artikeln mit Lagerführung wird vom Programm durch das gleitende Durchschnittspreisverfahren ermittelt und kann nicht manuell im Programm überschrieben werden.
- Die Verbuchung des Wareneinsatzes sollte erst dann durchgeführt werden, wenn sichergestellt ist, dass alles richtig eingegeben wurde. Dies ist vor allem im Verkauf bzw. Warenausgangsbereich wichtig. Der Grund dafür ist leicht zu erklären: Falls Sie z. B. eine Eingangsrechnung ändern, werden bei allen nachfolgenden Belegen im Warenausgangsbereich die Einstandspreise korrigiert (gleichzeitig wird natürlich ein neuer Deckungsbeitrag gebildet). Diese Änderung würde zu einem Fehler führen, falls Sie schon alle nachfolgenden Verkaufsbelege verbucht haben. Die einzige Möglichkeit besteht darin, alle Buchungen die mit der Änderung in Zusammenhang stehen, zu stornieren.

## **5.1 Anfangsbestände**

Das Erfassen der Anfangsbestände sollte zu den ersten Schritten gehören, die im Programm durchgeführt werden, denn darauf basiert zum einen die Berechnung des Lagerwertes und weiters ist es auch nicht möglich Artikel mit Lagerführung zu verkaufen, bei denen kein Bestand vorhanden ist.

Um die Datensatzliste zur Verwaltung der *Anfangsbestände* zu öffnen, drücken Sie die Taste *F1* oder klicken links oben auf das Programmsymbol, um zur *Navigatorseite* zu gelangen und geben hier im Eingabefeld *Menü durchsuchen* den Begriff "Anfangsbestände" ein. Klicken Sie mit der Maus auf die eingeblendete Kachel oder bestätigen Sie mit *Enter*, um die Liste *Anfangsbestände* zu öffnen. In der geöffneten Datensatzliste können Sie über die Funktionstaste *F6* festlegen, welche Spalten angezeigt werden.

Mit einem Klick auf die Schaltfläche in der Symbolleiste oder durch Drücken der Taste *Einfg* können Sie einen neuen Anfangsbestand erfassen.

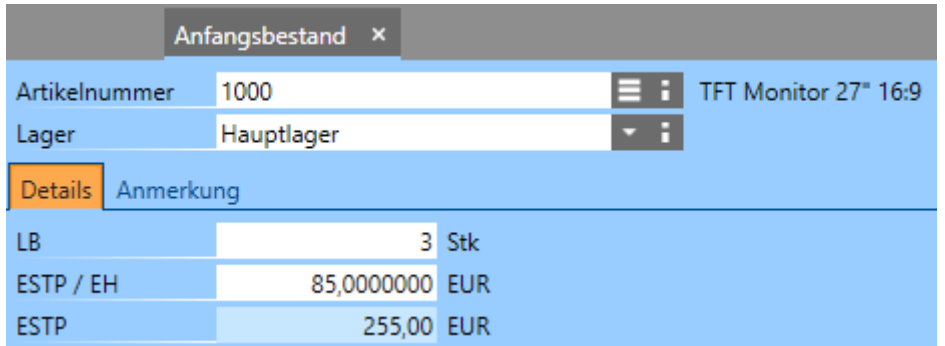

Geben Sie zuerst die *Artikelnummer* ein, wählen dann das *Lager* aus und erfassen dann den *Lagerbestand* und den *Einstandspreis pro Einheit*. Der daraus resultierende Lagerwert wird sofort berechnet und angezeigt.

Wird der Anfangsbestand für *Seriennummernartikel* erfasst, erhalten Sie eine weitere Registerkarte *Seriennummern* und das Eingabefeld für den *Lagerbestand* wird deaktiviert. In diesem Fall ist der Einstandspreis im Feld *ESTP / EH* einzugeben und auf dem Register *Seriennummern* die einzelnen Seriennummern, welche auf Lager liegen. Dabei ist zu beachten, dass die Seriennummern eindeutig sein müssen, d. h. es darf zum gleichen Zeitpunkt nicht zwei gleiche Seriennummern eines Artikels im System geben. Die Eindeutigkeit der Seriennummer gilt auch übergreifend für mehrere Lager.

Wurden alle Bestände erfasst und kontrolliert und Sie verwenden die Finanzbuchhaltung bzw. E/A-Rechnung, klicken Sie auf den Menüpunkt *Aktionen / Anfangsbestände als EB-Salden eintragen*. Dadurch werden die Warenbuchungen auf die Warenkonten entsprechend der Einstellungen in den *Warenbuchungs-* *schablonen* durchgeführt und das Kennzeichen *Gebucht* wird bei den Anfangsbeständen aktiviert. Auf diese Weise ist immer ersichtlich ob bereits alle Anfangsbestände verbucht wurden. Die Verbuchung der Anfangsbestände erfolgt immer mit jenem Datum, welches beim Einrichten der Finanzbuchhaltung als Stichtag für den Buchhaltungsbeginn angegeben wurde.

Das Erfassen der Anfangsbestände ist dazu gedacht, die aktuell vorhandenen Bestände der Artikel im Programm aufzunehmen, wenn Sie mit dem Programm neu zu arbeiten beginnen. Weitere Bestandsveränderungen müssen über die entsprechenden Belege erfasst werden. Anfangsbestände können nicht mehr erfasst oder geändert werden, sobald sie in die EB-Salden eingetragen oder eine Inventur abgeschlossen wurde. Ist in diesem Fall müsste eine eventuell nötige Änderung mit einem internen Wareneingang durchgeführt werden.

# **6 BARVERKAUF**

Ist das Modul *Barverkauf* Teil des erworbenen Programmumfangs, können Sie damit einen vollständigen *POS* (**P**oint **O**f **S**ale) Arbeitsplatz einrichten.

Mit der frei konfigurierbaren Barverkaufsoberfläche können Sie Ihre Geschäftsfälle schnell und einfach, im gesetzlich vorgegebenen Rahmen der Registrierkassensicherheitsverordnung für Österreich (RKSV), abwickeln.

Die wichtigsten Eckpunkte:

- Führen von mehreren Kassen und Kassenplätzen
- Erfassung von Barrechnungen und Bezahlen von bestehenden (Ziel-) Rechnungen mit Kasse
- Erfassen von Bareinnahmen und -ausgaben (Portokosten, Privatauslage, usw.)
- Automatisches Führen eines Kassenjournals und Erstellung von Kassenplatzabschlüssen am Tages- und Monatsende
- Nachdruck (Kopie) von Belegen und Abschlüssen ist jederzeit möglich
- Anmeldung der Registrierkasse bei FinanzOnline bequem und einfach mittels integriertem Webservice
- Signierung von Barbelegen inklusive QR-Code ist auch ohne Internetanschluss mittels Sicherheitseinrichtung möglich (Karte und Lesegerät separat erhältlich)
- Die Eingabe ist mittels Tastatur/Maus, Touchscreen oder Barcodescanner möglich
- Frei definierbare Oberfläche für den Barverkauf
- Direkte Anbindung von Zahlungsterminals zur bargeldlosen Zahlung mit Bankomat oder Kreditkarte
- Hardwareunterstützung von Bondrucker, Kassenlade, Kassendisplay und Barcodescanner
- Integrierter Druckdesigner zur Gestaltung der Ausdrucke als Kassabonund A4-Ausdruck
- Auch ohne Kassenhardware nutzbar (PC, Laptop und/oder Tablet sowie ein handelsüblicher Drucker genügen)

## **6.1 Barverkauf einrichten**

Die Schritte zum Einrichten des Barverkaufs finden Sie im entsprechenden Abschnitt im Benutzerhandbuch.

## **6.2 Barverkauf ohne Barverkaufsoberfläche**

In der vorliegenden Software ist die Erfassung von Barverkäufen auch möglich, ohne eine spezielle Barverkaufsoberfläche zu starten. Wurde, wie oben beschrieben, der Kassenplatz eröffnet, können Sie auch normale Rechnung oder Barrechnungen erstellen, welche in weiterer Folge bar bezahlt werden. Die genaueren Informationen zur Erstellung von Verkaufsbelegen finden Sie im Abschnitt *[Bele](#page-31-0)[gerstellung](#page-31-0)*.

Ist von Beginn an klar, dass der Kunde die Rechnung mit einem Barzahlungsmittel begleichen wird, ist es zu empfehlen als Belegtyp *Barrechnung* auszuwählen. Dies bietet gegenüber der normalen Rechnung den Vorteil, dass nicht nur die Zahlung, sondern auch der mit der Barrechnung erzielte Umsatz im Kassenplatzabschluss vollständig berücksichtigt werden kann.

Wurde der Beleg vollständig erfasst, klicken Sie im Detailfenster rechts auf die Schaltfläche *Zahlen mit Kasse*.

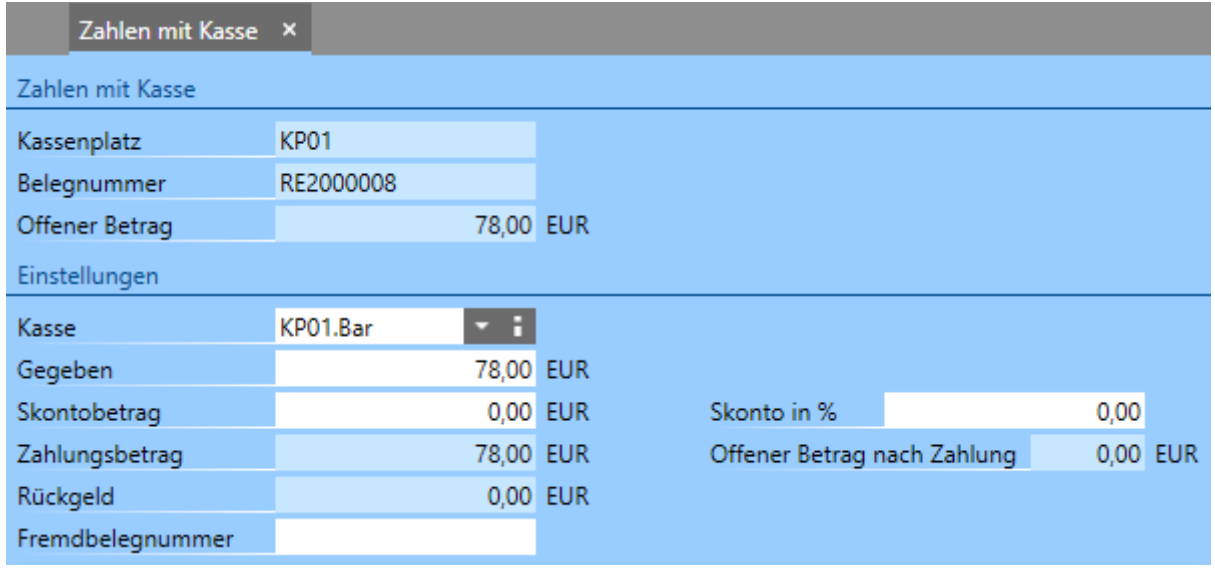

Wählen Sie hier im Auswahlfeld *Kasse* die Zahlungsart aus, mit der der Kunde bezahlen möchte. Der Zahlungs- und der Skontobetrag werden anhand des Kunden entsprechend vorgeschlagen. Bei Bedarf können Sie hier auch noch Änderungen vornehmen. Bezahlt der Kunde beispielsweise nur einen Teil der Rechnung, kann der Betrag einfach verringert werden und der Restbetrag bleibt offen. Diese Information wird im Feld *Offener Betrag nach Zahlung* angezeigt. Wurde der Zahlungsbetrag manuell verringert, wird oberhalb dem Eingabefeld *Skonto in %* die Schaltfläche *Rest als Skonto* eingeblendet. Über diese Schaltfläche kann bei Bedarf der Restbetrag automatisch als Skontobetrag eingetragen werden.

Hat der Kunde die Zahlung durchgeführt, d. h. Sie haben den Zahlungsbetrag erhalten, klicken Sie auf die Schaltfläche *Zahlen mit Kasse*. Die Bestätigung sollte nicht vorher erfolgen, da es dann dazu kommen kann, dass der Kunde z. B. nicht genug Bargeld dabei hat oder die Zahlung mit Bankomat evtl. aus technischen Gründen nicht durchgeführt werden kann. In diesen Fällen wäre die Zahlung zwar im Programm erfasst, tatsächlich jedoch nicht durchgeführt wodurch ein falscher Kassenstand zustande kommen würde!

Nachdem die Zahlung erfasst und bestätigt wurde, erfolgt der automatische Ausdruck auf den beim Einrichten des Barverkaufs angegebenen Drucker.

Auf diese Weise können auch Barzahlungen für normale Rechnungen erfasst werden. Angenommen Sie erstellen für einen Kunden eine Rechnung auf Ziel und senden dem Kunden die Rechnung zu, kann es natürlich trotzdem vorkommen dass der Kunde persönlich kommt und den Rechnungsbetrag mit einem Barzahlungsmittel begleichen möchte. Markieren Sie in diesem Fall den Verkaufsbeleg in der Liste und klicken Sie auf den Menüpunkt *Aktionen / Zahlen mit Kasse*. Die weitere Vorgehensweise entspricht den oben beschriebenen Schritten.

## **6.3 Barverkauf mit Barverkaufsoberfläche**

Wird der Barverkauf auf einem reinen POS Arbeitsplatz eingerichtet, bietet das Programm auch die Möglichkeit, die Geschäftsfälle in einer eigenen Barverkaufsoberfläche abzuwickeln.

Die Vorteile hierbei liegen in einer schnellen intuitiven Bedienung, damit ist diese Variante auch für Mitarbeiter geeignet, die mit der Auftragsbearbeitung und Belegerstellung ansonsten weniger zu tun haben.

### **6.3.1 Beschreibung der Barverkaufsoberfläche**

Die Barverkaufsoberfläche besteht standardmäßig aus vier Bereichen, welche hier in Kurzform beschrieben werden.

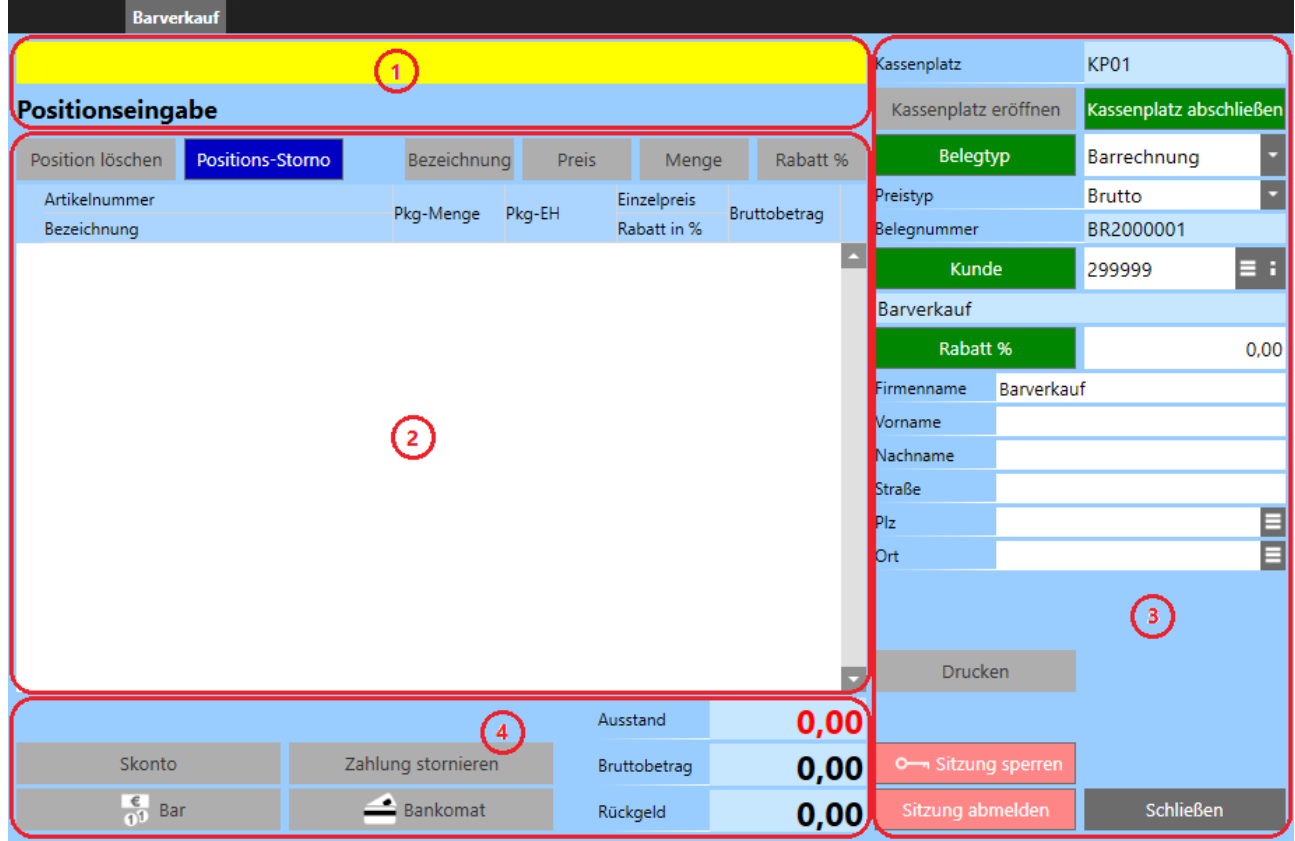

1. *Eingabebereich*

In der Eingabezeile im Bereich links oben erfolgen in der Regel alle manuellen Eingaben. Hier werden die zu verkaufenden Artikel erfasst. Auch Preis- und/oder Mengenänderung der Artikel werden hier eingegeben. Im Abschnitt unterhalb der Eingabezeile werden Informationen zum aktuellen Eingabestatus bzw. eventuelle Meldungen zu Falscheingaben angezeigt.

#### 2. *Positionsliste*

Hier werden die bereits erfassten Positionen des aktuellen Geschäftsfalles

angezeigt. Wurde ein Geschäftsfall durch die vollständige Bezahlung des Ausstandes abgeschlossen, werden hier die Positionen weiterhin noch als Information angezeigt. Die Barverkaufsoberfläche befindet sich jedoch schon im Eingabemodus für den nächsten Geschäftsfall, d. h. es können bereits die nächsten Positionen erfasst werden, ohne vorher einen weiteren Vorgang starten zu müssen. Oberhalb der Positionsliste befinden sich noch einige Schaltflächen die sich außer der Schaltfläche *Positions-Storno* immer auf die aktuell markierte Position beziehen.

3. *Bedienungsbereich*

In diesem Abschnitt werden Informationen zum *Kassenplatz*, zum *Beleg*, *Belegtyp* und zum ausgewählten *Kunden* angezeigt. Weiters können Sie hier über die Schaltfläche  $\blacksquare$  neben der Kundennummer oder die Schaltfläche *Kunde* auch einen anderen Kunden auswählen. Muss für den aktuellen Geschäftsfall eine Adresse eingegeben werden ohne den Kunden in den Stammdaten anzulegen, können Sie dies hier in den Adressfeldern durchführen. Die Adresse wird auf dem Ausdruck ausgegeben.

4. *Zahlungsbereich*

Hier finden Sie die Schaltflächen zur Eingabe von Skonto, zum Durchführen von Zahlungsvorgängen und zum Stornieren von bereits erfassen Zahlungen. Weiters werden hier Informationen zum Bruttobetrag, zum Ausstand und zum Rückgeld angezeigt.

Die in der Barverkaufsoberfläche platzierten Schaltflächen werden je nach Situation aktiv bzw. inaktiv. Wurde z. B. nach dem Start der Barverkaufsoberfläche noch keine Position erfasst, ist die Schaltfläche *Position löschen* inaktiv, da noch keine Position vorhanden ist die gelöscht werden könnte. Genauso sind in diesem Fall auch die Schaltflächen zum Erfassen von Zahlungen inaktiv, da für einen leeren Beleg keine Zahlung erfasst werden kann.

Soll die Barverkaufsoberfläche optisch und funktionell angepasst werden, kann dies über den *Formulardesigner* in der *Systemverwaltung* durchgeführt werden. Die entsprechenden Informationen hierzu finden Sie im Abschnitt *Formulardesigner* im Benutzerhandbuch. Ist es erforderlich eigene Schaltflächen für Artikel, neue Zahlungsarten usw. auf der Barverkaufsoberfläche zu platzieren, sehen Sie sich dazu auch den Abschnitt *Kürzelvorlagen* im Benutzerhandbuch an. Wurden die Anpassungen entsprechend durchgeführt sind das neue Formulardesign und/oder die Kürzelvorlage im Kassenplatz zu hinterlegen.

#### **6.3.2 Bedienung der Barverkaufsoberfläche**

Die Bedienung der Barverkaufsoberfläche kann über Tastatur und Maus oder Touchscreen erfolgen. Der gesamte Aufbau der Barverkaufsoberfläche kann über den Formulardesigner auch angepasst werden.

Um Geschäftsfälle in der Barverkaufsoberfläche zu erfassen, geben Sie die vollständige Artikelnummer oder die Bezeichnung bzw. einen Teil davon in der Eingabezeile links oben ein und bestätigen mit *Enter*. Die Eingabe kann auch durch scannen eines Barcodes mittels eines Barcodescanners erfolgen. Findet das Programm zur getätigten Eingabe nur einen passenden Artikel, wird dieser sofort in die Positionsliste eingefügt. Werden mehrere Artikel zur Eingabe gefunden, wird eine Auswahlliste mit allen passenden Artikeln geöffnet. Hier können Sie mit einem Doppelklick den betreffenden Artikel auswählen.

Ist in den Stammdaten des Artikels ein Preis hinterlegt, wird dieser in die Barverkaufsoberfläche übernommen. Ist beim Artikel kein Preis hinterlegt, oder der Preis des Artikels soll für den aktuellen Geschäftsfall individuell geändert werden, klicken Sie auf die Schaltfläche *Preis*. Dadurch können Sie in der Eingabezeile den gewünschten Preis erfassen und mit *Enter* bestätigen. Mit einem Klick auf die Schaltfläche *Menge* können Sie auf die gleiche Weise die Menge des Artikels verändern. Fügen Sie auf diese Weise alle benötigten Positionen ein.

Sind alle Daten erfasst, kann die Bezahlung erfolgen. Klicken Sie dazu je nach gewünschtem Zahlungsmittel auf die entsprechende Schaltfläche. Standardmäßig stehen dazu die Schaltflächen *Bar* und *Bankomat* zur Verfügung.

Bei dem Zahlungsmittel *Bankomat* kann maximal die Höhe des offenen Betrages eingegeben werden, geringere Zahlungen sind ohne weiteres möglich, da auch mehrere Zahlungsmittel kombiniert werden können. D. h. es kann beispielsweise ein Teil mit Bankomat und ein Teil bar bezahlt werden. Es ist auch möglich mehrere Bar- oder Bankomatzahlungen einzufügen.

Bei Barzahlungen können auch höhere Beträge als der offene Betrag eingegeben werden, wenn z. B. der Betrag 21,90 EUR ausmacht und der Kunde bezahlt mit 25,00 EUR, ist der Betrag mit 25,00 EUR anzugeben und das Programm ermittelt dann das Rückgeld mit 3,10 EUR.

Ist im Zahlungsziel des ausgewählten Kunden ein Skontosatz hinterlegt, wird zur Überprüfung vor der Bestätigung ein eigenes Fenster angezeigt, in dem der Skontosatz und -betrag ersichtlich sind.

Wurde die Bezahlung vollständig abgeschlossen, wird der Beleg gespeichert und automatisch auf den im Kassenplatz angegebenen Drucker ausgegeben. Somit ist der Verkaufsvorgang abgeschlossen.

## **6.4 Kassenplatz abschließen**

Ein Kassenplatzabschluss muss mindestens einmal im Monat erstellt werden bevor der Monatsbeleg erstellt wird. Grundsätzlich ist es jedoch empfehlenswert je nach Häufigkeit der Geschäftsfälle die Abschlüsse täglich, wöchentlich oder zumindest bei Abschöpfungen durchzuführen. Genauere Informationen zum Monatsbeleg finden Sie im Abschnitt *[Monatsbeleg](#page-53-0)*.

Um einen Kassenplatzabschluss durchzuführen klicken Sie entweder in der Barverkaufsoberfläche auf die Schaltfläche *Kassenplatz abschließen* oder drücken Sie die Taste *F1* oder klicken links oben auf das Programmsymbol, um zur *Navigatorseite* zu gelangen und klicken hier auf die Kachel *Kassenplatz abschließen*.

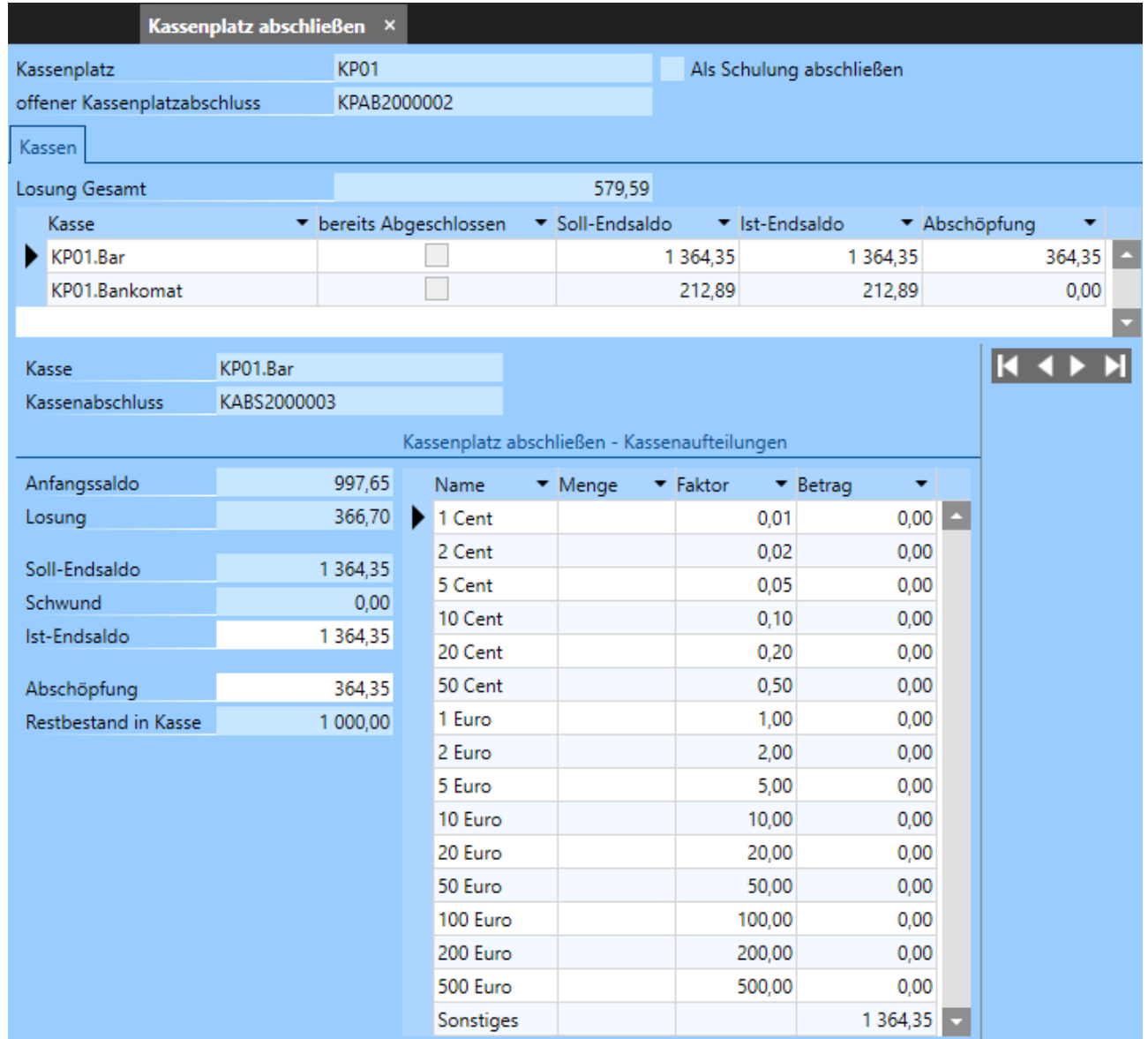

Im geöffneten Fenster können Sie den gezählten Ist-Saldo der Kassen im oberen Bereich in der Spalte Ist-Endsaldo eingeben. Alternativ dazu können Sie im Bereich rechts unten in der Tabelle *Kassenaufteilungen* die Mengen der vorhandenen Münzen und Scheine für Bargeldkassen eingeben. Daraus wird automatisch der Gesamtbetrag der Barmittel errechnet und im Feld Ist-Endsaldo angezeigt.

Für Bankomat- oder Kreditkartenkassen ist die Eingabe eines Ist-Saldos nicht möglich, da hier der Saldo automatisch ermittelt wird.

Weiters können Sie im Feld *Abschöpfung* bei Barkassen auch noch die Höhe des für die Bankeinzahlung entnommenen Betrages erfassen.

Wurden alle Beträge korrekt eingegeben, klicken Sie auf die Schaltfläche *Kassenplatz abschließen,* um den Vorgang abzuschließen. Stellen Sie hier unbedingt sicher, dass alle Beträge korrekt erfasst wurden da eine nachträgliche Änderung nicht mehr möglich ist! Der Kassenplatzabschluss wird automatisch nach Durchführung auf den Drucker ausgegeben.

## <span id="page-53-0"></span> **6.5 Monatsbeleg**

Der Monatsbeleg muss zwingend erstellt werden, bevor die erste Zahlung in einem neuen Monat erfasst werden kann. **Es handelt sich hierbei um eine gesetzliche Anforderung!**

Wird der Monatsbeleg nicht manuell nach dem Monatswechsel durchgeführt, werden Sie vom Programm automatisch vor dem ersten Zahlungsvorgang darauf hingewiesen. Um einen Monatsbeleg manuell zu erstellen, öffnen Sie die Liste *Datenerfassungsprotokolle*. Drücken Sie dazu die Taste *F1* oder klicken links oben auf das Programmsymbol, um zur *Navigatorseite* zu gelangen und geben hier im Eingabefeld Menü durchsuchen den Begriff "Datenerfassungsprotokolle" ein. Klicken Sie mit der Maus auf die eingeblendete Kachel oder bestätigen Sie mit *Enter,* um die Liste zu öffnen.

Befinden sich in der Liste mehrere Datenerfassungsprotokolle, markieren Sie das gewünschte Datenerfassungsprotokoll und klicken auf den Menüpunkt *Aktionen / Eintrag im Datenerfassungsprotokoll erzeugen* und wählen Sie im folgenden Fenster den Typ *Monatsbeleg* aus. Nach Bestätigung des Fensters mit der Schaltfläche *Eintrag im Datenerfassungsprotokoll erzeugen* wird der Monatsbeleg erstellt und automatisch gedruckt. Monatsbelege sind gemäß § 132 BAO aufzubewahren.

Ist es erforderlich einen Monatsbeleg erneut auszudrucken, wechseln Sie im geöffneten Datenerfassungsprotokoll auf die Registerkarte *Monatsbelege*, markieren Sie hier den oder die benötigten Belege und klicken Sie auf den Menüpunkt *Aktionen / Als Kassenbon drucken*.

Der Monatsbeleg für den Monat Dezember (unabhängig von Ihrem Geschäftsjahr!) ist zugleich der Jahresbeleg. Dieser Monatsbeleg, der den Zählerstand des Umsatzzählers zum Jahresende enthält (Jahresbeleg), ist auszudrucken, zu prüfen und gemäß § 132 BAO aufzubewahren.

Weitere Informationen hierzu finden Sie im Abschnitt *[Regelmäßige Arbeiten im](#page-54-0) [laufenden Betrieb](#page-54-0)*.

## <span id="page-54-0"></span> **6.6 Regelmäßige Arbeiten im laufenden Betrieb**

In der für Österreich geltenden *RKSV* ist festgelegt, dass bestimmte Arbeiten in regelmäßigen Intervallen durchzuführen sind.

## **6.6.1 Monatlich**

Am Ende des Monats bzw. vor der ersten Zahlung des jeweils folgenden Monats ist ein sog. Monatsbeleg zu erstellen. Die Vorgehensweise hierzu finden Sie im Abschnitt *[Monatsbeleg](#page-53-0)*.

## **6.6.2 Vierteljährlich**

Das vollständige Datenerfassungsprotokoll ist zumindest vierteljährlich auf einem elektronischen Medium zu sichern. Als geeignete Medien gelten beispielsweise externe Festplatten, USB-Sticks und Speicher externer Server, die vor unberechtigten Datenzugriffen geschützt sind. Die in der *RKSV* verlangte Unveränderbarkeit des Inhaltes der Daten ist durch die Signatur bzw. das Siegel und insbesondere durch die signierten Monatsbelege gegeben. Idealerweise sollte die Sicherung direkt nach Erstellung des Monatsbelegs erfolgen. Bewahren Sie die Sicherung an einem geeigneten Ort mindestens sieben Jahre auf.

Um die erforderlichen Daten aus dem Programm zu exportieren, öffnen Sie die Liste *Datenerfassungsprotokolle*. Drücken Sie dazu die Taste *F1* oder klicken links oben auf das Programmsymbol, um zur *Navigatorseite* zu gelangen und geben hier im Eingabefeld Menü durchsuchen den Begriff "Datenerfassungsprotokolle" ein. Klicken Sie mit der Maus auf die eingeblendete Kachel oder bestätigen Sie mit *Enter,* um die Liste zu öffnen.

Befinden sich in der Liste mehrere Datenerfassungsprotokolle, markieren Sie das gewünschte Datenerfassungsprotokoll und klicken auf den Menüpunkt *Aktionen / Datenerfassungsprotokoll exportieren* und wählen Sie im folgenden Fenster den Pfad für den Export aus. Nach Bestätigung mit der Schaltfläche *Datenerfassungsprotokoll exportieren* werden im ausgewählten Ordner die Dateien

abgelegt, welche Sie im Abschluss auf ein Sicherungsmedium übertragen können.

### **6.6.3 Jährlich**

Der Monatsbeleg für den Monat Dezember (unabhängig von Ihrem Wirtschaftsjahr!) ist zugleich der Jahresbeleg. Dieser Monatsbeleg, der den Zählerstand des Umsatzzählers zum Jahresende enthält (Jahresbeleg), ist auszudrucken, zu prüfen und gemäß § 132 BAO aufzubewahren.

Die Prüfung des Jahresbelegs kann direkt über den im Programm enthaltenen Webservice oder durch eine App für Ihr Smartphone erfolgen. Die BMF Belegcheck App steht zum kostenlosen Download im Google Play Store und im iTunes-Store zur Verfügung.

Bei Fragen hierzu wenden Sie sich an Ihr zuständiges Finanzamt oder sehen Sie sich die Links auf unserer Homepage unter [www.schweighofer.com/registrierkassenpflicht-und](https://www.schweighofer.com/registrierkassenpflicht-und-belegerteilungsverpflichtung/)[belegerteilungsverpflichtung/](https://www.schweighofer.com/registrierkassenpflicht-und-belegerteilungsverpflichtung/) an.

Aufgrund der einfacheren Handhabung empfehlen wir die Prüfung per Webservice direkt aus dem Programm. Dazu müssen die FinanzOnline-Zugangsdaten im Mandanten hinterlegt werden und es muss ein aktiver Zugang zum Internet vorhanden sein.

Um die Prüfung des Jahresbelegs durchzuführen, öffnen Sie die Liste *Datenerfassungsprotokolle*. Drücken Sie dazu die Taste *F1* oder klicken links oben auf das Programmsymbol, um zur *Navigatorseite* zu gelangen und geben hier im Eingabefeld Menü durchsuchen den Begriff "Datenerfassungsprotokolle" ein. Klicken Sie mit der Maus auf die eingeblendete Kachel oder bestätigen Sie mit *Enter*, um die Liste zu öffnen.

Befinden sich in der Liste mehrere Datenerfassungsprotokolle, öffnen Sie das gewünschte Datenerfassungsprotokoll und wechseln Sie auf die Registerkarte *Monatsbelege*. Markieren Sie hier den betreffenden Monatsbeleg, klicken Sie auf den Menüpunkt *Aktionen / Beleg über FinanzOnline prüfen* und bestätigen Sie das geöffnete Fenster mit der Schaltfläche *Beleg über FinanzOnline prüfen*. Es wird nun ein Ausdruck erstellt, auf dem angeführt ist, ob die Prüfung erfolgreich war. Dieser Vorgang kann frühestens nach der ersten Eröffnung des Kassenplatzes im Jänner des Folgejahres durchgeführt werden!

## **6.7 Problemlösungen im Barverkauf**

In diesem Abschnitt sollen Ihnen Lösungsvorschläge für verschiedene Szenarien näher gebracht werden.

Dies können z. B. Ausfälle des Kartenlesers, Verlust oder Diebstahl der Signaturkarte, technische Probleme mit dem Rechner oder einfach nur der Wechsel des Rechners sein.

#### **6.7.1 Fehlermeldungen während des Zahlungsvorgangs**

Das Programm prüft vor jedem Zahlungsvorgang, ob die Signatureinheit und die Signaturkarte erreichbar sind. Diese Überprüfung findet in jedem Fall statt, also beim Erfassen einer Zahlung über die Barverkaufsoberfläche und auch beim Vorgang *Zahlen mit Kasse* aus der Liste *Verkaufsbelege*. Hierbei können unter anderem folgende Meldungen angezeigt werden:

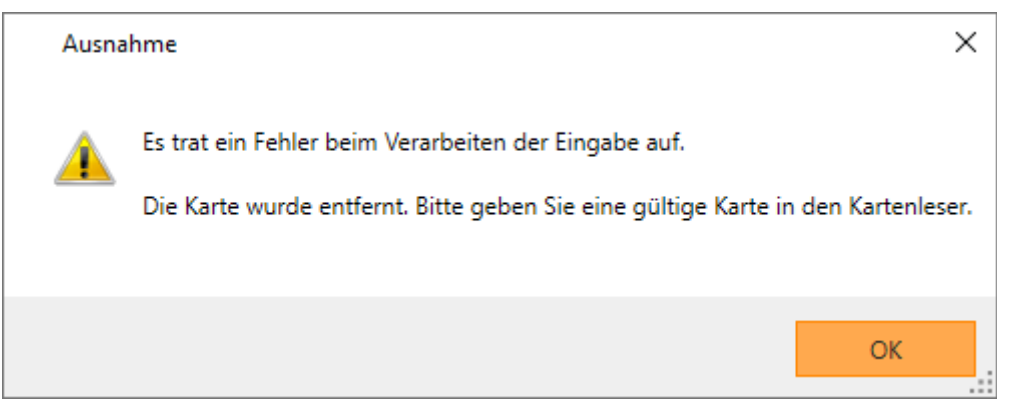

Eine mögliche Ursache für dieser Meldung kann sein, dass die Karte nicht vollständig in den Kartenleser eingeschoben wurde oder die Karte vollständig fehlt.

Überprüfen Sie in diesem Fall, ob die Karte korrekt und vollständig in den Kartenleser eingeschoben wurde, bestätigen Sie die Meldung und wiederholen Sie den Zahlungsvorgang.

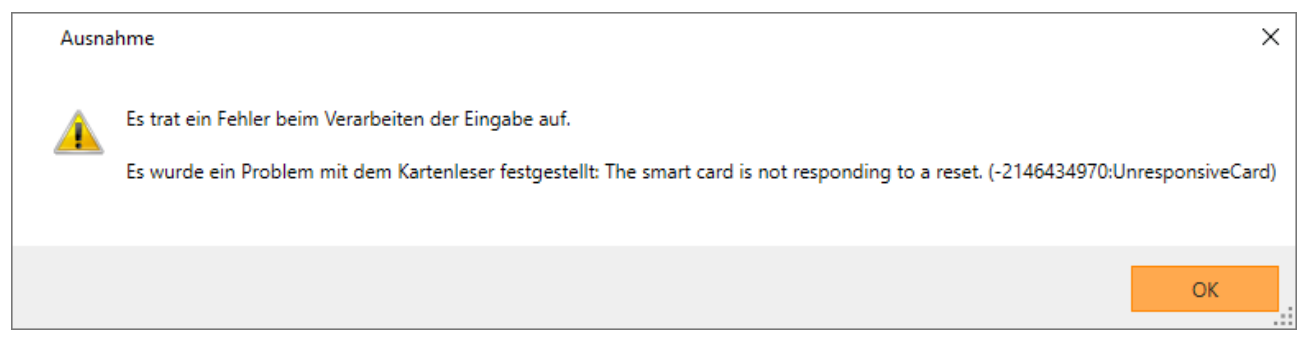

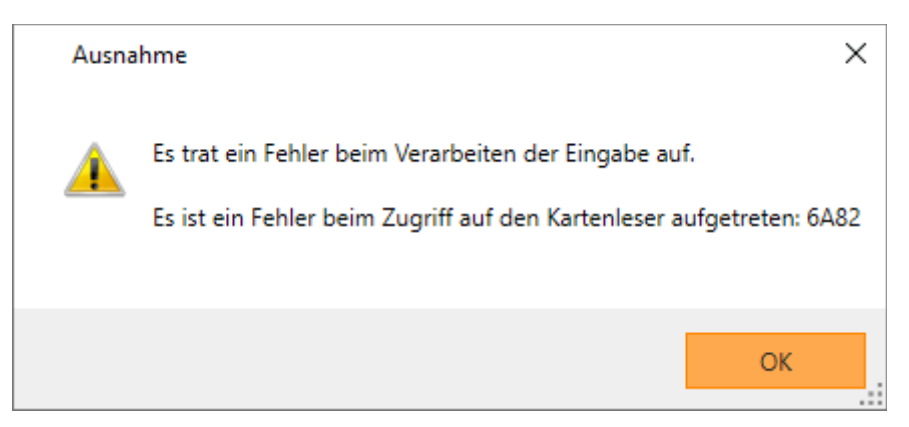

Mögliche Ursachen für diese Meldungen können falsche Karten im Kartenleser sein. Wurde z. B. eine Bankomatkarte, eine e-Card oder ähnliches in den Kartenleser eingeschoben, werden derartige Meldungen angezeigt. Eine weitere mögliche Ursache für eine dieser Meldungen kann auch eine falsch herum eingeschobene Signaturkarte sein. D. h. die Signaturkarte wurde nicht mit der Chipseite nach vorne und oben eingeschoben sondern mit der Rückseite nach oben.

Überprüfen Sie in diesem Fall ob die Signaturkarte korrekt bzw. eine falsche Karte in den Kartenleser eingeschoben wurde, bestätigen Sie die Meldung und wiederholen Sie den Zahlungsvorgang.

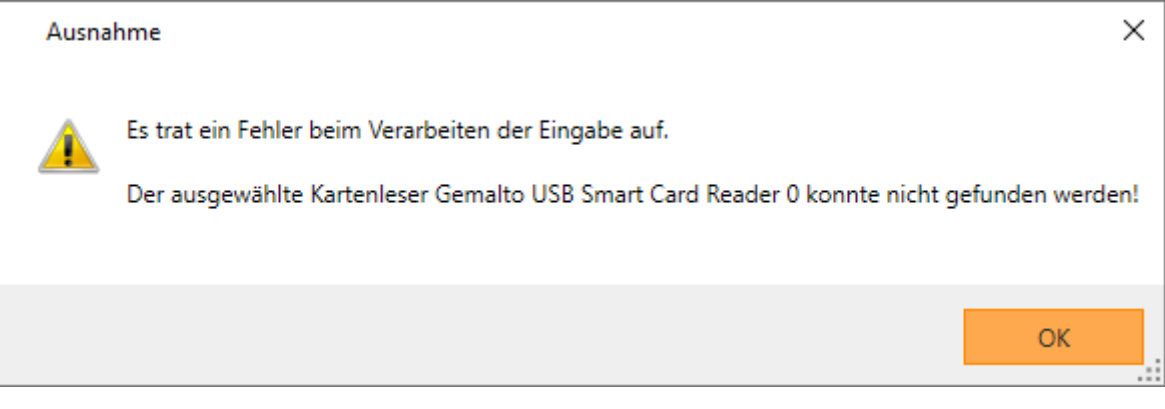

Diese Meldung wird angezeigt, wenn der Kartenleser nicht korrekt mit dem USB Anschluss des Rechners verbunden wurde.

Überprüfen Sie, ob der Anschluss korrekt hergestellt wurde, bestätigen Sie die Meldung und wiederholen Sie den Zahlungsvorgang.

Konnte das Problem mit den oben angeführten Schritten nicht behoben werden, liegt aller Wahrscheinlichkeit nach ein Defekt des Kartenlesers oder der Signaturkarte vor. In diesem Fall muss ein Ausfall der Signatureinheit erfasst werden um weitere Zahlungen im Programm erfassen zu können.

### **6.7.2 Ausfall der Signatureinheit erfassen**

Muss ein Ausfall der Signatureinheit während eines Zahlungsvorganges erfasst werden, kann dies über eine im Problemfall eingeblendete Schaltfläche durchgeführt werden.

Beim Zahlungsvorgang ohne Barverkaufsoberfläche über den Vorgang *Zahlen mit Kasse* wird dazu die Schaltfläche *Ausfall der Signatureinheit erfassen* eingeblendet.

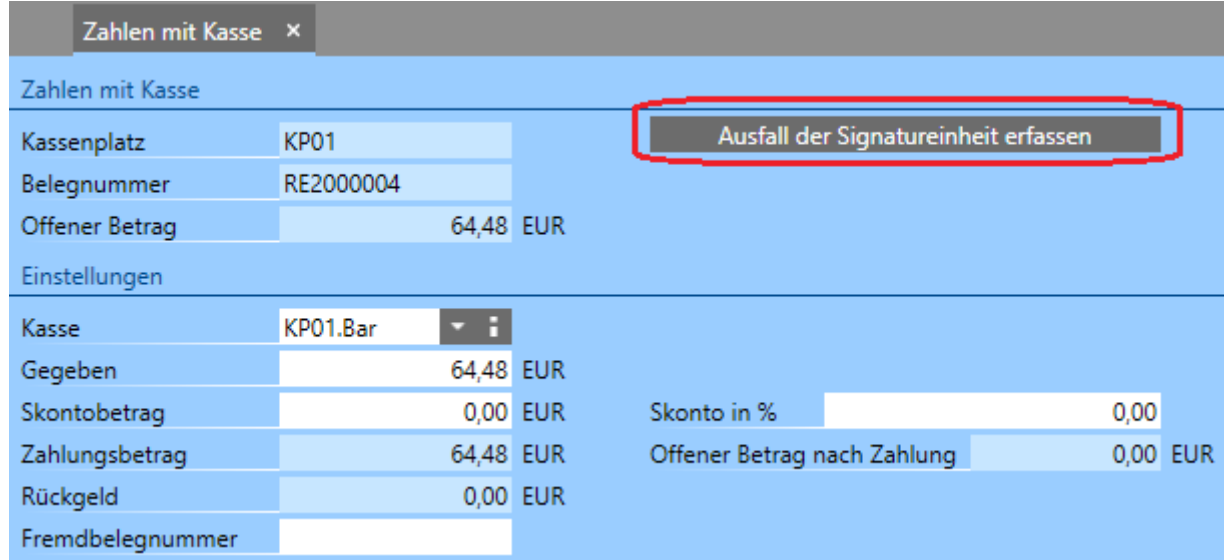

Mit einem Klick auf diese Schaltfläche kommen Sie in folgendes Fenster:

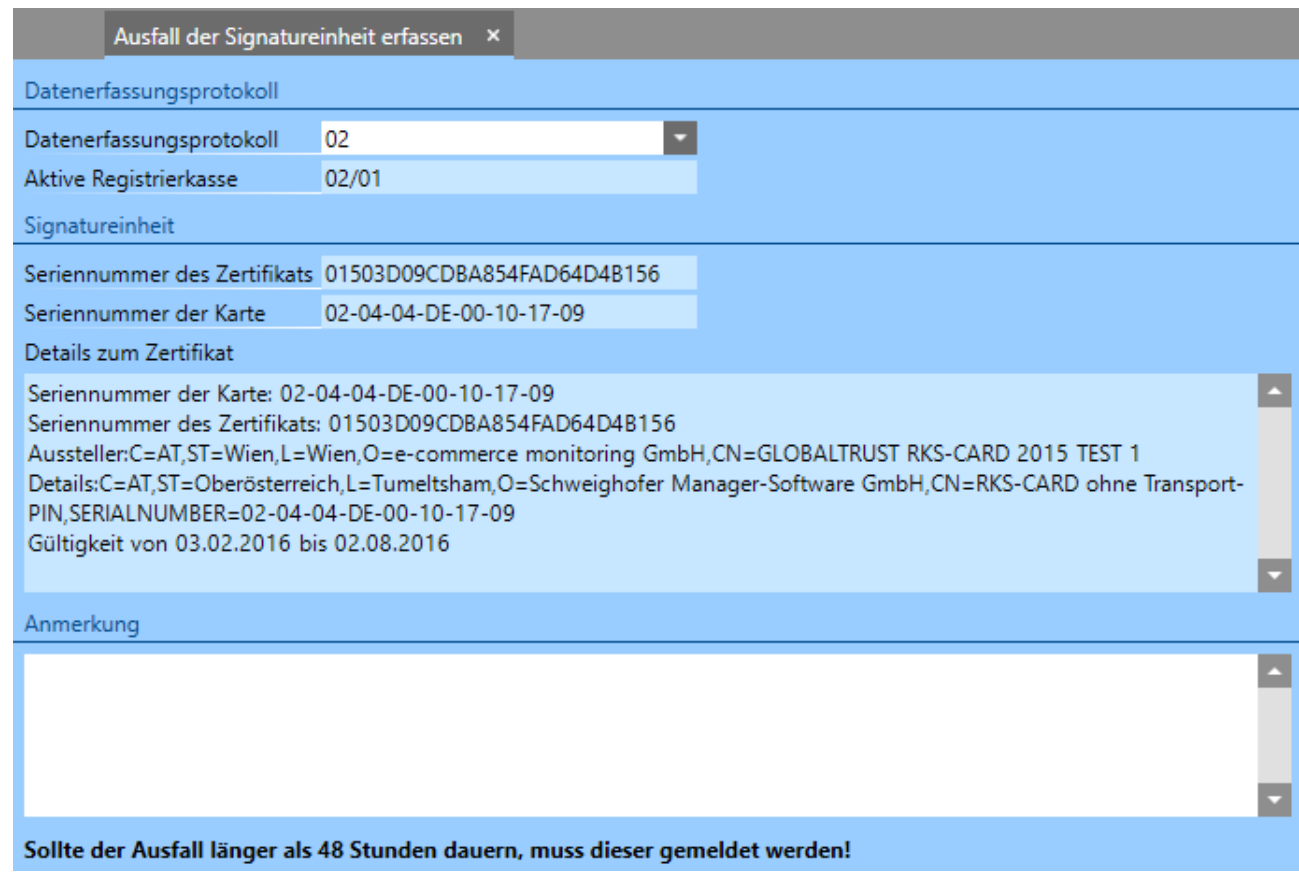

Hier muss zwingend eine Anmerkung eingegeben werden. Dies kann z. B. "Ausfall aufgrund Diebstahl der Signaturkarte" oder "Ausfall aufgrund Bruch der Signaturkarte" sein. Mit einem Klick auf die Schaltfläche *Ausfall der Signatureinheit erfassen* kann der Vorgang abgeschlossen werden.

Tritt das Problem während einem Zahlungsvorgang in der Barverkaufsoberfläche auf, wird im unteren Bereich bei den Zahlungsmitteln die Schaltfläche *Ausfall erfassen eingeblendet*.

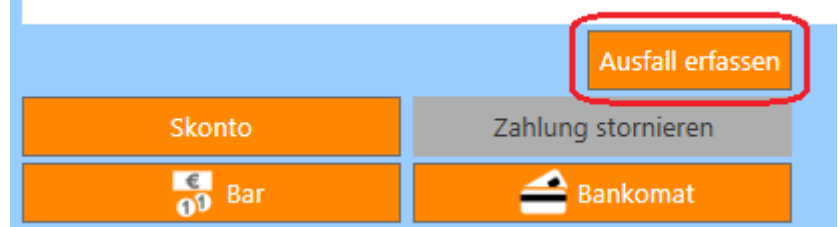

Mit einem Klick auf diese Schaltfläche kommen Sie in das oben bereits dargestellte Fenster.

Nach Abschluss dieses Vorganges kann der Zahlungsvorgang durchgeführt werden. Es wird dabei in beiden Fällen der optische Hinweis Signatureinheit ausgefallen dargestellt. Weiters wird ab diesem Zeitpunkt bei jedem Zahlungsvorgang eine entsprechende Hinweismeldung ausgegeben und auch auf den Ausdrucken der Belege wird diesbezüglich ein Hinweis ausgegeben.

Dauert der Ausfall länger als 48 Stunden muss er über FinanzOnline gemeldet werden, kann das Problem vorher behoben werden, gehen Sie wie folgt vor.

Öffnen Sie die Liste *Datenerfassungsprotokolle* indem Sie die Taste *F1* drücken oder links oben auf das Programmsymbol klicken, um zur *Navigatorseite* zu gelangen und geben hier im Eingabefeld Menü durchsuchen den Begriff "Datenerfassungsprotokolle" ein. Klicken Sie mit der Maus auf die eingeblendete Kachel oder bestätigen Sie mit *Enter,* um die Liste zu öffnen und machen Sie einen Doppelklick auf das Datenerfassungsprotokoll.

Wechseln Sie hier auf die Registerkarte *Ausfälle der Signatureinheiten* und öffnen Sie den erfassten Ausfall (erkennbar an Datum und Uhrzeit) mit einem Doppelklick. Hier klicken Sie rechts neben dem Feld *Bis Datum* auf die Schaltfläche *Sammelbeleg für die Wiederinbetriebnahme* erstellen.

Ist die Signatureinheit korrekt erreichbar, wird der Sammelbeleg erstellt und der Ausfall der Signatureinheit automatisch beendet. Nun kann der Betrieb wieder normal fortgesetzt werden.

## **6.7.3 Ausfall der Signatureinheit bei FinanzOnline melden**

Wurde ein Ausfall der Signatureinheit erfasst und die Ursache kann nach längstens 48 Stunden nicht beseitigt werden, muss der Ausfall der Signatureinheit bei FinanzOnline gemeldet werden.

Öffnen Sie dazu die Liste *Datenerfassungsprotokolle* indem Sie die Taste *F1* drücken oder links oben auf das Programmsymbol klicken, um zur *Navigatorseite* zu gelangen und geben hier im Eingabefeld *Menü durchsuchen* den Begriff "Datenerfassungsprotokolle" ein. Klicken Sie mit der Maus auf die eingeblendete Kachel oder bestätigen Sie mit *Enter*, um die Liste zu öffnen und machen Sie einen Doppelklick auf das Datenerfassungsprotokoll.

Wechseln Sie hier auf die Registerkarte *Ausfälle der Signatureinheiten* und öffnen Sie den erfassten Ausfall (erkennbar an Datum und Uhrzeit) mit einem Doppelklick. Hier klicken Sie im Abschnitt *Meldung* auf die Schaltfläche *Ausfall oder Wiederinbetriebnahme melden*. Der beim Erfassen des Ausfalls eingegebene Text in das Feld *Anmerkung* wird dabei nicht an das Finanzamt übermittelt!

Im Anschluss können wieder Geschäftsfälle erfasst werden. Damit der Ausfall der Signatureinheit erkennbar ist, wird ab diesem Zeitpunkt der Hinweis *Signatureinheit ausgefallen* auf allen Ausdrucken angegeben. Dieser Hinweis wird nicht mehr angegeben, sobald Sie die Wiederinbetriebnahme der Signatureinheit durchgeführt haben!

### **6.7.4 Wiederinbetriebnahme der Signatureinheit bei FinanzOnline melden**

Wurde ein Ausfall der Signatureinheit bei FinanzOnline gemeldet und das Problem konnte behoben werden, ist die Wiederinbetriebnahme durchzuführen und ebenfalls bei FinanzOnline zu melden.

Öffnen Sie die Liste *Datenerfassungsprotokolle* indem Sie die Taste *F1* drücken oder links oben auf das Programmsymbol klicken, um zur *Navigatorseite* zu gelangen und geben hier im Eingabefeld Menü durchsuchen den Begriff "Datenerfassungsprotokolle" ein. Klicken Sie mit der Maus auf die eingeblendete Kachel oder bestätigen Sie mit *Enter,* um die Liste zu öffnen und machen Sie einen Doppelklick auf das Datenerfassungsprotokoll.

Wechseln Sie hier auf die Registerkarte *Ausfälle der Signatureinheiten* und öffnen Sie den erfassten Ausfall (erkennbar an Datum und Uhrzeit) mit einem Doppelklick. Hier klicken Sie rechts neben dem Feld *Bis Datum* auf die Schaltfläche *Sammelbeleg für die Wiederinbetriebnahme* erstellen.

Ist die Signatureinheit korrekt erreichbar, wird der Sammelbeleg erstellt und der Ausfall der Signatureinheit automatisch beendet.

Im nächsten Schritt wählen Sie im Auswahlfeld *Begründungscode* einen Grund aus und klicken dann auf die Schaltfläche *Ausfall oder Wiederinbetriebnahme melden*. Der hier angegebene Grund wird an das Finanzamt übermittelt!

Nachdem das nachfolgende Fenster bestätigt wurde, ist die Kasse wieder korrekt in Betrieb und es können wieder Geschäftsfälle erfasst werden.

### **6.7.5 Was ist bei Fehleingaben zu tun?**

Die nachfolgend beschriebenen Fälle behandeln die Arbeitsweise bei Verwendung der Barverkaufsoberfläche. Die Vorgehensweise bei normalen Verkaufsbelegen ist jedoch grundsätzlich sehr ähnlich.

#### **6.7.5.1 Falscher Artikel aber noch keine Zahlung**

Wurden eine falsche Positionen erfasst, weil sich der Kunde beispielsweise kurzfristig umentschieden hat oder ein falscher Artikel ausgewählt wurde und der Beleg ist nicht abgeschlossen, können Sie die betreffende Position anklicken und mit der Schaltfläche *Positionen löschen* oberhalb der Positionsliste die Position löschen. Im Anschluss kann die Bearbeitung des Belegs normal fortgeführt werden.

#### **6.7.5.2 Falsches Zahlungsmittel erfasst**

Entschließt sich der Kunde bei einem bereits teilweise oder vollständig bezahlten Beleg, doch für eine anderes Zahlungsmittel oder die Zahlung wurde im Programm zu früh bestätigt oder konnte z. B. aus technischen Gründen nicht durchgeführt werden, klicken Sie auf die Schaltfläche *Zahlung stornieren*. Wählen Sie dann im geöffneten Dialog zuerst die zu stornierende Zahlung aus und geben einen Grund für die Stornierung an. Nach Bestätigung der Aktion ist die Zahlung storniert und Sie können im Anschluss die Zahlung mit korrektem Zahlungsmittel erfassen und so den Geschäftsfall abschließen. Wurde die Zahlung mit Kreditkarte durchgeführt, ist die Vorgehensweise grundsätzlich identisch. Es wäre hier auch möglich die Kreditkarte als Zahlungsmittel auszuwählen, dies wird üblicherweise jedoch nicht gemacht, da hier zusätzliche Spesen entstehen, die vom Kreditkartenunternehmen verrechnet werden.

#### **6.7.5.3 Kunde möchte Kauf Rückabwickeln und Geld zurück**

Wurde ein Geschäftsfall bereits vollständig abgeschlossen und der Kunde möchte die Waren zurückgeben und das Geld wird ausbezahlt, gibt es drei Möglichkeiten.

Einerseits können Sie eine Gutschrift erstellen, indem Sie den Belegtyp *Bargutschrift* auswählen und die gleichen Positionen wie beim ursprünglichen Beleg einfügen und andererseits können Sie eine neue Barrechnung erstellen und die Positionen negativ einfügen.

Die einfachste Variante ist jedoch über die Schaltfläche *Positions-Storno*. Mit einem Klick auf diese Schaltfläche wird eine Auswahlliste geöffnet in der Sie über die ursprüngliche Belegnummer alle Positionen in einem Schritt in einen neuen Beleg holen können. Dabei werden die Vorzeichen der Mengenangaben automatisch umgekehrt. Nun ist nur noch die Auszahlung des Betrages durchzuführen indem z. B. das Geld bar zurückbezahlt wird.

#### **6.7.6 Der Kassenplatz wurde mit einem falschen Betrag eröffnet oder abgeschlossen**

Je nachdem, ob der Betrag zu hoch oder zu niedrig war, sind unterschiedliche Vorgehensweisen erforderlich.

#### **6.7.6.1 Letzte Eröffnung zu hoch**

Da aufgrund des zu hoch erfassten Anfangsbestandes der zu viel eingegebene Betrag automatisch wie eine Einlage von Wechselgeld vor der Eröffnung behandelt wird, kann in diesem Fall die Korrektur entweder über eine *Einnahme* mit **negativem** Betrag und dem Typ *Wechselgeld* oder eine *Ausgabe* mit **positivem** Betrag und dem Typ *Kassenabschöpfung* erfolgen. Als Text kann z. B. Korrektur aufgrund falscher Eröffnung eingegeben werden.

Der nachfolgende Abschluss kann dann wieder mit dem korrekten Wert erfolgen. Beachten Sie hierbei allerdings, dass die Losung in diesem Fall um den falsch eingegebenen Betrag zu niedrig erscheint, da der Anfangsbestand zu hoch war. Für die zur Korrektur erfasste Einnahme oder Ausgabe sollte der Kassenbon ausgedruckt und mit dem Ausdruck des Kassenplatzabschlusses abgelegt werden.

#### **6.7.6.2 Letzte Eröffnung zu niedrig**

Da aufgrund des zu niedrig erfassten Anfangsbestandes der zu wenig eingegebene Betrag automatisch wie eine Entnahme von Wechselgeld vor der Eröffnung

behandelt wird, kann in diesem Fall die Korrektur entweder über eine *Einnahme* mit **positivem** Betrag und dem Typ *Wechselgeld* oder eine *Ausgabe* mit **negativem** Betrag und dem Typ *Kassenabschöpfung* erfolgen. Als Text kann z. B. Korrektur aufgrund falscher Eröffnung eingegeben werden.

Der nachfolgende Abschluss kann dann wieder mit dem korrekten Wert erfolgen. Beachten Sie hierbei allerdings, dass die Losung in diesem Fall um den falsch eingegebenen Betrag zu hoch erscheint, da der Anfangsbestand zu niedrig war. Für die zur Korrektur erfasste Einnahme oder Ausgabe sollte der Kassenbon ausgedruckt und mit dem Ausdruck des Kassenplatzabschlusses abgelegt werden.

#### **6.7.6.3 Letzter Abschluss zu hoch**

Da bei einem Abschluss mit einem zu hohen Betrag ein Kassenüberschuss entsteht, muss eine Korrektur nach der nächsten Eröffnung des Kassenplatzes, welche mit dem zuvor falsch eingegebenen Saldo zu erfolgen hat, durchgeführt werden. Legen Sie dazu einen neuen *Einnahmentyp* mit der Bezeichnung *Korrektur Abschluss* und dem Konto *4810* bzw. dem in der Kasse hinterlegten Überschusskonto an. Im Anschluss erfassen Sie eine Einnahme mit dem angelegten Einnahmentyp und **negativem** Betrag der die Differenz des letzten zu hohen Abschlusses darstellt.

Der nachfolgende Abschluss kann dann wieder mit dem korrekten Wert erfolgen. Beachten Sie hierbei allerdings, dass die Losung in diesem Fall um den falsch eingegebenen Betrag zu niedrig erscheint, da der Anfangsbestand zu hoch war. Für die zur Korrektur erfasste Einnahme sollte der Kassenbon ausgedruckt und mit dem Ausdruck des Kassenplatzabschlusses abgelegt werden.

#### **6.7.6.4 Letzter Abschluss zu niedrig**

Da bei einem Abschluss mit einem zu niedrigen Betrag ein Schwund in der Kasse entsteht, muss eine Korrektur nach der nächsten Eröffnung des Kassenplatzes, welche mit dem zuvor falsch eingegebenen Saldo zu erfolgen hat, durchgeführt werden. Legen Sie dazu einen neuen *Ausgabentyp* mit der Bezeichnung *Korrektur Abschluss* und dem Konto *7855* bzw. dem in der Kasse hinterlegten Schwundkonto an. Im Anschluss erfassen Sie eine *Ausgabe* mit dem angelegten Ausgabentyp und **negativem** Betrag der die Differenz des letzten zu niedrigen Abschlusses darstellt.

Der nachfolgende Abschluss kann dann wieder mit dem korrekten Wert erfolgen. Beachten Sie hierbei allerdings, dass die Losung in diesem Fall um den falsch eingegebenen Betrag zu hoch erscheint, da der Anfangsbestand zu niedrig war. Für die zur Korrektur erfasste Ausgabe sollte der Kassenbon ausgedruckt und mit dem Ausdruck des Kassenplatzabschlusses abgelegt werden.

#### **6.7.7 Vorgehensweise bei einem Ausfall der Registrierkasse**

In diesem Abschnitt wird beschrieben was zu tun ist, wenn der Barverkauf im Programm Kurzanleitung UNTERNEHMER nicht genutzt werden kann und somit ein Ausfall der Registrierkasse vorliegt.

Die Ursachen hierfür können Stromausfälle, technische Probleme mit dem Rechner, dem Programm, der Datenbank oder andere Gründe sein.

Beachten Sie, dass die nachfolgenden Anweisungen lediglich eine Hilfestellung über die Möglichkeiten im Programm darstellen.

Für rechtlich verbindliche Auskünfte kontaktieren Sie bitte Ihren Steuerberater!

Ist es aus technischen Gründen nicht möglich, Geschäftsfälle im Programm zu erfassen, müssen im laufenden Betrieb Paragon ausgestellt und als Zahlungsbestätigungen den Kunden gegeben werden!

Bei der weiteren Vorgehensweise muss zwischen zwei Fällen unterschieden werden.

#### **6.7.7.1 Ausfall ohne Datenverlust**

Konnte das Problem behoben werden ohne dass es zu einem Datenverlust kam, ist in der Regel keine Meldung an das Finanzamt erforderlich.

In diesem Fall ist es ausreichend, die zwischenzeitlich ausgestellten Paragon über die Liste *Verkaufsbelege* samt den Zahlungen zu erfassen. Bei der Nacherfassung von Belegen muss in der *Fremdbelegnummer* die Nummer des jeweiligen Paragon und beispielsweise der Text "Nacherfassung" hinterlegt werden. Dies dient als Information für den Fall, dass zu einem späteren Zeitpunkt eine Überprüfung durch einen Finanzbeamten stattfindet. Der Nacherfassungsbeleg ist daher mit dem zugehörigen Paragon für eine nachträgliche Kontrolle paarweise aufzubewahren.

Diese Nacherfassung sollte nach Möglichkeit zeitlich in der gleichen Reihenfolge stattfinden wie die Geschäftsfälle tatsächlich eingetreten sind.

Wurden alle Belege nach erfasst, kann der Echtbetrieb wieder aufgenommen werden.

#### **6.7.7.2 Ausfall mit Datenverlust**

Konnte das Problem behoben werden und es kam zu einem Datenverlust, muss der Ausfall beim Finanzamt gemeldet werden.

Ein Beispiel für einen derartigen Fall wäre:

Während dem laufenden Betrieb tritt ein Stromausfall auf, wodurch die Datenbank beschädigt wird. Da die letzte Sicherung vom Vortag stammt, sind die in der Zwischenzeit eingegebenen Daten verloren.

Da in diesem Fall durch einfaches Rücksichern und weiterarbeiten die Verkettung der Belege im Datenerfassungsprotokoll nicht mehr korrekt weitergeführt werden kann, ist die aktuelle Registrierkasse **zwingend** außer Betrieb zu nehmen und eine neue Registrierkasse zu erstellen!

Öffnen Sie dazu die Liste *Datenerfassungsprotokolle* indem Sie die Taste *F1* drücken oder links oben auf das Programmsymbol klicken, um zur *Navigatorseite* zu gelangen und geben hier im Eingabefeld *Menü durchsuchen* den Begriff "Datenerfassungsprotokolle" ein. Klicken Sie mit der Maus auf die eingeblendete Kachel oder bestätigen Sie mit *Enter,* um die Liste zu öffnen.

Markieren Sie hier Ihr aktuelles Datenerfassungsprotokoll und klicken Sie auf den Menüpunkt *Aktionen / Eintrag im Datenerfassungsprotokoll erzeugen*. Wählen Sie den Typ *Schlussbeleg* aus und bestätigen Sie das Fenster.

Verwenden Sie zu Ihrer Registrierkasse eine Signaturkarte, klicken Sie im Anschluss auf den Menüpunkt *Aktionen / Außerbetriebnahme der Registrierkasse melden*, wählen Sie als Grund den Eintrag *7 – irreparabler Ausfall* aus und bestätigen Sie das Fenster. Verwenden Sie keine Signaturkarte, kann dieser Schritt entfallen.

Öffnen Sie nun das Datenerfassungsprotokoll mit einem Doppelklick und erstellen Sie auf dem Register *Registrierkassen* mit einem Klick auf die Schaltfläche eine neue Registrierkasse.

Wählen Sie dabei den benötigten Typ (*Datenerfassungsprotokoll mit Manipulationsschutz* bzw. *Einfaches Datenerfassungsprotokoll*) und den Kartenleser aus und geben Sie den PIN für die Karte ein.

Nachdem die neue Registrierkasse gespeichert wurde, klicken Sie im Datenerfassungsprotokoll auf die Schaltfläche *Datenerfassungsprotokoll starten*.

Dabei werden zuerst die Informationen zur neuen Registrierkasse und dann ein neuer Startbeleg und die Informationen zur Prüfung auf FinanzOnline ausgedruckt. Diese und auch die bei der Abmeldung erstellten Ausdrucke sind wie bei der ersten Anmeldung aufzubewahren!

Im Anschluss können Sie Belege und Zahlungen, falls erforderlich, über die Liste *Verkaufsbelege* nacherfassen. Bei der Nacherfassung von Belegen muss in der *Fremdbelegnummer* die Nummer des jeweiligen Paragon und beispielsweise der Text "Nacherfassung" hinterlegt werden. Dies dient als Information für den Fall, dass zu einem späteren Zeitpunkt eine Überprüfung durch einen Finanzbeamten stattfindet. Der Nacherfassungsbeleg ist daher mit dem zugehörigen Paragon für eine nachträgliche Kontrolle paarweise aufzubewahren.

Diese Nacherfassung sollte nach Möglichkeit zeitlich in der gleichen Reihenfolge stattfinden wie die Geschäftsfälle tatsächlich eingetreten sind.

Wurden alle Belege nach erfasst, kann der Echtbetrieb wieder aufgenommen werden.

#### **6.7.8 Vorgehensweise bei Austausch des Druckers**

Ist es erforderlich Ihren Drucker auszutauschen, der für die Ausgabe von Barbelegen verwendet wird, sind im Programm folgende Schritte durchzuführen, nachdem der neue Drucker vorab ganz normal für Windows installiert wurde:

Klicken Sie auf der Navigatorseite auf die Lasche *Verwaltung* und weiter auf die Kachel *Systemverwaltung öffnen*.

Geben Sie im Eingabefeld Menü durchsuchen den Begriff "Verteilte Dienste" ein und bestätigen mit *Enter* oder klicken auf die Kachel *Verteilte Dienste*. In der angezeigten Liste öffnen Sie den Verteilten Dienst mit einem Doppelklick und öffnen dann auf dem Register *Drucker* mit einem Doppelklick den bestehenden Drucker. Nun können Sie im Auswahlfeld *Gerätename* den neuen Drucker auswählen. Bestätigen Sie nun mit *Speichern & Schließen* und verlassen Sie die Systemverwaltung.

#### **6.7.9 Vorgehensweise bei Austausch des Rechners**

Wird ein Rechner mit eingerichtetem Barverkauf ausgetauscht, sind dazu folgende Schritte nötig:

1. Ist die Datenbank lokal auf dem Rechner abgelegt, erstellen Sie eine aktuelle Datensicherung auf einen externen Datenträger (z. B. USB Stick oder externe Festplatte). Ist die Datenbank im Netzwerk auf einem Datenserver abgelegt, kann dieser Schritt entfallen.

- 2. Installieren Sie das Programm auf dem neuen Rechner.
- 3. Installieren Sie alle benötigten Drucker auf dem neuen Rechner und schließen Sie Ihre Signatureinheit an, falls vorhanden.
- 4. Starten Sie das Programm und führen Sie über Verwaltung eine Rücksicherung durch. Ist die Datenbank im Netzwerk auf einem Datenserver abgelegt, kann dieser Schritt entfallen.
- 5. Wählen Sie Ihre Datenbank aus und melden Sie sich an das Programm an.
- 6. Wechseln Sie in die Systemverwaltung und öffnen Sie hier die *Verteilten Dienste*. Hier ist der verteilte Dienst mit dem Namen des alten Rechners angeführt. Öffnen Sie diesen mit einem Doppelklick und geben Sie in den Eingabefeldern *Host-Name/IP* und *Name* den Namen des neuen Rechners ein und klicken Sie auf *Speichern*. Sollte sich der Rechnername nicht geändert haben, ist hier keine Änderung erforderlich.
- 7. Öffnen Sie auf der Registerkarte *Drucker* den bzw. die hinterlegten Drucker mit einem Doppelklick und wählen Sie die neu installierten Drucker aus.
- 8. Kommen Kundendisplays oder Zahlungsterminals zum Einsatz, hinterlegen Sie auf den entsprechenden Registerkarten auch hier die Einstellungen des neuen Rechners.
- 9. Zuletzt wechseln Sie auf die Registerkarte *Datenerfassungsprotokoll-Terminals*, öffnen den hier angezeigten Datensatz und wählen die Signatureinheit neu aus. Dieser Schritt ist nur dann erforderlich, wenn Sie eine Signatureinheit verwenden.
- 10. Haben Sie alle Einstellungen getroffen und die Änderungen wurden gespeichert, sollte die Option *Online* aktiviert sein. Sie können nun die Systemverwaltung verlassen.
- 11. Öffnen Sie die Liste *Mandanten*, markieren Sie Ihren Mandanten und klicken Sie auf den Menüpunkt *Aktionen / Barverkauf einrichten*.
- 12. Im geöffneten Fenster wählen Sie im Auswahlfeld *Kassenplatz Optionen* die Einstellung *Bestehenden Kassenplatz übertragen* aus und im Feld rechts daneben den Kassenplatz der auf dem alten Rechner eingerichtet war. Darunter wählen Sie die zuvor im verteilten Dienst ausgewählten Kassendrucker aus und im Auswahlfeld *Kassen Optionen* die Einstellung *Kassen manuell einrichten und zuordnen*. Bestätigen Sie dann mit der Schaltfläche *Barverkauf einrichten*.

Nun ist der Kassenplatz auf den neuen Rechner übertragen und damit der Barverkauf eingerichtet. Sie können jetzt die Arbeit mit dem Programm fortsetzen.

# **7 FINANZBUCHHALTUNG**

Je nach erworbenem Programmumfang kann eine OP Verwaltung mit Mahnwesen oder die vollständige Buchhaltung über das Programm abgewickelt werden. Dabei kann je nach Bedarf, einmalig beim Einrichten der Finanzbuchhaltung, der Buchhaltungstyp Einnahmen-/Ausgabenrechnung, kurz EA-Rechnung oder die doppelte Buchhaltung, kurz FIBU, anhand der Kontenrahmen gewählt werden.

Die doppelte Buchhaltung als Art der Gewinnermittlung ist für Kapitalgesellschaften wie z. B. eine GmbH verpflichtend. Unternehmen können die doppelte Buchführung jedoch auch freiwillig anwenden. Die Ein- und Ausgaben werden unabhängig vom Zeitpunkt der Bezahlung bereits mit dem Entstehen der Forderung bzw. Verbindlichkeit erfasst.

Bei der Einnahmen-Ausgaben-Rechnung erfasst man nur den Geldfluss zum Zeitpunkt der Zahlung (Zufluss-Abfluss-Prinzip). Im Unterschied zur doppelten Buchführung gibt es keine doppelte Erfassung.

Auf die weiteren Unterschiede dieser Buchhaltungsvarianten wird in diesem Handbuch nicht genauer eingegangen, da Buchhaltungskenntnisse Voraussetzung für ein problemloses Arbeiten mit dem Programm sind.

## **7.1 Wichtige Informationen vor Arbeitsbeginn**

Damit in der Finanzbuchhaltung alles korrekt eingestellt wird, was für ein problemloses Arbeiten unerlässlich ist, sollten Sie unbedingt die folgenden Abschnitte sorgfältig lesen und die beschriebenen Einstellungen durchführen.

Beachten Sie vor allem die Auswahl des richtigen Buchhaltungstyps (EA-Rechnung oder FIBU). Dieser kann nach der Ersteinrichtung nicht mehr verändert werden!

### **7.1.1 Einrichten der Finanzbuchhaltung**

Um die Finanzbuchhaltung für einen Mandanten einzurichten, öffnen Sie die Liste *Mandanten*. Drücken Sie dazu die Taste *F1* oder klicken links oben auf das Programmsymbol, um zur *Navigatorseite* zu gelangen und geben hier im Eingabefeld Menü durchsuchen den Begriff "Mandant" ein. Klicken Sie mit der Maus auf die eingeblendete Kachel oder bestätigen Sie mit *Enter,* um die Liste *Mandanten* zu öffnen.

Vor dem Einrichten der Finanzbuchhaltung muss das erste zu bebuchende Wirtschaftsjahr im Mandanten angelegt werden. Öffnen Sie dazu den Mandanten mit einem Doppelklick und legen Sie hier auf dem Register *Allgemein* das erste Wirtschaftsjahr an. Das Datum des ersten Wirtschaftsjahres bezieht sich auf Ihr Bilanzjahr und nicht auf den Zeitpunkt, zu dem Sie mit dem Programm zu arbeiten beginnen.

Nachdem das Wirtschaftsjahr angelegt wurde, schließen Sie den Mandanten und klicken auf den Menüpunkt *Aktionen / Finanzbuchhaltung einrichten*.

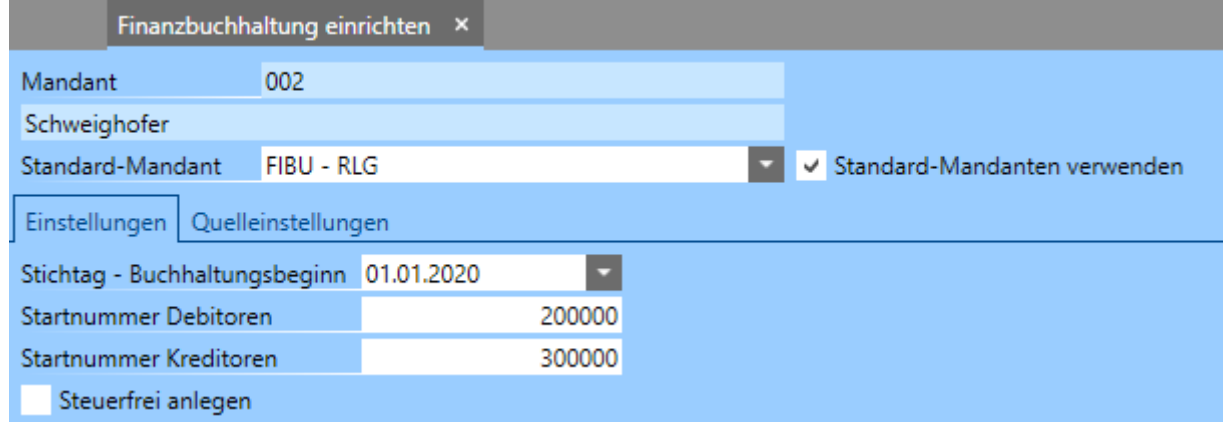

Die Einstellungen in diesem Fenster haben folgende Funktionen:

• *Standard-Mandant*

Wählen Sie hier einen der mitgelieferten Standardkontenrahmen aus (*RLG* für Österreich bzw. *SKR03*, *SKR04* für Deutschland). Diese Auswahl bestimmt auch den Typ der Buchhaltung (*EA* für EA-Rechnung bzw. *FIBU* für doppelte Buchhaltung).

• *Standard-Mandanten verwenden*

Ist diese Option aktiviert, können Sie im Auswahlfeld *Standard-Mandant* einen der mitgelieferten Standardkontenrahmen auswählen. Ist es erforderlich, einen bereits angepassten Kontenrahmen eines bestehenden Mandanten zu übernehmen, deaktivieren Sie diese Option. Dadurch wird die Bezeichnung des vorhergehenden Auswahlfeldes auf *Quellmandant* geändert und Sie können einen bestehenden Mandanten aus der aktuellen Datenbank auswählen. Dadurch werden der Kontenrahmen und der Buchhaltungstyp dieses Mandanten übernommen und die Anpassungen am Kontenrahmen müssen für den neuen Mandanten nicht durchgeführt werden.

#### • *Stichtag – Buchhaltungsbeginn*

Diese Einstellung ist nur für das erste Wirtschaftsjahr, das für den Mandanten bebucht wird, von Bedeutung. Diese Angabe ist notwendig, da zu diesem Stichtag die Anfangssalden der Bilanzkonten erfasst werden. Dieses Datum kann nachträglich im Mandanten noch verändert werden, solange noch keine Buchungen erfasst wurden.

**Achtung:** Wurden für den Mandanten bereits Buchungen im Programm erfasst, kann dieser Stichtag nicht mehr geändert werden. In diesem Fall müssen alle Buchungen storniert werden, damit dieses Datum geändert werden kann.

Der Stichtag Buchhaltungsbeginn muss nicht zwangsläufig mit dem Beginn des Wirtschaftsjahres übereinstimmen, er muss jedoch innerhalb des ersten Wirtschaftsjahres liegen. Dieser Stichtag gibt lediglich an, mit welchem Datum die Anfangssalden eingebucht werden sollen!

• *Startnummer Debitoren/Kreditoren* Legen Sie hier den Beginn der automatischen Nummerierung für Debitoren und Kreditoren fest.

• *Steuerfrei anlegen*

Muss ein Mandant eingerichtet werden, der nicht vorsteuerabzugsberechtigt ist (Kleinunternehmerregelung), ist diese Option zu aktivieren. Dadurch wird der *Mehrwertsteuertyp* aller Konten beim Einrichten der Finanzbuchhaltung auf *nicht steuerbar* gesetzt und die Kennzahlen für die Umsatzsteuervoranmeldung werden entfernt. Beachten Sie dabei, dass die Bezeichnungen der Konten dadurch nicht geändert werden.

• *Quelleinstellungen*

Auf dieser Registerkarte werden als Information die gewählten Einstellungen angezeigt.

Wurden alle Einstellungen getroffen, bestätigen Sie das Fenster mit der Schaltfläche *Finanzbuchhaltung einrichten,* um den Vorgang abzuschließen. Anschließend können im Mandanten auf dem Register *Finanzbuchhaltung* die weiteren Einstellungen geprüft und ggf. angepasst werden. Der Kontenrahmen kann in weiterer Folge an Ihre Bedürfnisse angepasst werden. D. h. Sie können nicht benötigte Konten löschen, bestehende Konten ändern und auch neue Konten anlegen. Die genaue Vorgehensweise hierzu wird im Abschnitt *[Anpassen des Kontenrahmens](#page-71-0)* erläutert.

Für die richtige Darstellung von Umsatzsteuervoranmeldung, Bilanz, Gewinnund Verlustrechnung sowie Kurzfristiger Erfolgsrechnung (KER) ist es wichtig, dass bei den Konten die entsprechenden Kennzahlen hinterlegt sind.

**Achtung:** Beachten Sie, dass diese Einstellungen nachträglich nicht mehr geändert werden können. Wenn eine dieser Einstellungen falsch gewählt wurde, muss ein neuer Mandant angelegt werden.

## **7.1.2 Nicht bebuchbare Konten**

Bestimmte Konten können nicht direkt bebucht werden. Es handelt sich dabei um Konten, deren Saldo sich automatisch aus vom Programm erstellten Buchungen ergibt.

Grundsätzlich sind davon alle Sachkonten vom Typ *Debitoren Sammelkonto* und *Kreditoren Sammelkonto* betroffen. Weiters gilt dies auch für alle *Saldovortragskonten*.

Wird der RLG Kontenrahmen verwendet, sind dies standardmäßig folgende Konten:

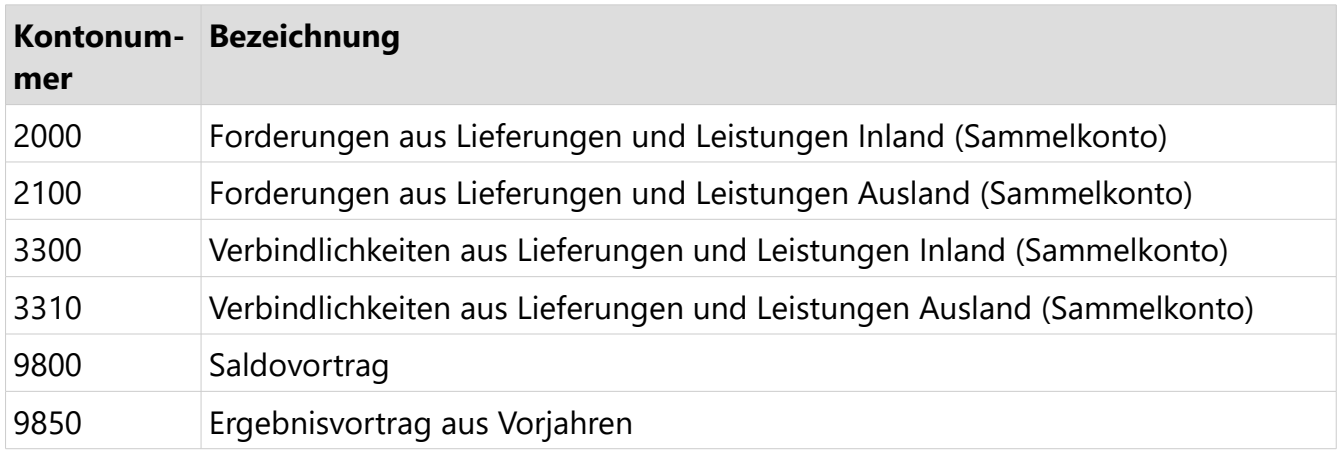

### <span id="page-71-0"></span> **7.1.3 Anpassen des Kontenrahmens**

Die hier beschriebene Anpassung des Kontenrahmens gilt grundsätzlich für alle Kontotypen. Für Debitoren und Kreditoren ist diese Vorgehensweise jedoch nur in Ausnahmefällen zu empfehlen, da diese Kontotypen in der Regel vom Programm automatisch erstellt werden, wenn Kunden bzw. Lieferanten angelegt werden. Wird also ein neues Debitoren- bzw. Kreditorenkonto benötigt, legen Sie lediglich den Kunden bzw. Lieferanten an und das zugehörige Konto in der Buchhaltung wird vom Programm automatisch erstellt.
Die einfachste Methode, ein neues Konto zu erstellen, ist das Duplizieren eines ähnlichen, bereits bestehenden Kontos.

Wenn Sie z. B. die 20%igen Umsätze auf mehreren Erlöskonten erfassen wollen, öffnen Sie die Liste *Sachkonten* indem Sie die Taste *F1* drücken oder links oben auf das Programmsymbol klicken, um zur *Navigatorseite* zu gelangen und klicken hier auf die Kachel *Sachkonten*. Markieren Sie hier das Konto 4000 und klicken auf den Menüpunkt *Aktionen / Datensätze duplizieren*. Das folgende Fenster bestätigen Sie mit *Datensätze duplizieren* und das Konto wird dupliziert.

Öffnen Sie anschließend das neue Konto mit einem Doppelklick.

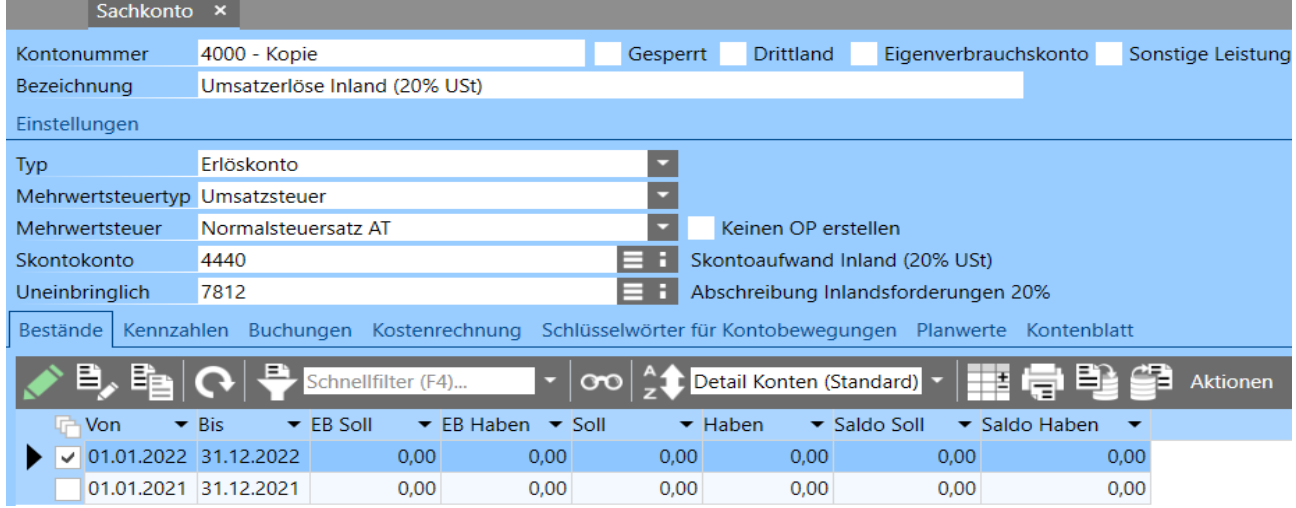

Nun sind nur noch die *Kontonummer* und die *Bezeichnung* entsprechend Ihren Anforderungen zu ändern. Die restlichen Einstellungen wie z. B. *UVA Kennziffer*, *Kennziffer für GuV* usw. wurden durch die Kopie bereits korrekt übernommen.

## **7.1.4 Anfangssalden erfassen**

Um die EB-Salden im ersten Wirtschaftsjahr bei den Konten zu hinterlegen, öffnen Sie die Liste *Kontensalden*. Drücken Sie dazu die Taste *F1* oder klicken links oben auf das Programmsymbol, um zur *Navigatorseite* zu gelangen und geben hier im Eingabefeld Menü durchsuchen den Begriff "Kontensalden" ein. Klicken Sie mit der Maus auf die eingeblendete Kachel oder bestätigen Sie mit *Enter,* um die Liste *Kontensalden* zu öffnen.

In dieser Datensatzliste werden die Kontensalden für jedes Konto, für jedes angelegte Wirtschaftsjahr dargestellt. Nun klicken Sie in der Symbolleiste auf die Schaltfläche  $\Xi_{\bullet}$ , um den Editiermodus zu aktivieren. Dadurch können Sie in den Spalten *EB Soll* bzw. *EB Haben* des ersten angelegten Wirtschaftsjahres den gewünschten Anfangssaldo eingeben. Gewöhnlich werden dabei alle Anlagen-, Bestands- und Zahlungsmittelkonten eröffnet. EB-Salden für Debitoren und Kreditoren werden bei Mandanten mit doppelter Buchhaltung auf die gleiche Weise erfasst, es werden dadurch automatisch auch offene Posten für die EB-Salden erstellt. Setzen sich die EB-Salden von Debitoren oder Kreditoren aus mehreren offenen Posten zusammen, finden Sie die erforderlichen Schritte im Abschnitt *[Mehrere OPs für Anfangssaldo](#page-75-0)*. Bei Mandanten mit dem Buchhaltungstyp *E/A-Rechnung* können für Debitoren und Kreditoren keine EB-Salden erfasst werden, hier müssen die offenen Posten manuell erstellt werden. Dieser Vorgang ist im Abschnitt *[Erfassen von Debitoren- bzw. Kreditoren-OPs](#page-74-0)* beschrieben. Nachdem Sie die Eingabe der Salden durchgeführt haben, klicken Sie nochmals auf die Schaltfläche für den Editiermodus, um die Eingabe abzuschließen.

Je nach Einstellung des Buchhaltungsbeginns (siehe weiter oben), werden nun in der Variante mit doppelter Buchhaltung die Eröffnungsbuchungen und für Debitoren und Kreditoren offene Posten automatisch erstellt. In der E/A Rechnung werden diese Buchungen nicht erstellt.

Die Saldovortragskonten, welche in der doppelten Buchhaltung bebucht werden, sind im Mandanten auf dem Register *Finanzbuchhaltung / Saldovortrag* hinterlegt. Wurden in der doppelten Buchhaltung auch EB-Salden bei Debitoren und Kreditoren eingegeben, werden zusätzlich auch die entsprechenden Sammelkonten automatisch bebucht.

Die EB-Salden (von Folgejahren) können bei Bedarf ebenfalls hier verändert werden. Dies wird z. B. verwendet, wenn der Abschluss der Buchhaltung von einem externen Buchhalter durchgeführt wird und Sie im neuen Jahr einfach die entsprechenden Salden hinterlegen wollen, ohne die Abschlussbuchungen durchzuführen. In diesem Fall blenden Sie über die Taste *F6* die Spalte *EB-Salden überschreiben* ein. Nun können Sie bei den benötigten Konten diese Option aktivieren und den EB-Saldo, welcher aus dem Vorjahr übernommen wurde, überschreiben.

Wurde die Option *EB-Salden überschreiben* bei einem Konto aktiviert ein Betrag erfasst, darf nach dem Überschreiben die Option nicht mehr deaktiviert werden, da die überschriebenen EB-Salden sonst beim Neuberechnen der Kontensalden nicht berücksichtigt werden.

Beginnen Sie die Arbeit mit dem Programm Kurzanleitung UNTERNEHMER nicht mit einem neuen Wirtschaftsjahr, d. h. der *Stichtag Buchhaltungsbeginn* stimmt nicht mit dem Beginn des Wirtschaftsjahres überein, ist es auch notwendig, für die Erlös- bzw. Aufwandskonten einen Anfangssaldo zu hinterlegen.

Dies geschieht nicht wie bei anderen Konten durch Eingeben eines EB-Saldos, sondern durch manuelles Bebuchen. Dazu muss z. B. das Konto *9801 Eröffnung* *Erlös- und Aufwandskonten* angelegt werden. Dieses Konto ist vom Typ *Bestandskonto* mit dem Mehrwertsteuertyp *Umsatzsteuer*. Im Mandanten muss dieses Konto im Register *Finanzbuchhaltung / Saldovortrag* im Eingabefeld *Erfolgskonten* hinterlegt werden. Damit diese Eröffnungsbuchungen korrekt berücksichtigt werden, muss bei diesem Konto die Bilanzkennziffer *4 – Eigenkapital* im Sollund Habenbereich hinterlegt werden.

Wurden alle Konten eröffnet, sollte am Saldovortragskonto (9800) Soll-/Habengleichheit herrschen. Zur Kontrolle kann bei Mandanten mit doppelter Buchhaltung zusätzlich die Bilanz erstellt werden. Hier darf das Saldovortragskonto keinen Saldo ausweisen bzw. überhaupt nicht aufscheinen.

#### <span id="page-74-0"></span> **7.1.4.1 Erfassen von Debitoren- bzw. Kreditoren-OPs**

Bei Mandanten mit EA-Rechnung können für Debitoren und Kreditoren keine EB-Salden erfasst werden. Hier müssen die entsprechenden Kreditoren- bzw. Debitoren-OPs manuell angelegt werden. Dies ist nötig um die OPs, die vor Beginn der Arbeit mit dem neuen Programm entstanden sind, korrekt zu verwalten. Ein weiterer Grund dafür ist, dass Zahlungsbuchungen ansonsten als Überzahlung bzw. Guthaben verbucht würden.

Um die offenen Posten laut Anfangssaldo manuell zu erfassen, wechseln Sie auf die Navigatorseite indem Sie die Taste *F1* drücken oder links oben auf das Programmsymbol klicken und klicken hier auf die Kachel *Debitoren-OPs,* um die Liste der OPs zu öffnen.

Die manuelle Erfassung von OPs ist nur zu Beginn notwendig! In weiterer Folge werden OPs anhand von Buchungen bzw. beim Verbuchen von Ein- und Verkaufsbelegen automatisch erstellt.

Um OPs zu erfassen klicken Sie auf die Schaltfläche in der Symbolleiste oder drücken Sie die Taste *Einfg*. Geben Sie zuerst die gewünschte *OP-Nummer* und das *Belegdatum* ein und wählen Sie dann den entsprechenden *Debitor* oder *Kreditor* aus. Handelt es sich um einen Gutschrifts-OP, aktivieren Sie die Option *Gutschrift*.

Nachdem Sie je nach Bedarf auch noch das *Zahlungsziel* eingegeben haben, wechseln Sie auf die Registerkarte *Bemessungsgrundlagen*.

Hier sind die entsprechenden Erlös- bzw. Aufwandskonten mit den offenen Beträgen zu hinterlegen. Die Beträge sind hier inklusive USt einzugeben. Die Summe der Bemessungsgrundlagen muss dem Wert des Ausstands und somit dem Anfangssaldo der Debitoren bzw. Kreditoren entsprechen. Die Erfassung der Bemessungsgrundlagen ist vor allem für eventuelle Skontoabzüge bei der Bezahlung erforderlich.

Dies kann dann in etwa wie folgt aussehen:

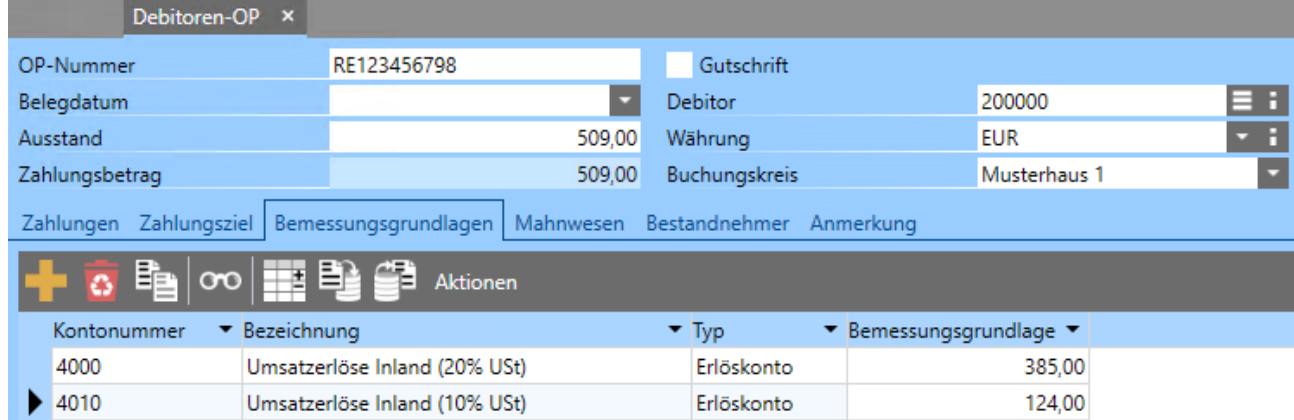

Haben Sie alle Anfangssalden der Debitoren und Kreditoren in der Buchhaltung als OPs angelegt, haben Sie nun eine Grundlage, um die vor Inbetriebnahme mit dem Programm entstandenen OPs korrekt auszugleichen.

Müssen in der Hausverwaltung bei Verwaltungsübernahme offene Posten für Bestandnehmer angelegt werden, weisen Sie auch den dem Objekt entsprechenden *Buchungskreis* zu und auf dem Register *Bestandnehmer* den entsprechenden Bestandnehmer.

#### <span id="page-75-0"></span> **7.1.4.2 Mehrere OPs für Anfangssaldo**

Setzt sich der EB-Saldo von Debitoren oder Kreditoren aus mehreren offenen Posten zusammen, können diese OPs entweder manuell erfasst, oder auch importiert werden.

Für die manuelle Eingabe öffnen Sie in der Liste *Kontensalden* das entsprechende Konto mit einem Doppelklick. Nun können Sie im geöffneten Fenster auf dem Register *Kontensalden Details* über die Schaltfläche **beliebige Beträge mit der** jeweiligen *Bemessungsgrundlage* erfassen. Diese Eingabe ist nur im ersten Wirtschaftsjahr möglich, und wenn weder *EB Soll* noch *EB Haben* erfasst wurden. Beim Speichern dieser Eingaben erstellt das Programm automatisch die entsprechenden OPs und bildet aus der Summe der Eingaben den jeweiligen EB-Saldo.

Liegen die benötigten Daten auch in elektronischer Form vor, können die Salden auch importiert werden. Die Mindestanforderung für den Aufbau der Datei setzt sich dabei aus folgenden Daten zusammen:

*Kontonummer*, *Belegdatum*, *OP-Nummer*, *Bemessungsgrundlage*, *Ausstand*

Um die Daten zu importieren, öffnen Sie die Datensatzliste *Kontensalden Details* und klicken auf die Schaltfläche . Erstellen Sie über die Schaltfläche **Eine** eine neue Importvorlage und wählen Sie die Datei mit den Daten aus. Führen Sie die Importeinstellungen wie nachfolgend dargestellt durch.

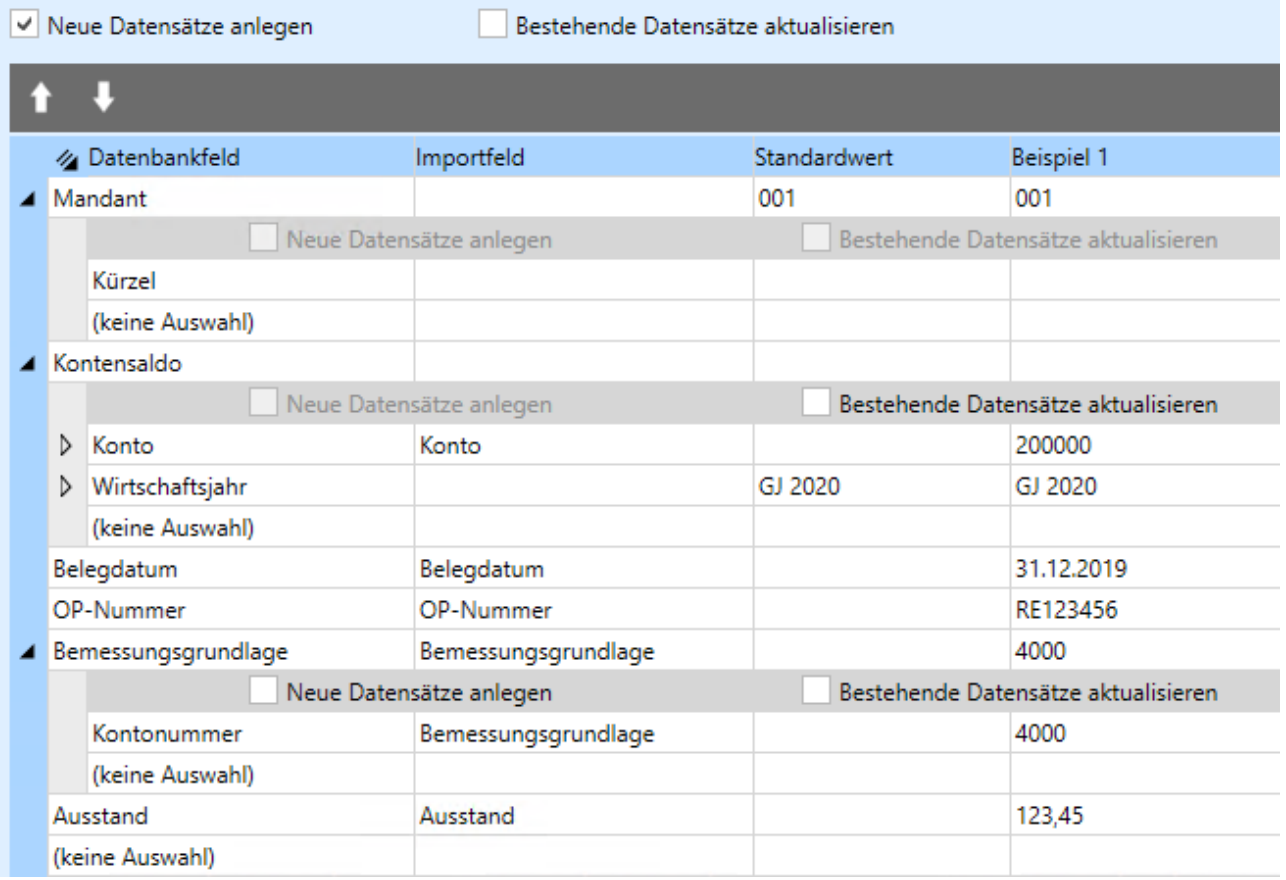

Die *Kontonummer* muss dabei über den *Kontensaldo* zugewiesen werden und das *Wirtschaftsjahr* wird als *Standardwert* ausgewählt.

**HINWEIS:** Der Import oder das manuelle Erfassen bzw. Änderungen an bereits erfassten Daten sind nur möglich, solange noch keine Zahlung zu einem Eröffnungs-OP eines Debitors oder Kreditors erfasst wurden.

## **7.1.5 Jahreswechsel**

Der Jahreswechsel muss in der Buchhaltung durchgeführt werden, um die Salden der Bestandskonten in ein neues Wirtschaftsjahr überzuleiten.

Um einen Jahreswechsel durchzuführen öffnen Sie die Liste *Mandanten*. Hier öffnen Sie den betreffenden Mandanten mit einem Doppelklick und wechseln auf dem Register *Allgemein* zur Liste *Jahreswechsel*.

Hier können Sie mit einem Klick auf die Schaltfläche in der Symbolleiste einen neuen Jahreswechsel erstellen. Im Abschnitt *Von Wirtschaftsjahr* wird dabei jenes Wirtschaftsjahr automatisch vorgeschlagen, in welches zuletzt ein Jahreswechsel durchgeführt wurde. Wurde das neue Wirtschaftsjahr bereits vorab angelegt, wird es automatisch im Abschnitt *Nach Wirtschaftsjahr* hinterlegt. Steht das neue Wirtschaftsjahr noch nicht zur Verfügung, können Sie es mit einem Klick auf die Schaltfläche  $\pm$  anlegen.

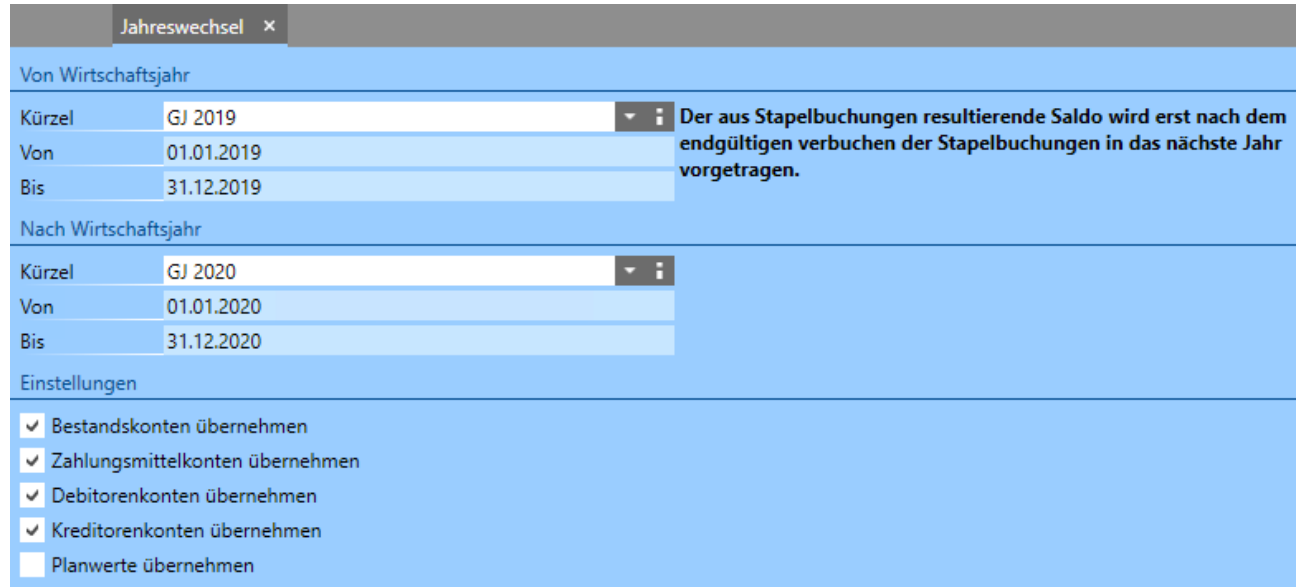

Darunter können Sie je nach Buchhaltungstyp des Mandanten die Einstellungen für die Übernahme der Salden festlegen.

Durch Speichern des Jahreswechsels, werden alle von den oben genannten Einstellungen betroffenen Konten im neuen Wirtschaftsjahr durch eine *Eröffnungsbuchung* mit dem entsprechenden Saldo bebucht. Beachten Sie hierbei bitte, dass eventuell vorhandene Stapelbuchungen im alten Wirtschaftsjahr noch nicht in den Salden berücksichtigt sind. Diese Berücksichtigung findet automatisch statt, sobald diese Stapelbuchungen verbucht werden, es sind in diesem Fall also keine weiteren Schritte erforderlich.

Im aktuellen Wirtschaftsjahr finden keine weiteren Aktionen statt.

Die Abschlussarbeiten am Ende eines Wirtschaftsjahres wie z. B. die Umbuchung der Privatentnahmen, Bildung von Rückstellungen oder Rechnungsabgrenzungen oder Umbuchung von VSt und USt auf das Zahllastkonto müssen vom Anwender selbst durchgeführt werden, ansonsten werden diese Konten im neuen Wirtschaftsjahr mit den bestehenden Salden wieder eröffnet. Diese Buchungen müssen nicht zwingend vor dem Jahreswechsel durchgeführt werden, sondern können auch nachträglich erstellt werden.

Sollten bei einem Jahreswechsel die falschen Einstellungen gewählt worden sein, kann ein Jahreswechsel jederzeit auch wieder gelöscht und erneut durchgeführt werden. Es wird dabei an den bestehenden Buchungen der beteiligten Jahre

nichts verändert, es werden lediglich die EB Salden für das "Nach-Wirtschaftsjahr" entsprechend der gewählten Einstellungen neu ermittelt.

# **7.2 Buchungen**

Um die Datensatzliste zur Verwaltung der *Buchungen* zu öffnen, drücken Sie die Taste *F1* oder klicken links oben auf das Programmsymbol, um zur *Navigatorseite* zu gelangen und klicken hier auf die Kachel *Buchungen* bzw. geben hier im Eingabefeld *Menü durchsuchen* den Begriff "Verkaufsbelege" ein. In der geöffneten Datensatzliste können Sie über die Funktionstaste *F6* festlegen, welche Spalten angezeigt werden.

In der geöffneten Buchungsliste finden Sie im oberen Bereich eine Übersicht über alle Buchungen. Die Buchungen werden dabei immer wirtschaftsjahrübergreifend angezeigt. Wenn Sie also in einem Mandanten Buchungen für mehrere Wirtschaftsjahre erfassen wollen, ist kein Wechsel in das jeweils betroffene Wirtschaftsjahr erforderlich, denn die Buchungen werden aufgrund des Belegdatums automatisch dem richtigen Wirtschaftsjahr zugeordnet. Im unteren Bereich finden Sie die Buchungsmaske, in der die in der Liste aktuell markierte Buchung angezeigt wird.

Einmal erfasste Buchungen können nicht mehr verändert werden. Sollte es trotzdem nötig sein, etwas zu ändern, muss die ursprüngliche Buchung zuerst storniert und dann neu erfasst werden. Beim Storno einer Buchung wird die betreffende Buchung als storniert gekennzeichnet und eine neue Buchung mit negativem Betrag und dem Zusatz ST in der Belegnummer erstellt. Somit heben sich diese beiden Buchungen betragsmäßig auf. Die Ausnahme bilden hier der *Buchungskreis*, der *Buchungstext*, die *Fremdbelegnummer* und die *Anmerkung*. Diese können auch nachträglich in einer bereits gespeicherten Buchung verändert werden.

**Grundsätzlich gilt:** In der E/A-Rechnung können Debitoren und Kreditoren nicht bebucht werden! Diese Konten werden hier nur angeführt um die offenen Posten zu verwalten und Mahnungen zu erstellen. In einer Buchung sollten nicht mehrere unterschiedliche Debitoren und/oder Kreditoren bebucht werden. Der Grund dafür liegt in der Verwaltung der offenen Posten. Diese kann ansonsten nicht mehr korrekt durchgeführt werden.

Eventuell nötige Steuerbuchungen wie z. B. die Verbuchung der USt und VSt oder die Umbuchung USt/VSt bei innergemeinschaftlichen Eingangsrechnungen werden vom Programm automatisch erstellt. Diese Buchungen sehen Sie in der Datensatzliste *Alle Buchungszeilen*.

Zur Neuanlage einer Buchung klicken Sie in der Buchungsmaske im unteren Bereich auf die Schaltfläche *Neu*.

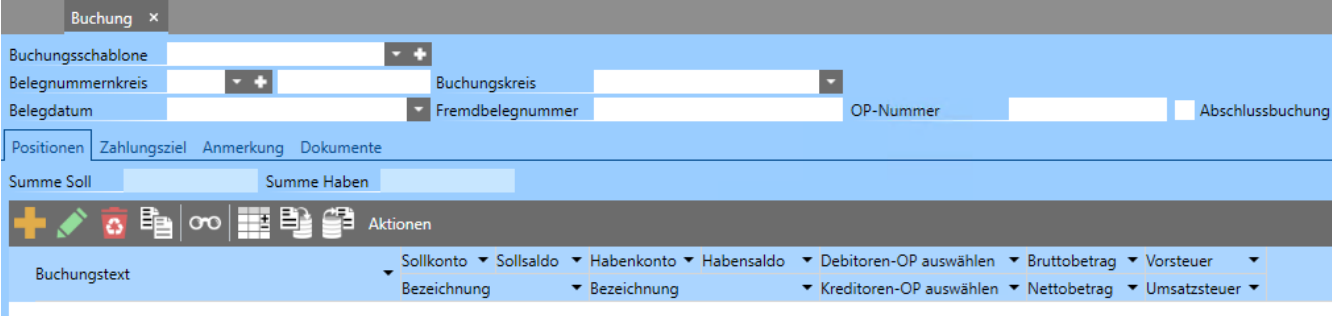

Die automatisch erstellte Belegnummer richtet sich dabei nach dem gewählten *Belegnummernkreis*, d. h. jeder Belegnummernkreis hat eine eigene aufsteigende Nummerierung. Wollen Sie z. B. zum Buchungssatz auch die Bankbelegnummer eingeben, verwenden Sie dazu das Eingabefeld *Fremdbelegnummer*.

Weiters stehen Ihnen hier folgende Eingabefelder zur Verfügung:

• *Buchungsschablone*

Haben Sie Buchungsschablonen definiert, können Sie hier aus den bestehenden Schablonen auswählen. Buchungsschablonen dienen als Vorlage für häufig benötigte Buchungen.

In einer neuen Buchung kann eine Buchungsschablone nur einmal ausgewählt werden, d. h. es ist hier nicht möglich mehrere Buchungsschablonen in einer Buchung zu kombinieren.

• *Belegnummernkreis*

Wählen Sie hier den gewünschten Belegnummernkreis für die Buchung aus. Im Feld rechts daneben wird dazu automatisch die nächste laufende Nummer des ausgewählten Belegnummernkreises eingetragen. Es wäre auch möglich, die Belegnummer selbst einzugeben. Dies ist jedoch nicht empfehlenswert, da die Buchungen aufsteigend nummeriert sein müssen. Wollen Sie die Belegnummer des Kontoauszuges erfassen, verwenden Sie dazu das Eingabefeld *Fremdbelegnummer*!

• *Belegdatum*

Hier wird bei einer neuen Buchung das aktuelle Datum vorgeschlagen. Dieses Datum kann jederzeit geändert werden, solange die Buchung noch nicht gespeichert wurde. Erfassen Sie mehrere Buchungen für das gleiche Datum, können Sie das Datum mit der Tastenkombination *STRG + H* fixieren, damit Sie nicht für jede Buchung erneut das gewünschte Datum eingeben müssen. Mit dieser Tastenkombination können Sie auch in allen anderen Feldern die Werte halten. Fixierte Felder erkennen Sie an ihrem grauen Hintergrund.

• *Buchungskreis*

Verwenden Sie Buchungskreise, können Sie hier den benötigten Buchungskreis auswählen.

• Fremdbelegnummer

Hier können Sie beim Erfassen von Bankbuchungen z. B. die Belegnummer des Bankbelegs eingeben. Auf diese Weise können Sie den Zusammenhang zwischen Buchung und Bankbeleg herstellen.

Sollten Sie den Buchungsexport nutzen, beachten Sie die Limitierungen der jeweiligen Schnittstellen (max. 19 Zeichen bei *RZL*).

• *OP-Nummer*

Dieses Eingabefeld steht nur in der doppelten Buchhaltung zur Verfügung. Wollen Sie bei einer OP erzeugenden Buchung eine von der Belegnummer abweichende OP-Nummer, können Sie hier die gewünschte OP-Nummer angeben.

• *Abschlussbuchung*

Über diese Option können Sie Buchungen kennzeichnen, die im Rahmen der Abschlussarbeiten zu einem Wirtschaftsjahr durchgeführt werden. Durch das Aktivieren dieser Option werden im Programm keine weiteren Vorgänge durchgeführt! Sie haben dadurch bei den Berichten *Buchungsjournal*, *Gewinn- und Verlustrechnung*, *EA-Rechnung* und *Saldenliste* die Möglichkeit, diese Buchungen über eine Option nicht zu berücksichtigen. Bei allen anderen Berichten werden diese Buchungen ganz normal berücksichtigt.

• *Buchungstext*

Geben Sie hier den Buchungstext ein. In diesem Feld besteht auch die Möglichkeit, vordefinierte Buchungstexte über die Dropdown Schaltfläche auszuwählen. Hier besteht auch die Möglichkeit, bestimmte Textteile automatisch in Abhängigkeit zu den verwendeten Konten einzufügen.

• *Sollkonto, Habenkonto*

Das Soll- bzw. Habenkonto können Sie auswählen, indem Sie entweder einen Teil oder die ganze Kontonummer oder Bezeichnung eingeben und mit *Enter* bestätigen. Sie können aber auch auf die Schaltfläche Auswahlliste **E** klicken. Zu den verwendeten Konten wird jeweils der aktuelle Saldo zum Belegdatum inkl. Stapelbuchungen angezeigt.

• *Debitoren-OP auswählen, Kreditoren-OP auswählen*

- In Mandanten mit doppelter Buchhaltung haben Sie in der Buchungszeile nach der Eingabe eines Debitoren- oder Kreditorenkontos über die Schaltfläche die Möglichkeit, einen OP des ausgewählten Debitors oder Kreditors auszuwählen. Dabei werden automatisch der OP und der Zahlungsbetrag zum Ausgleich in der Buchung hinterlegt. In Mandanten mit E/A-Rechnung besteht diese Möglichkeit nicht, da Debitoren und Kreditoren hier nicht direkt bebucht werden können.
- *Bruttobetrag, Nettobetrag*

Geben Sie hier den zu verbuchenden Betrag ein. Das Programm rechnet dabei automatisch, je nach Eingabe, den zweiten Betrag aus. D. h., wenn Sie den Bruttobetrag eingeben, wird der Nettobetrag automatisch anhand des hinterlegten Steuersatzes berechnet und umgekehrt.

Auf dem Register *Zahlungsziel* wird in Mandanten mit doppelter Buchhaltung das Zahlungsziel der Debitoren bzw. Kreditoren übernommen. Diese Informationen können hier bei Bedarf auch noch manuell angepasst werden. Wird aufgrund der Buchung ein OP erstellt, werden diese Informationen auch in den offenen Posten übernommen.

Auf der Registerkarte *Anmerkung* können Sie zu jeder Buchung eine beliebige Anmerkung hinterlegen. Diese Anmerkung kann auch bei bereits gespeicherten Buchungen nachträglich erfasst bzw. geändert werden.

Wird eine Zahlungsbuchung erfasst, erkennt dies das Programm automatisch an den verwendeten Konten. Bei der Buchung *Zahlungsmittelkonto / Debitor* oder *Kreditor / Zahlungsmittelkonto* erhalten Sie automatisch je nach Buchungsfall eine weitere Registerkarte *Debitor – Zahlungen* bzw. *Kreditor – Zahlungen*.

Auf dem Register *Dokumente*, welche angezeigt wird, wenn die *Dokumentenverwaltung* Teil des erworbenen Programmumfangs ist, können beliebige Dokumente zur Buchung hinterlegt werden.

## **7.2.1 Splitbuchungen**

Sind in einem Buchungsbeleg mehrere Teilbuchungen zu erfassen (z. B. mit unterschiedlichen Steuersätzen), kann dies sehr einfach über sog. Splitbuchungen realisiert werden.

Nachdem der erste Teil der Buchung erfasst wurde, drücken Sie auf der Tastatur entweder die Taste *Einfg* oder klicken Sie in der Symbolleiste auf die Schaltfläche **. Nun können Sie, wie im folgenden Bild ersichtlich auch weitere Teilbuchun**gen mit anderen Konten hinterlegen.

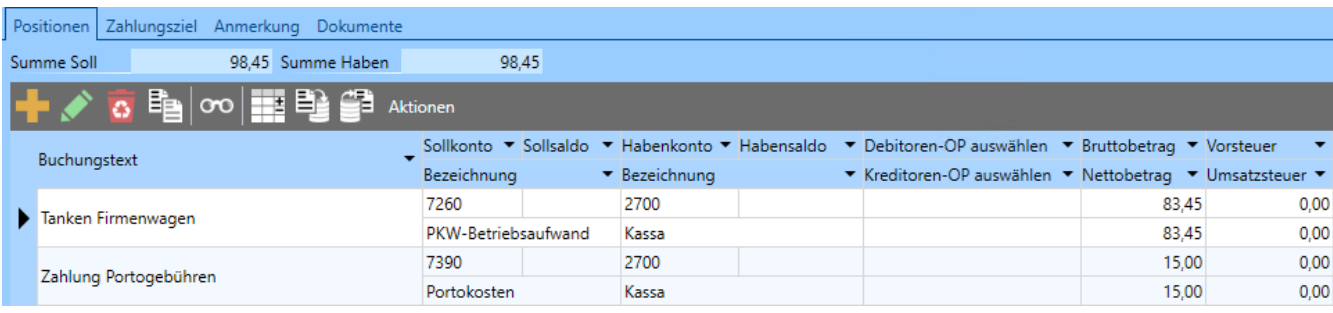

Es ist dabei zu beachten, dass z. B. bei OP erzeugenden oder Zahlungsbuchungen jeweils nur ein Debitor oder Kreditor verwendet werden kann!

# **7.3 Offene Posten**

Offene Posten sind ein hilfreiches Instrument zur Überwachung der Zahlungseinund -ausgänge und somit zur Sicherung der Liquidität.

Offene Posten entstehen entweder aus Zahlungsforderungen gegenüber einem Kunden oder Zahlungsverpflichtungen gegenüber einem Lieferanten. Ebenso können OPs aus Gutschriften entstehen, die entweder einem Kunden gewährt oder von einem Lieferanten gutgeschrieben werden.

Um OPs auszugleichen (auszuziffern) muss das beteiligte Konto vom Typ *Zahlungsmittelkonto* sein.

Da in der E/A-Rechnung Debitoren und Kreditoren nicht direkt zu bebuchen sind, werden in diesem Fall offene Posten nur dann erstellt, wenn Sie Rechnungen bzw. Gutschriften zuerst in der Auftragsbearbeitung erstellen und dann verbuchen. In der doppelten Buchhaltung werden offene Posten auch dann automatisch erstellt, wenn Sie Debitoren gegen Erlöskonten oder Aufwandskonten gegen Kreditorenkonten buchen.

## **7.3.1 Ausziffern von OPs**

Grundsätzlich gibt es mehrere Arten, wie offene Posten ausgeglichen werden können. Welche Art gewählt wird, bleibt den Vorlieben des Anwenders überlassen.

Sind in einem OP mehrere Erlöskonten als Bemessungsgrundlage vorhanden und der OP wird nur teilweise ausgeglichen oder es erfolgt eine Überzahlung,

wird der Betrag entsprechend dem Verhältnis der Bemessungsgrundlagen auf die einzelnen Erlöskonten aufgeteilt.

#### **7.3.1.1 Ausziffern über die OP-Liste**

Ist in der Liste der OPs nur ein OP markiert und Sie klicken den Menüpunkt *Aktionen / Ausziffern* an, wird folgendes Fenster geöffnet:

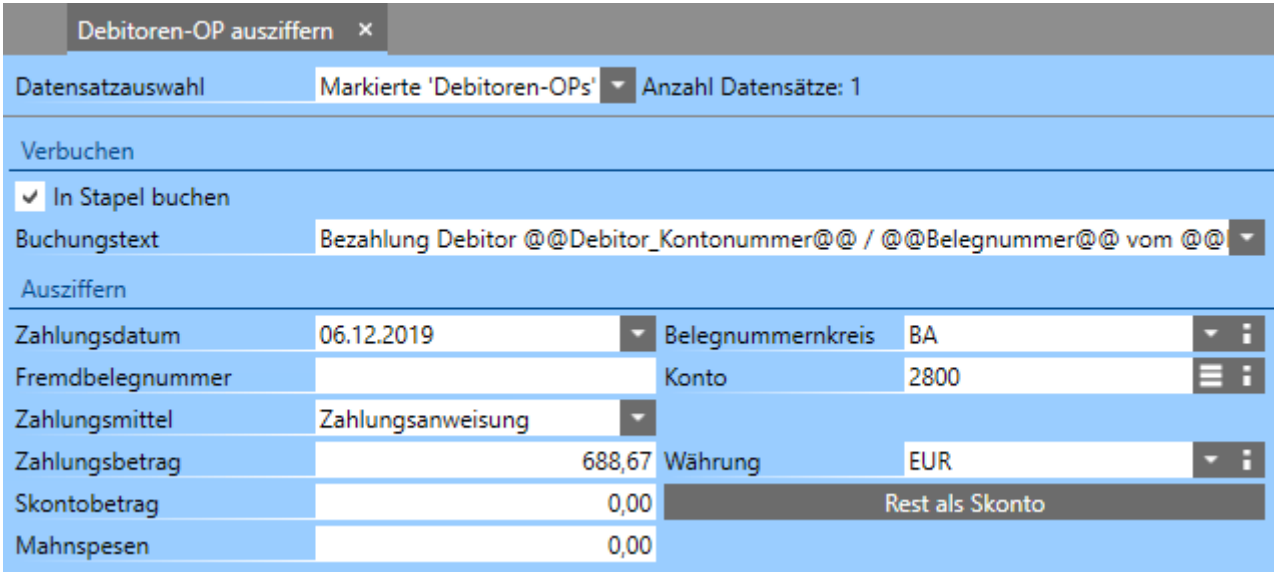

• *In Stapel buchen*

Mit dieser Option können Sie festlegen, ob die erstellte Zahlungsbuchung in den Stapel oder direkt verbucht wird. Ist diese Option aktiviert, wird die Buchung in den im Mandanten angegebenen Standardstapel verbucht.

• *Buchungstext*

Hier können Sie entweder einen individuellen Buchungstext eingeben oder einen der vordefinierten Buchungstexte auswählen.

• *Zahlungsdatum*

Jenes Datum, an dem Sie die Zahlung erhalten haben (mit diesem Datum wird die Buchung erstellt). Werden offene Posten nicht unmittelbar nach Zahlungseingang ausgeziffert, sondern beispielsweise nur wöchentlich oder monatlich, geben Sie das korrekte Datum des Zahlungseingangs ein, dadurch erfolgt die automatische Berechnung des Skontobetrags anhand des Zahlungsziels, welches im OP hinterlegt ist.

• *Belegnummernkreis*

Hier wird jener Belegnummernkreis vorgeschlagen, der im Zahlungsmittel des betreffenden OPs hinterlegt ist.

• *Fremdbelegnummer*

Hinterlegen Sie hier z. B. Ihre Bankbelegnummer. Somit können Sie in der Liste der Buchungen nach Ihrer Bankbelegnummer suchen.

• *Konto*

Hier wird jenes Zahlungsmittelkonto vorgeschlagen, das im Zahlungsmittel des betreffenden OPs hinterlegt ist.

• *Zahlungsmittel*

Hier wird jenes Zahlungsmittel vorgeschlagen, das im betreffenden OP hinterlegt ist.

- *Zahlungsbetrag* Geben Sie hier den erhaltenen Betrag ein.
- *Währung*

Haben Sie eine Zahlung in einer anderen Währung erhalten, stellen Sie hier die entsprechende Währung ein. Dabei müssen Sie darauf achten, dass diese Währung auch beim *Zahlungsmittel* bzw. *Zahlungsmittelkonto* hinterlegt ist, andernfalls kann der OP nicht ausgeziffert werden.

• *Skontobetrag*

Liegt die Zahlung innerhalb der Skontofrist, wird der Zahlungsbetrag automatisch um den Skontobetrag reduziert und der Skontobetrag hier eingetragen. Diese Beträge können Sie aber auch jederzeit selbst eingeben. Wird ein geringerer Zahlungsbetrag als der Ausstand angegeben und es erfolgt keine automatische Berechnung des Skontobetrags, kann über die Schaltfläche *Rest als Skonto* die Differenz zwischen Ausstand und Zahlungsbetrag mit einem Klick als Skontobetrag eingetragen werden.

• *Mahnspesen*

Wollen Sie Mahnspesen beim Ausziffern eines OPs auf ein eigenes Konto verbuchen, können Sie hier die Höhe der Mahnspesen angeben. Beachten Sie dabei allerdings, dass dazu das entsprechende Konto im Mandanten auf dem Register *Finanzbuchhaltung / Mahnwesen* hinterlegt werden muss. Es ist hier auch möglich nur die Mahnspesen auszuziffern, ohne dass eine Zahlung des eigentlichen OPs erfolgt.

Wurden in der Liste mehrere OPs markiert und Sie klicken den Menüpunkt *Aktionen / Ausziffern* an, wird folgendes Fenster geöffnet:

#### Offene Posten

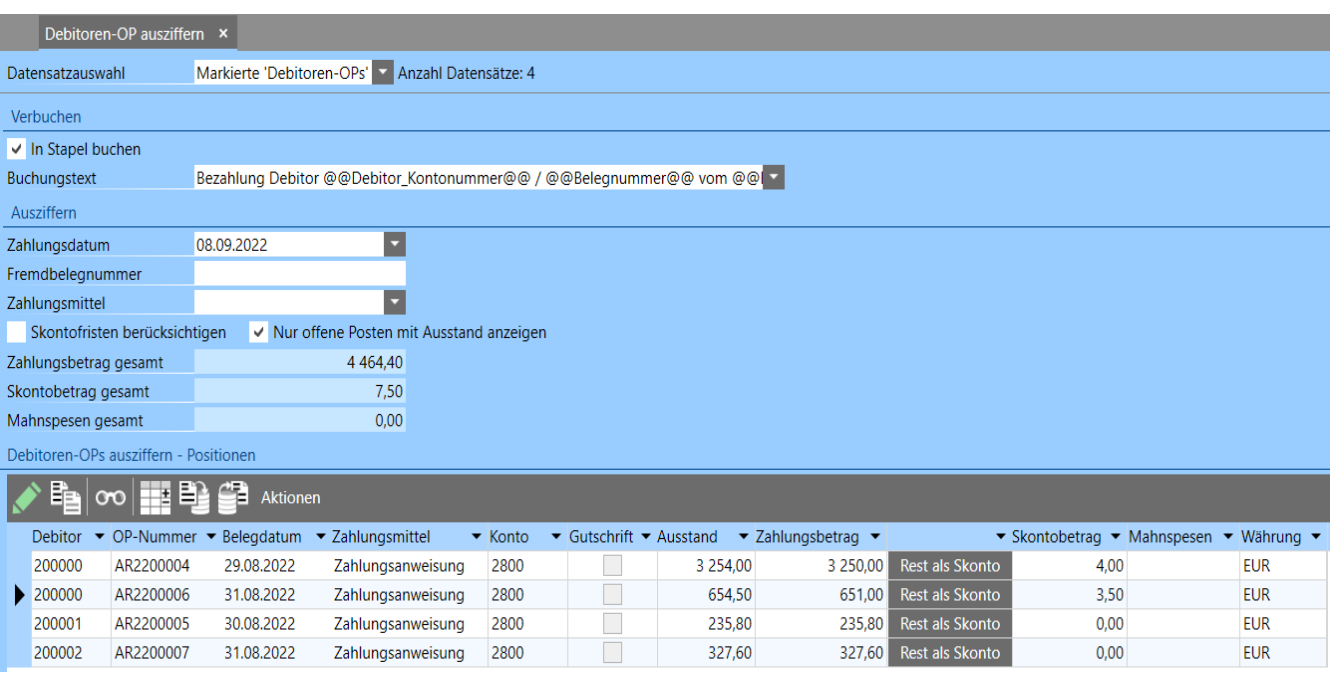

• *In Stapel buchen*

Mit dieser Option können Sie festlegen, ob die erstellte Zahlungsbuchung in den Stapel oder direkt verbucht wird. Ist diese Option aktiviert, wird die Buchung in den im Mandanten angegebenen Standardstapel verbucht.

• *Buchungstext*

Hier können Sie entweder einen individuellen Buchungstext eingeben oder einen der vordefinierten Buchungstexte auswählen.

• *Zahlungsdatum*

Jenes Datum, an dem Sie die Zahlung erhalten haben (mit diesem Datum wird die Buchung erstellt). Werden offene Posten nicht unmittelbar nach Zahlungseingang ausgeziffert, sondern beispielsweise nur wöchentlich oder monatlich, geben Sie das korrekte Datum des Zahlungseingangs ein, dadurch erfolgt die automatische Berechnung des Skontobetrags anhand des Zahlungsziels, welches im OP hinterlegt ist.

• *Fremdbelegnummer*

Hinterlegen Sie hier z. B. Ihre Bankbelegnummer. Somit können Sie in der Liste der Buchungen nach Ihrer Bankbelegnummer suchen.

• *Zahlungsmittel*

Bleibt dieses Auswahlfeld leer, wird für die Zahlung das Zahlungsmittel und in weiterer Folge auch das dort hinterlegte Konto verwendet. Bei Auswahl eines Zahlungsmittels, wird dieses für alle Zahlungen verwendet, d. h. in diesem Fall wird das Zahlungsmittel der OPs nicht berücksichtigt.

- *Skontofristen berücksichtigen* Wird diese Option aktiviert, werden die Zahlungsbeträge automatisch anhand der Skontofristen und den in den OPs hinterlegten Zahlungszielen verringert.
- *Nur offene Posten mit Ausstand anzeigen* Wurden auch OPs markiert, welche bereits vollständig bezahlt wurden, können Sie diese OPs mit dieser Option ausblenden.
- *Zahlungsbetrag gesamt / Skontobetrag gesamt / Mahnspesen gesamt* In diesen Feldern werden als Information die Gesamtbeträge der einzelnen OPs als Summe angezeigt. In diesen Feldern können keine Eingaben durchgeführt werden.

Unterhalb dieser Einstellungen sehen Sie eine Liste der OPs, welche zum Ausziffern markiert wurden. Standardmäßig werden alle OPs vollständig ausgeziffert. Ist es erforderlich, bestimmte OPs nur teilweise auszuziffern, haben Sie in dieser Liste die Möglichkeit den Zahlungsbetrag bzw. Skontobetrag pro OP individuell anzupassen. Wird ein geringerer Zahlungsbetrag als der Ausstand angegeben und es erfolgt keine automatische Berechnung des Skontobetrags, kann über die Schaltfläche *Rest als Skonto* die Differenz zwischen Ausstand und Zahlungsbetrag mit einem Klick als Skontobetrag eingetragen werden.

Wurden alle Eingaben entsprechend durchgeführt, bestätigen Sie das Fenster mit der Schaltfläche *Debitoren-OP ausziffern*.

#### **7.3.1.2 Ausziffern über die Buchungsmaske**

Diese Variante steht nur in der doppelten Buchhaltung zur Verfügung, da in der E/A-Rechnung das direkte Bebuchen von Debitoren bzw. Kreditoren nicht möglich ist.

Erstellen Sie eine neue Buchung, wählen Sie den gewünschten *Belegnummernkreis* (z. B. Bank), geben Sie das *Belegdatum* ein und hinterlegen Sie den *Buchungstext* und die betreffenden Konten. Im Feld *Debitoren-OP auswählen* wählen Sie über die Schaltfläche  $\blacksquare$  einen oder mehrere OPs aus. Dadurch wird der Zahlungsbetrag automatisch übernommen. Alternativ dazu können Sie auch ohne Eingabe der Konten direkt einen Debitoren- oder Kreditoren-OP auswählen, dadurch werden die Soll- und Habenkonten automatisch eingetragen. Erfolgt die Zahlung innerhalb der im OP hinterlegten Skontofrist, wird der Skonto automatisch abgezogen und entsprechend verbucht. Erfolgt die Zahlung außerhalb der Skontofrist, es wurde jedoch trotzdem Skonto abgezogen, ändern Sie

einfach den Zahlungsbetrag, wechseln dann auf das Register *Debitor – Zahlungen* und klicken hier auf die Schaltfläche *Rest als Skonto*. Dadurch wird der offene Restbetrag ohne weitere Eingaben als Skonto verbucht.

#### **7.3.1.3 Ausziffern über Eingabe der Zahlung in der Rechnung**

Durch Erfassen der Zahlung in der bereits verbuchten Rechnung wird der OP automatisch ausgeglichen bzw. verringert.

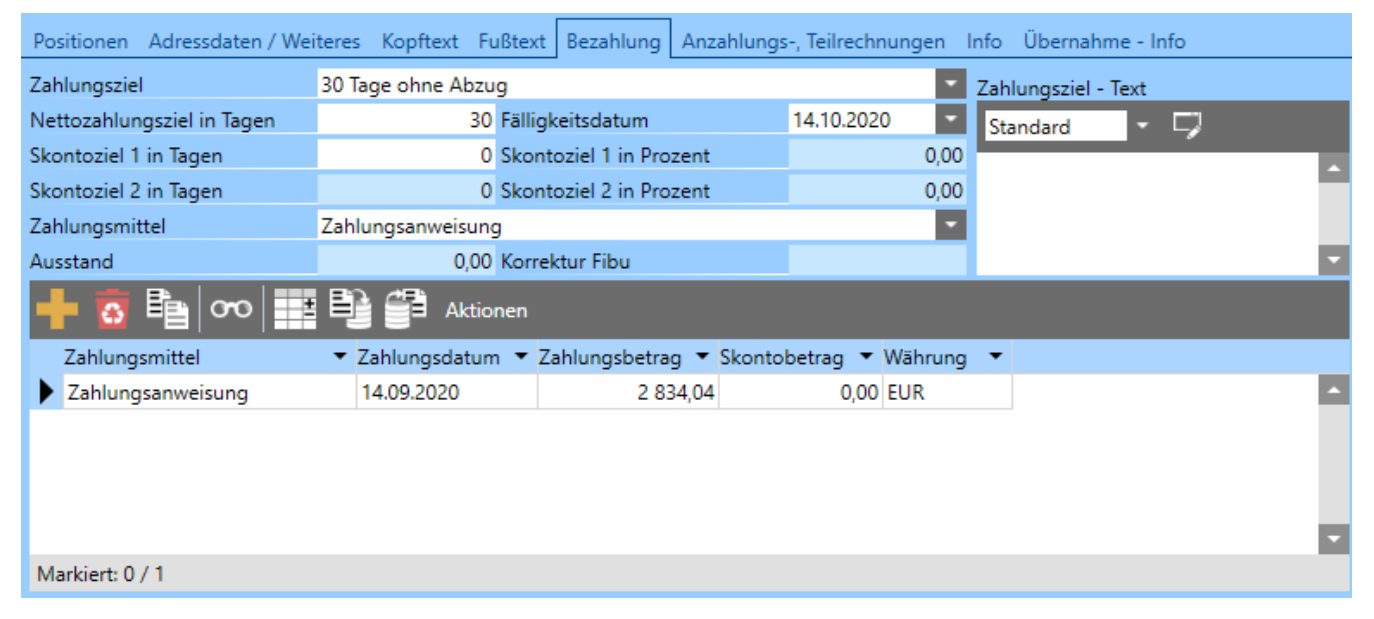

Öffnen Sie dazu die betreffende Rechnung und wechseln Sie zum Register *Bezahlung*. Wählen Sie hier das entsprechende *Zahlungsmittel*, das *Zahlungsdatum* und geben Sie den bezahlten Betrag an. Dies kann natürlich auch nur ein Teilbetrag sein. Wird die Rechnung dann gespeichert, wird automatisch der entsprechende Buchungssatz erzeugt und der zugehörige OP ausgeziffert bzw. um den Betrag verringert.

Ist die Rechnung noch nicht verbucht, wird die Zahlungsbuchung noch nicht erzeugt. Erst wenn die Rechnung verbucht wird, wird die Zahlungsbuchung erzeugt.

## **7.3.2 Gegenverrechnen**

Über diesen Menüpunkt haben Sie die Möglichkeit, zwei OPs eines Debitors zusammenzufassen.

Die Gegenverrechnung von OPs kann dazu verwendet werden, wenn Sie z. B. für einen Debitor bzw. Kunden eine Gutschrift ausgestellt, aber noch nicht ausbezahlt haben. Der Kunde hat somit ein Guthaben. In weiterer Folge wird eine neue Rechnung zu einem anderen Geschäftsfall mit einem anderen Betrag ausgestellt.

Nun haben Sie in der Buchhaltung einen Rechnungs-OP und einen Gutschrifts-OP des Kunden, es wäre somit nur noch der Differenzbetrag zu bezahlen. Wenn nun beide OPs gegenverrechnet werden, erhalten Sie einen OP mit dem Differenzbetrag. Dazu markieren Sie in der Liste der OPs die beiden gewünschten offenen Posten und klicken auf den Menüpunkt *Aktionen / Gegenverrechnen*.

Für die Gegenverrechnung können auch OPs aus Stornobelegen herangezogen werden. D. h., wurde eine Rechnung storniert haben Sie zur Rechnung und zur Stornorechnung jeweils einen OP, welche dann gegenverrechnet werden können.

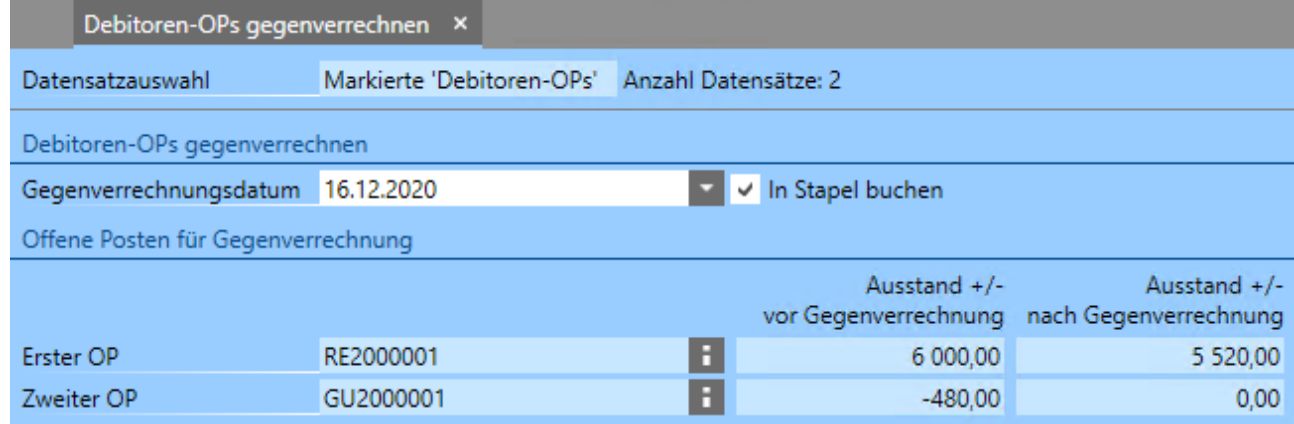

Zuerst muss ein Datum für die Gegenverrechnung eingegeben werden. Dies ist nötig, damit bei der Ausgabe des Berichts *Debitoren OP-Liste zum Stichtag* die Gegenverrechnungen korrekt berücksichtigt werden können. Es ist nur möglich eine Gegenverrechnung durchzuführen, wenn beide OPs die gleiche Währung haben. Darunter ist ersichtlich, welche Ausstände die beiden zur Gegenverrechnung markierten OPs nach der Gegenverrechnung haben werden. Durch Bestätigung der Schaltfläche *Debitoren-OPs gegenverrechnen* wird die Gegenverrechnung abgeschlossen.

Dabei passiert Folgendes.

Unabhängig vom Buchhaltungstyp werden beim Gegenverrechnen je nach Einstellung Stapelbuchungen für jeden der beteiligten OPs erzeugt. Die Einstellungen dazu finden Sie im Mandanten auf dem Register *Finanzbuchhaltung / OP Verwaltung*.

Stammen die Belege aus der Auftragsbearbeitung, werden die Ausstände in den Belegen auch entsprechend berichtigt.

Soll eine Gegenverrechnung rückgängig gemacht werden, ist entweder die erzeugte Stapelbuchung zu löschen, oder die Buchung zu stornieren, falls die Stapelbuchung bereits endgültig verbucht wurde.

# **7.4 Mahnungen**

In der Liste *Mahnungen* erhalten Sie eine Übersicht über die erstellten Mahnungen. Die Erstellung der Mahnungen erfolgt aus der Liste *Debitoren-OPs*. Die Informationen dazu finden Sie im Abschnitt *[Erstellen von Mahnungen](#page-89-0)*.

Wird eine Mahnung mit Doppelklick geöffnet, erhalten Sie folgendes Fenster.

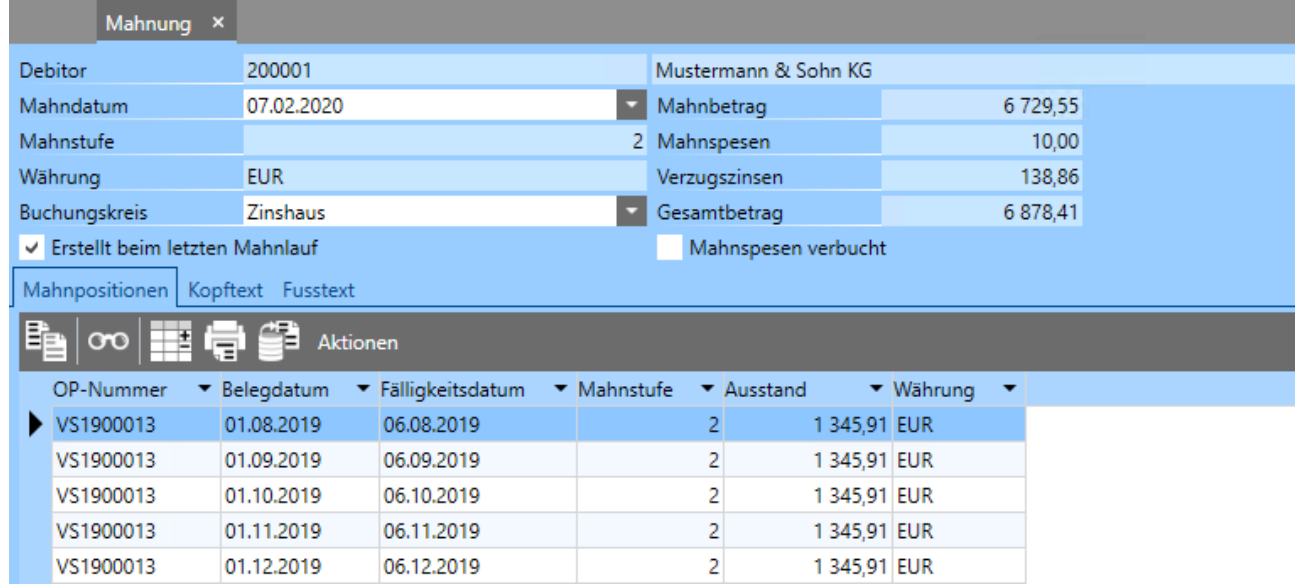

Im oberen Bereich sehen Sie die Daten des Debitors, das *Mahndatum*, die *Mahnstufe* und ob die Mahnung beim letzten Mahnlauf erstellt wurde. Rechts daneben sehen Sie als Info den *Gesamtbetrag* der Mahnung, die *Mahnspesen* und *Verzugszinsen*. Fallen bei der Mahnung eines OPs Mahnspesen und Verzugszinsen an, werden diese nicht als eigener OP erstellt, sondern in der bestehenden Mahnung eingefügt. Mahnspesen und Verzugszinsen können also nicht als eigener OP gemahnt werden.

Darunter, im Abschnitt *Mahnpositionen* sehen Sie die einzelnen OPs mit dem jeweiligen *Belegdatum*, der *Mahnstufe* und dem *Betrag*. Mit einem Doppelklick auf die Mahnpositionen kann der entsprechende OP geöffnet werden. Diese Daten sind nicht änderbar, da dieses Fenster rein informativen Charakter hat.

Die Grundlegenden Einstellungen für das Mahnwesen finden Sie im Mandanten auf dem Register *Finanzbuchhaltung* im Abschnitt *Mahnwesen*.

#### <span id="page-89-0"></span> **7.4.1 Erstellen von Mahnungen**

Damit ein OP gemahnt werden kann, müssen einige Bedingungen erfüllt sein.

- Das Fälligkeitsdatum muss überschritten sein.
- Bei den betreffenden OPs darf die Option *Mahnsperre* nicht aktiviert sein.
- Die Mahnstufe der OPs darf die Einstellung *Ab n-ter Mahnstufe nicht mehr mahnen* noch nicht erreicht haben. Genaueres zu dieser Einstellung finden Sie etwas weiter unten.
- Bei Mandanten mit doppelter Buchhaltung muss die OP erzeugende Buchung endgültig verbucht sein, d. h. sie darf nicht mehr im Stapel sein.

Wird ein Mahnlauf durchgeführt, erhalten Sie folgendes Fenster.

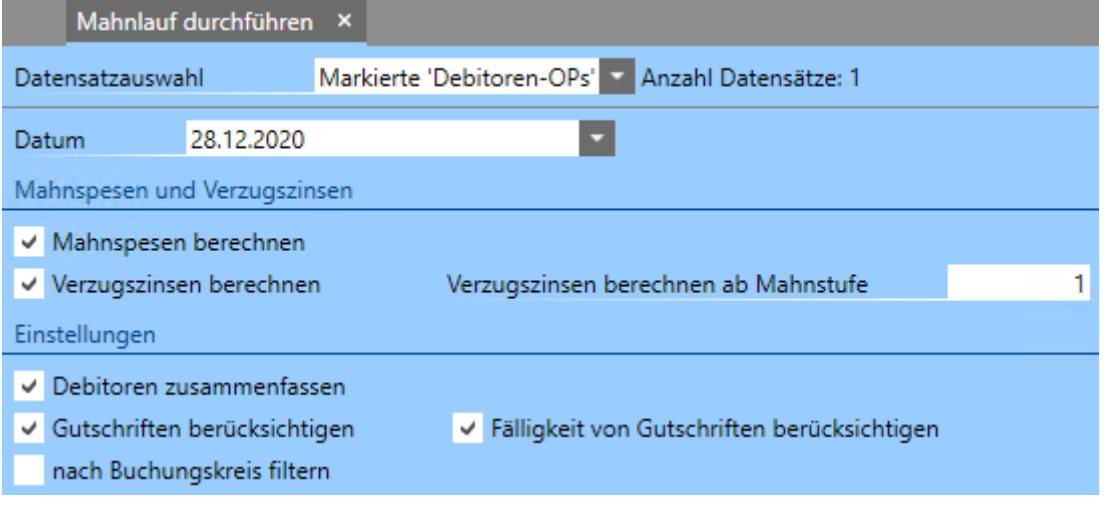

• *Datum*

Geben Sie hier jenes Datum an, bis zu dem die Zahlungsbuchungen berücksichtigt werden sollen. Haben Sie z. B. im Oktober Ihre Bankbuchungen erst bis Ende September eingebucht, geben Sie als Datum Ende September an. Dieses Datum wird auch auf der Mahnung ausgegeben, damit der Empfänger weiß, welcher Stichtag für die Berechnung herangezogen wurde und eine ggf. zwischenzeitliche Begleichung der Forderung noch nicht berücksichtigt wurde.

- *Mahnspesen berechnen, Verzugszinsen berechnen* Stellen Sie hier ein, ob beim aktuellen Mahnlauf die Mahnspesen bzw. Verzugszinsen berechnet werden sollen.
- *Verzugszinsen berechnen ab Mahnstufe* Legen Sie hier fest, ab welcher Mahnstufe die Verzugszinsen berechnet werden sollen. Die Höhe der Verzugszinsen kann im Mandanten auf dem Register *Finanzbuchhaltung / Mahnwesen* hinterlegt werden.
- *Debitoren zusammenfassen* Ist diese Option aktiviert, werden alle zu mahnenden OPs eines Debitors in eine Mahnung zusammengefasst. Andernfalls wird für jeden OP eines Debitors eine einzelne Mahnung erstellt.

• *nach Buchungskreis filtern* Sollen nur OPs eines bestimmten Buchungskreises gemahnt werden, aktivieren Sie diese Option und wählen darunter den Buchungskreis aus.

• *Fälligkeit von Gutschriften berücksichtigen* Wird diese Option aktiviert, werden eventuell vorhandene Gutschrifts-OPs bei den Mahnungen berücksichtigt, d. h. die Summe der offenen Beträge wird um die Summe der Gutschriften reduziert.

Nachdem Sie alle Einstellungen getroffen und mit *Mahnlauf durchführen* bestätigt haben, werden für die OPs, bei denen die Fälligkeit überschritten wurde, Mahnungen erstellt. Im Anschluss können Sie bei Bedarf ein Protokoll anzeigen, in dem detailliert angeführt ist, welche OPs gemahnt wurden und welche OPs aus einem bestimmten Grund nicht gemahnt wurden.

# **8 DISCLAIMER** © 1989 – 2023 SCHWEIGHOFER Alle Rechte vorbehalten.

Dieses Produkt unterliegt dem Urheberrecht. Ohne ausdrückliche schriftliche Erlaubnis der Firma **SCHWEIGHOFER** darf kein Teil dieses Handbuches in irgendeiner Form vervielfältigt, reproduziert oder verbreitet werden.

Die in den Beispielen verwendeten Firmen, sonstigen Namen und Daten sind frei erfunden. Die in diesen Unterlagen enthaltenen Angaben - insbesondere Musterausdrucke und Bildschirmmasken - können ohne vorherige Ankündigung geändert werden.

Wir haben uns bei der Erstellung der Software und der Handbücher größte Mühe gegeben. Dennoch können Fehler nicht vollständig ausgeschlossen werden. Für fehlerhafte Angaben und deren Folgen können wir weder eine juristische Verantwortung noch irgendeine Haftung übernehmen. Für Verbesserungsvorschläge sind wir dankbar.

Die Informationen in diesem Handbuch werden - ohne Rücksicht auf eventuelle Rechte Dritter - veröffentlicht. Warennamen werden benutzt, ohne dass Ihre freie Verwendbarkeit gewährleistet werden kann.

Windows® ist ein eingetragenes Warenzeichen der Microsoft® Corporation.

Das Verzeichnis der Kreditinstitute wurde von der Österreichischen Nationalbank unter

<https://www.oenb.at/idakilz/kiverzeichnis?action=toDownloadPage>zur Verfügung gestellt. Für Vollständigkeit und Richtigkeit der Angaben kann keine Gewähr übernommen werden. Für die Aktualität der Daten hat der Benutzer des Programms selbst zu sorgen. Für Schäden, die durch das Kreditinstitutsverzeichnis entstehen könnten, übernimmt **Schweighofer Manager-Software GmbH** keine Haftung.

Die Liste der Finanzämter für Österreich wurde vom BMF unter [https://service.bmf.gv.at/service/anwend/behoerden/show\\_mast.asp?](https://service.bmf.gv.at/service/anwend/behoerden/show_mast.asp?Typ=SM&DisTyp=FA) [Typ=SM&DisTyp=FA](https://service.bmf.gv.at/service/anwend/behoerden/show_mast.asp?Typ=SM&DisTyp=FA) zur Verfügung gestellt.

Die Liste der Finanzämter für Deutschland wurde vom Bundeszentralamt für Steuern unter

[https://www.bzst.de/DE/Service/Behoerdenwegweiser/Finanzamtsuche/finanzam](https://www.bzst.de/DE/Service/Behoerdenwegweiser/Finanzamtsuche/finanzamtsuche.html) [tsuche.html](https://www.bzst.de/DE/Service/Behoerdenwegweiser/Finanzamtsuche/finanzamtsuche.html) zur Verfügung gestellt.

Für Vollständigkeit und Richtigkeit der Angaben kann keine Gewähr übernommen werden. Für die Aktualität der Daten hat der Benutzer des Programms selbst zu sorgen. Für Schäden, die durch das Kreditinstitutsverzeichnis entstehen könnten, übernimmt **Schweighofer Manager-Software GmbH** keine Haftung.

# **9 STICHWORTVERZEICHNIS**

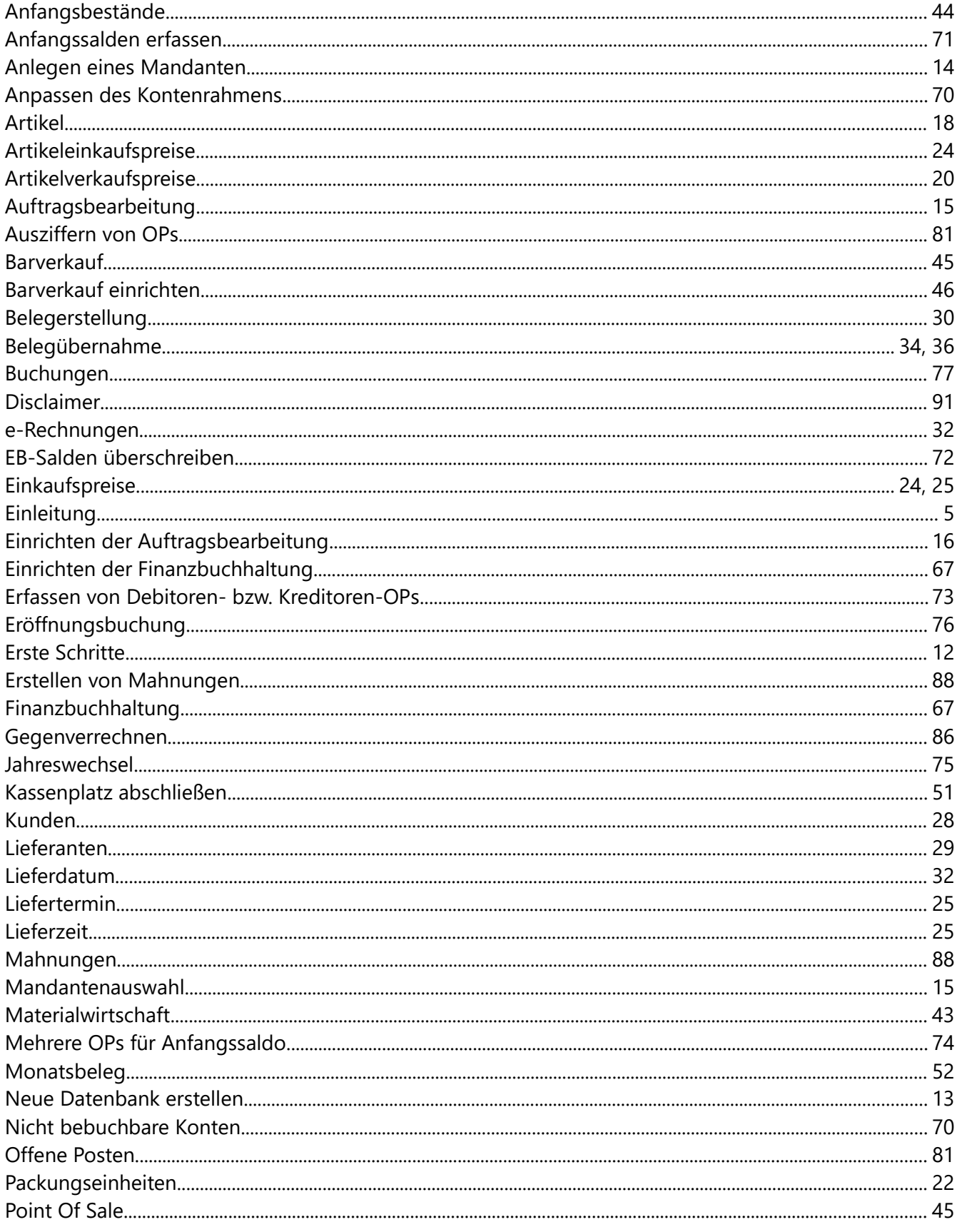

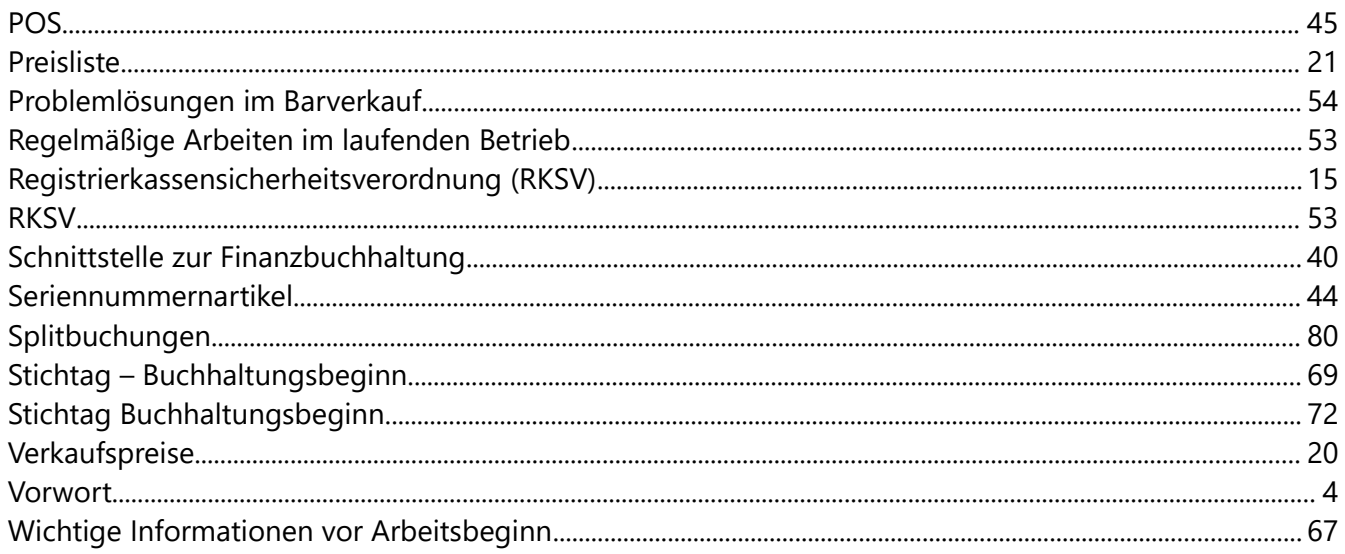